ThinkPad X13 Gen 5 および ThinkPad X13 2-in-1 Gen 5

ユーザー・ガイド

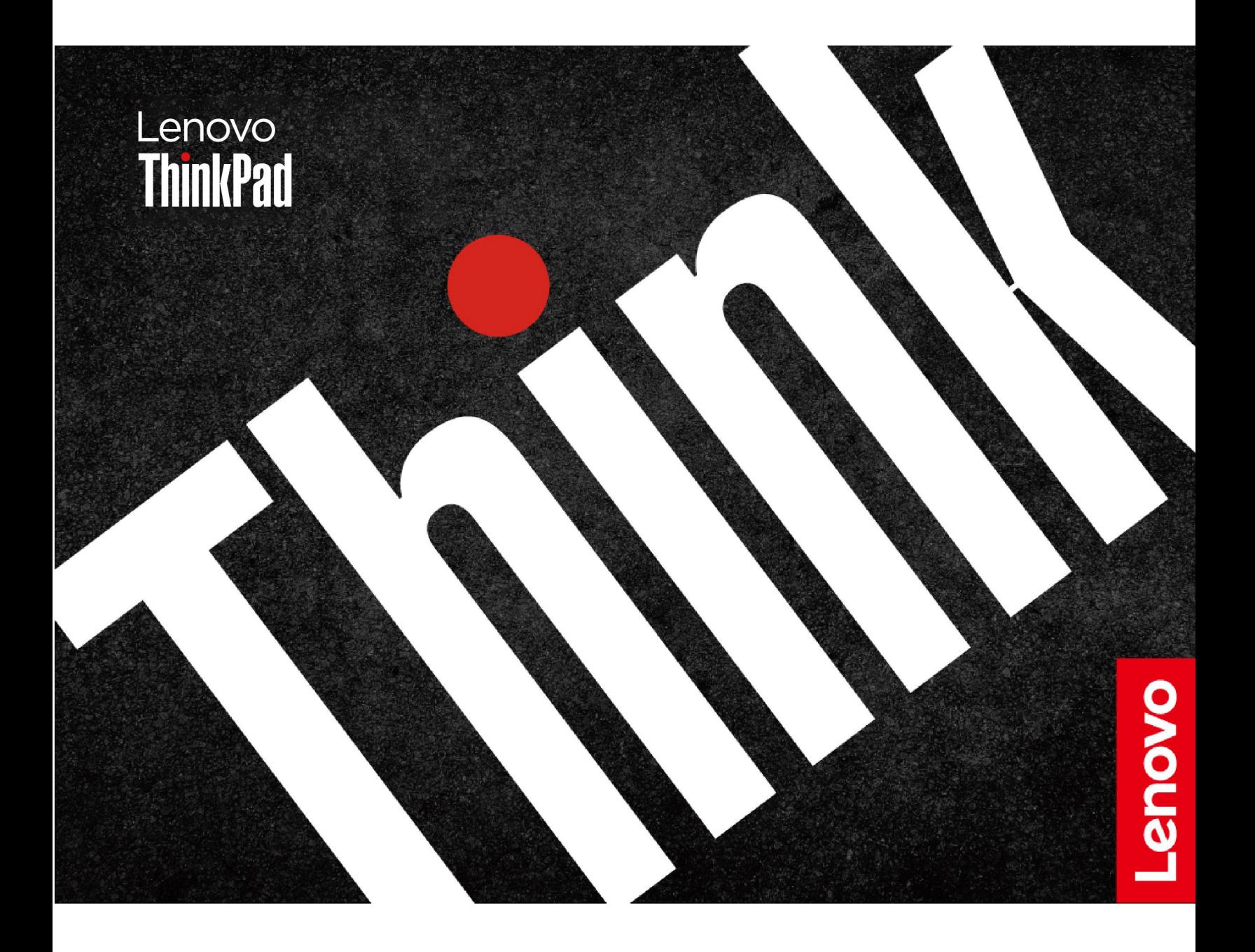

#### **はじめにお読みください**

本書および本書で紹介する製品をご使用になる前に、以下に記載されているドキュメントを読んで理解 してください。

- 安全上の注意と保証についての手引き
- セットアップ・ガイド
- [一般的な安全と規制に関する注意](https://pcsupport.lenovo.com/docs/generic_notices)

**第 <sup>1</sup> 版 (2024 年 3 月)**

**© Copyright Lenovo 2024.**

制限付き権利に関する通知: データまたはソフトウェアが米国一般調達局 (GSA: General Services Administration) 契約に 準じて提供される場合、使用、複製、または開示は契約番号 GS-35F-05925 に規定された制限に従うものとします。

# **目次**

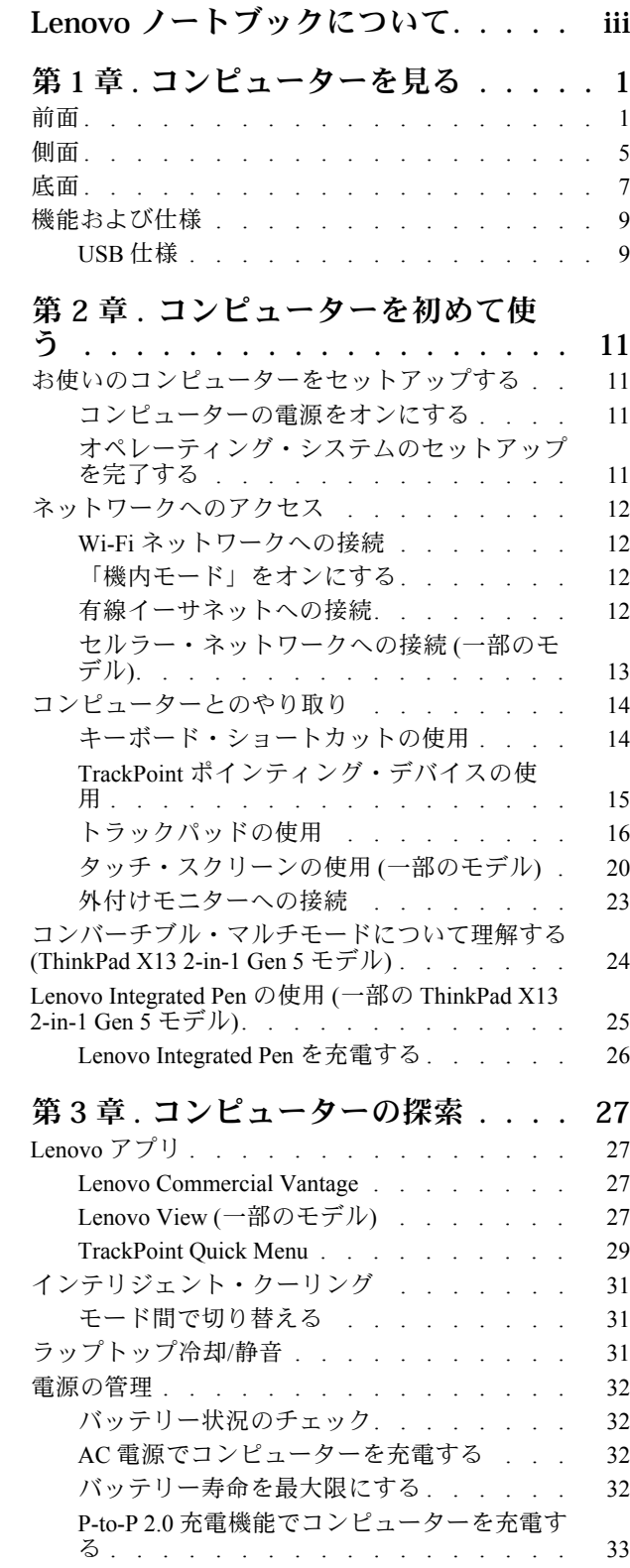

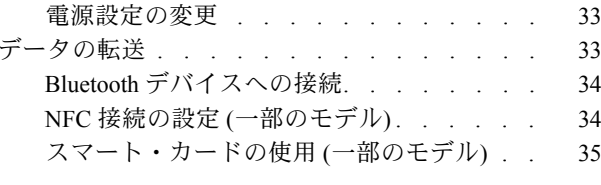

#### **第 4 章 . [コンピューターと情報を保護](#page-44-0)**

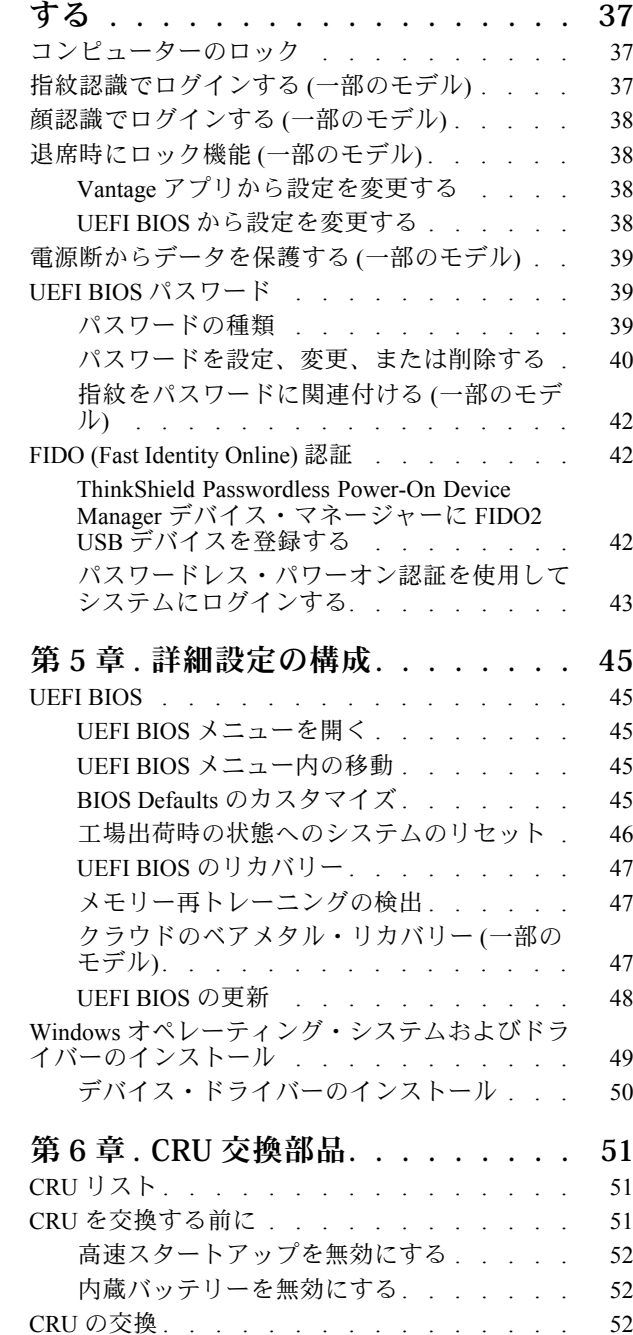

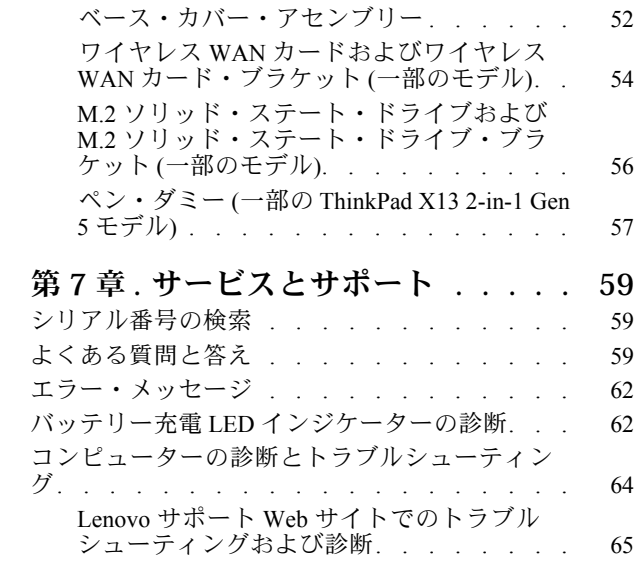

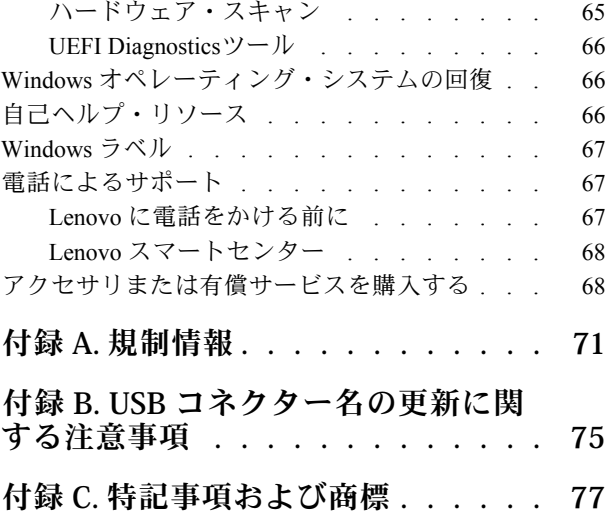

# <span id="page-6-0"></span>**Lenovo ノートブックについて**

**Lenovo® ノートブックをお買い上げいただき、ありがとうございます。当社は、お客様に最適なソリュー ションを提供するよう努めています。**

ツアーを開始する前に、以下の情報をお読みください。

- この資料に示す図は、ご使用の製品とは異なる場合があります。
- モデルによっては、一部のオプションのアクセサリ、機能、ソフトウェア・プログラム、およびユー ザー・インターフェースに関する指示がご使用のコンピューターに該当しない場合があります。
- ドキュメントの内容は予告なしに変更される場合があります。最新のドキュメントを入手するには、 <https://pcsupport.lenovo.com> にアクセスしてください。

# <span id="page-8-0"></span>**<sup>第</sup> <sup>1</sup> <sup>章</sup> コンピューターを見る**

前面

**ThinkPad X13 Gen <sup>5</sup>**

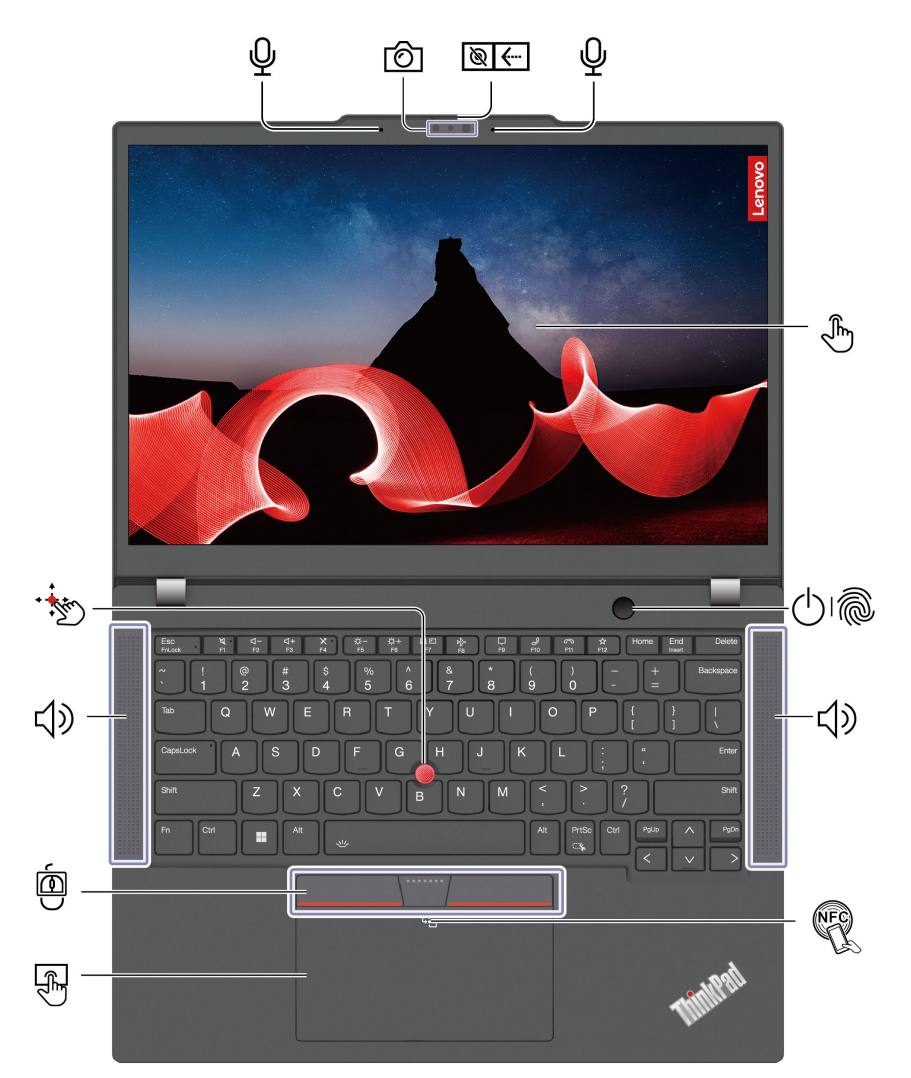

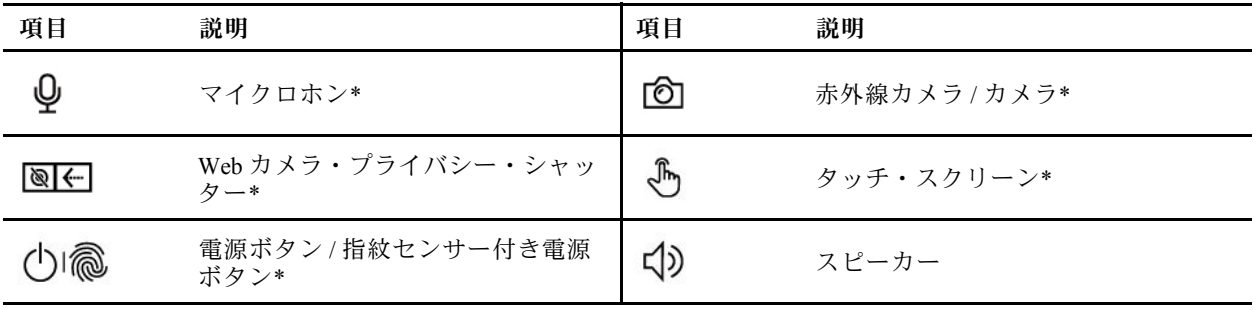

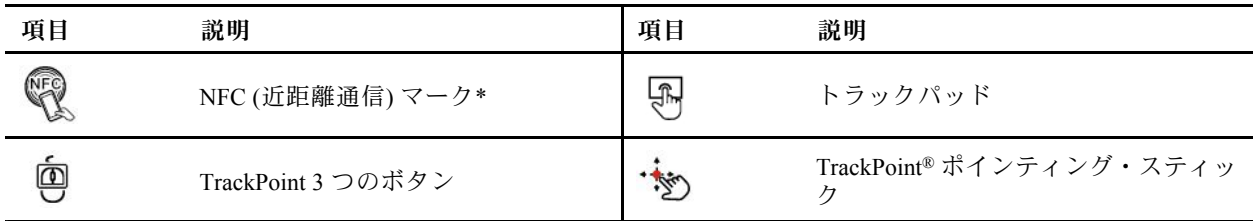

\* 一部のモデル

# **Web カメラ・プライバシー・シャッター**

Web カメラ・プライバシー・シャッターをスライドし、カメラのレンズのカバーを付けたり外したりしま す。プライバシーを保護するために作成されています。

#### **関連トピック**

- [15](#page-22-0) ページの 「TrackPoint [ポインティング・デバイスの使用](#page-22-0)」
- [16](#page-23-0)ページの「[トラックパッドの使用](#page-23-0)」
- [20](#page-27-0) ページの 「[タッチ・スクリーンの使用](#page-27-0) (一部のモデル)」
- [37](#page-44-0) ページの 「[指紋認識でログインする](#page-44-0) (一部のモデル)」
- [38](#page-45-0) ページの 「[顔認識でログインする](#page-45-0) (一部のモデル)」
- [38](#page-45-0) ページの 「[退席時にロック機能](#page-45-0) (一部のモデル)」
- [34](#page-41-0) ページの 「NFC 接続の設定 [\(一部のモデル\)](#page-41-0)」

#### **ThinkPad X13 2-in-1 Gen <sup>5</sup>**

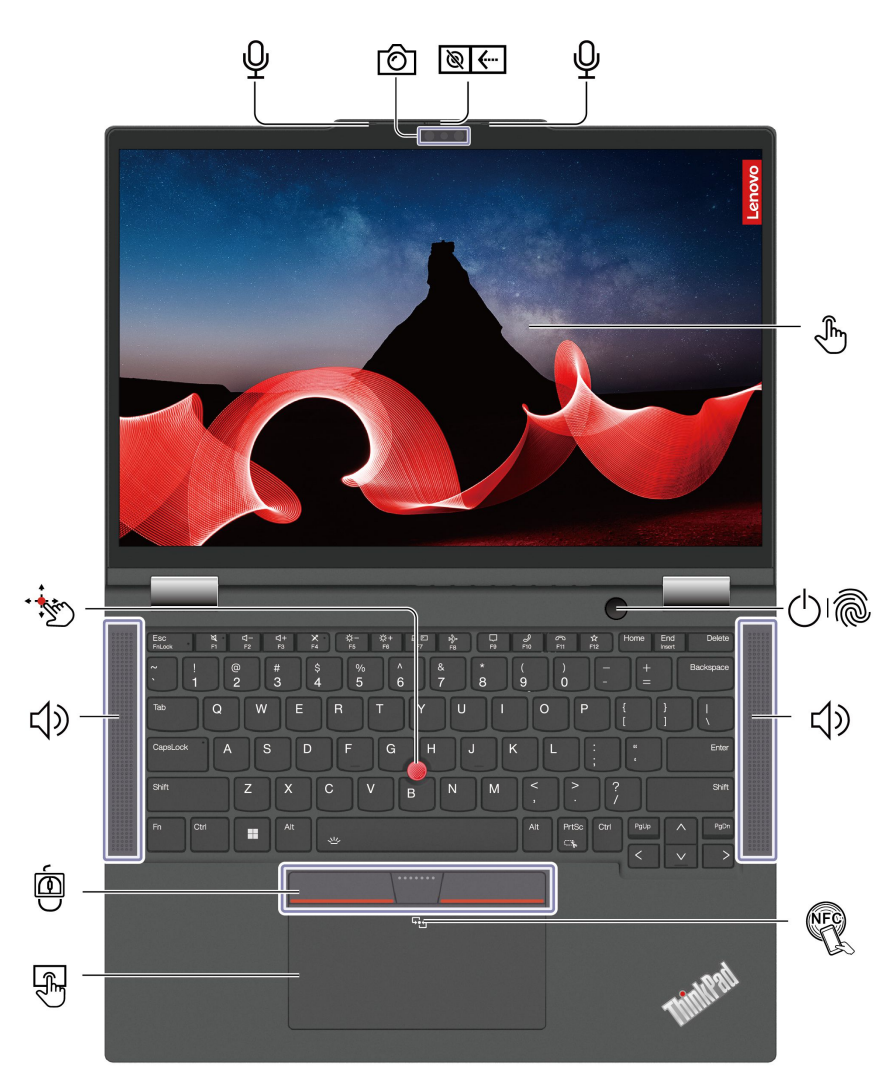

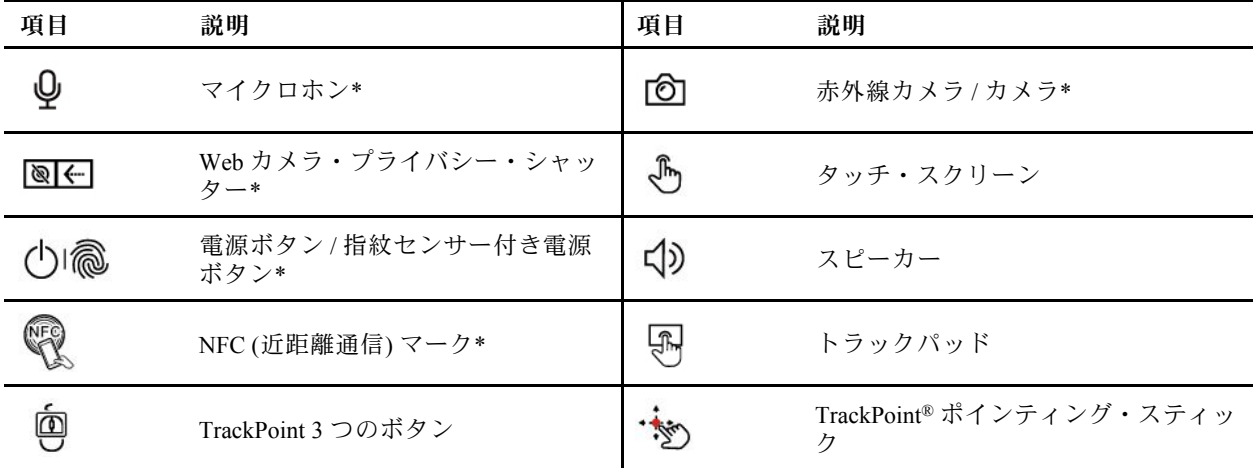

\* 一部のモデル

# **Web カメラ・プライバシー・シャッター**

Web カメラ・プライバシー・シャッターをスライドし、カメラのレンズのカバーを付けたり外したりしま す。プライバシーを保護するために作成されています。

#### **関連トピック**

- [15](#page-22-0) ページの 「TrackPoint [ポインティング・デバイスの使用](#page-22-0)」
- [16](#page-23-0) ページの 「[トラックパッドの使用](#page-23-0)」
- [20](#page-27-0)ページの 「[タッチ・スクリーンの使用](#page-27-0)(一部のモデル)」
- [37](#page-44-0) ページの 「[指紋認識でログインする](#page-44-0) (一部のモデル)」
- [38](#page-45-0) ページの 「[顔認識でログインする](#page-45-0) (一部のモデル)」
- [38](#page-45-0) ページの 「[退席時にロック機能](#page-45-0)(一部のモデル)」
- [34](#page-41-0) ページの 「NFC 接続の設定 [\(一部のモデル\)](#page-41-0)」

<span id="page-12-0"></span>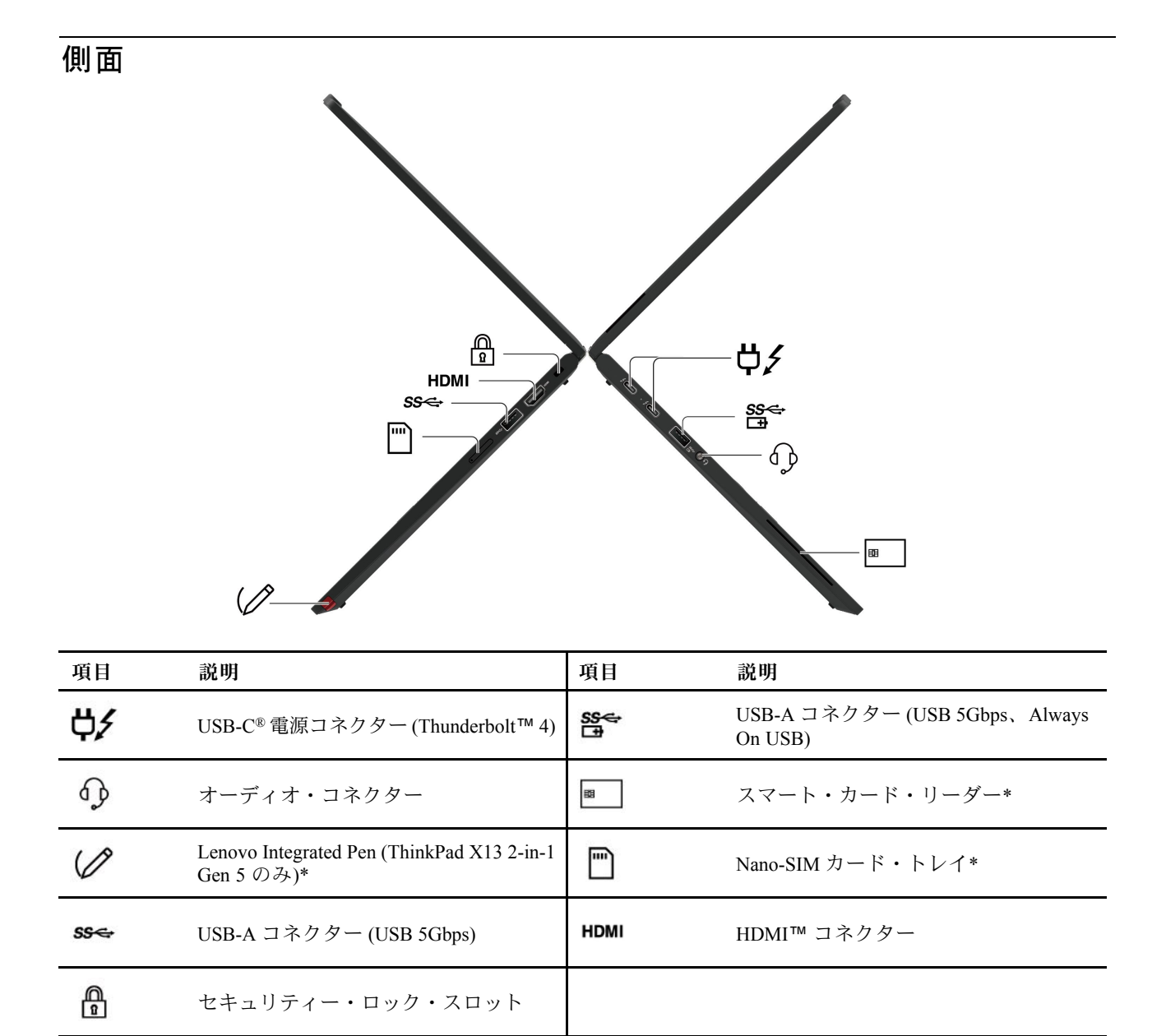

\* 一部のモデル

**注:**USB コネクター名の更新について詳しくは、[75](#page-82-0) ページの 付録 <sup>B</sup>「USB [コネクター名の更新に関す](#page-82-0) [る注意事項](#page-82-0)」を参照してください。

#### **USB の転送速度に関する声明**

このデバイスの各種 USB コネクターを使用した実際の転送速度は、ホストや周辺機器の処理能力、 ファイル属性、システム構成やオペレーティング・システムに関連する他の要素などの多くの要素に 応じて異なり、コネクター名または以下に掲載されている対応する各デバイスのデータ・レートより 遅くなることがあります。

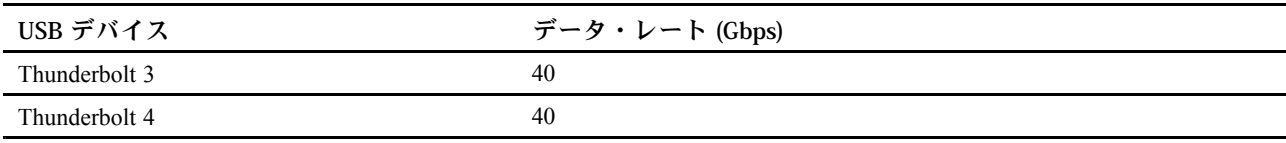

#### **関連トピック**

- [9](#page-16-0) [ページの](#page-16-0) 「USB 仕様」
- [32](#page-39-0) ページの 「AC [電源でコンピューターを充電する](#page-39-0)」
- [35](#page-42-0) ページの 「[スマート・カードの使用](#page-42-0) (一部のモデル)」
- [37](#page-44-0) ページの 「[コンピューターのロック](#page-44-0)」
- [13](#page-20-0) ページの 「[セルラー・ネットワークへの接続](#page-20-0) (一部のモデル)」
- [23](#page-30-0) ページの 「[外付けモニターへの接続](#page-30-0)」

### <span id="page-14-0"></span>底面 **ThinkPad X13 Gen 5**

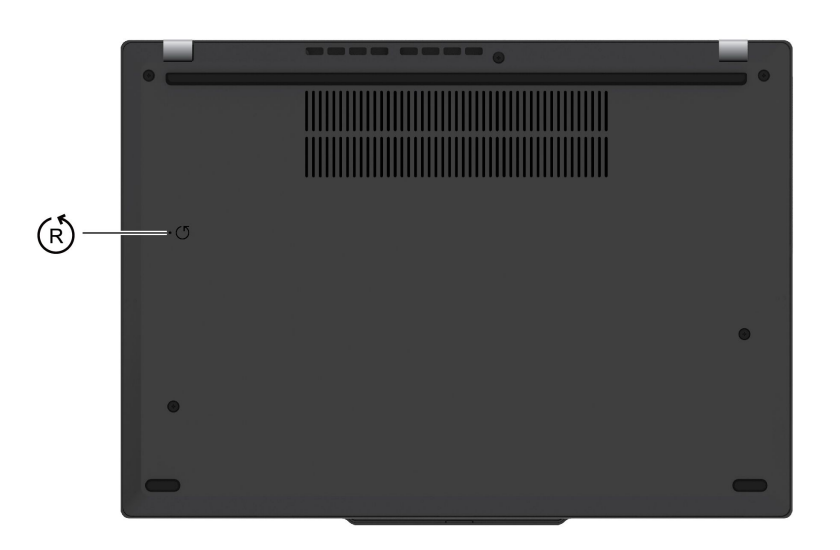

**ThinkPad X13 2-in-1 Gen 5**

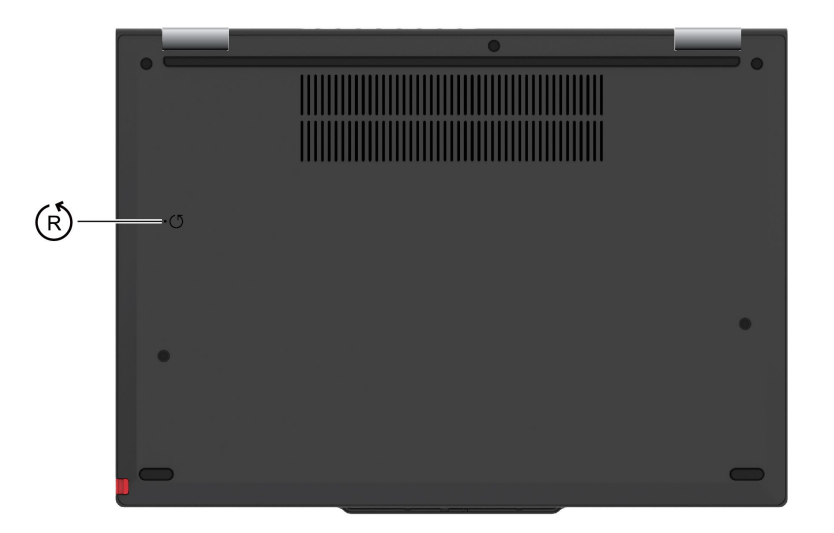

 $(R)$ **緊急用リセット・ホール**

緊急リセット・ホールは、コンピューターが応答を停止し、電源ボタンを押しても電源をオフにでき ない場合に、コンピューターをリカバリーするのに役立ちます。次のようにしてコンピューターをリ セットします。

- 1. コンピューターを AC 電源から切り離します。
- 2. 真直ぐにしたクリップを穴に挿入して、電源を一時的に切断します。
- 3. コンピューターを AC 電源に接続し、コンピューターの電源をオンにします。

**注:**それでもコンピューターが応答しない場合は、Lenovo スマートセンター に電話をしてさらに助 けを得ることができます。

**警告:**

**コンピューターが動作しているときは、底面がユーザーの素肌に触れないようにして、硬く平らな場所に 置く必要があります。通常の動作条件では、底面の温度は IEC 62368-1 で定義された許容範囲内に維持さ れます。ただし、このような温度は、1 分間以上続けて直接触れた場合、ユーザーに不快感や危害を及ぼす 可能性がある高さです。そのため、コンピューターの底面には長時間直接触れないことをお勧めします。**

**注:**一部の Lenovo コンピューターは 360 度回転可能なディスプレイを搭載しています。これらの製品 をタブレット・コンピューターとして使用する際は、アクセス可能な全部品の温度は *IEC 62368-1* に 規定の許容温度範囲に収まります。

# <span id="page-16-0"></span>機能および仕様

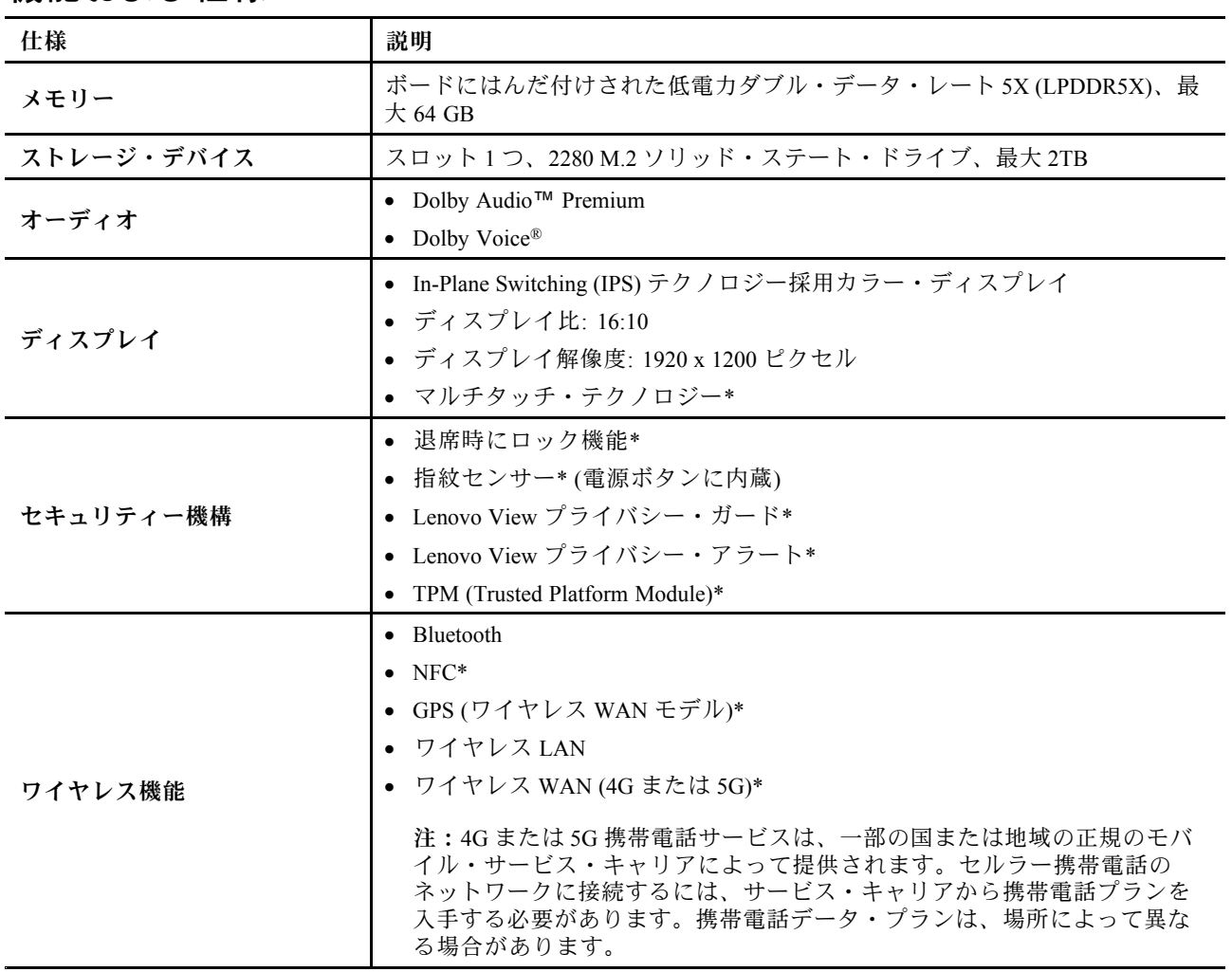

\* 一部のモデル

# USB 仕様

**注:**コンピューター・モデルによっては、一部の USB コネクターをコンピューターで使用できないこ とがあります。

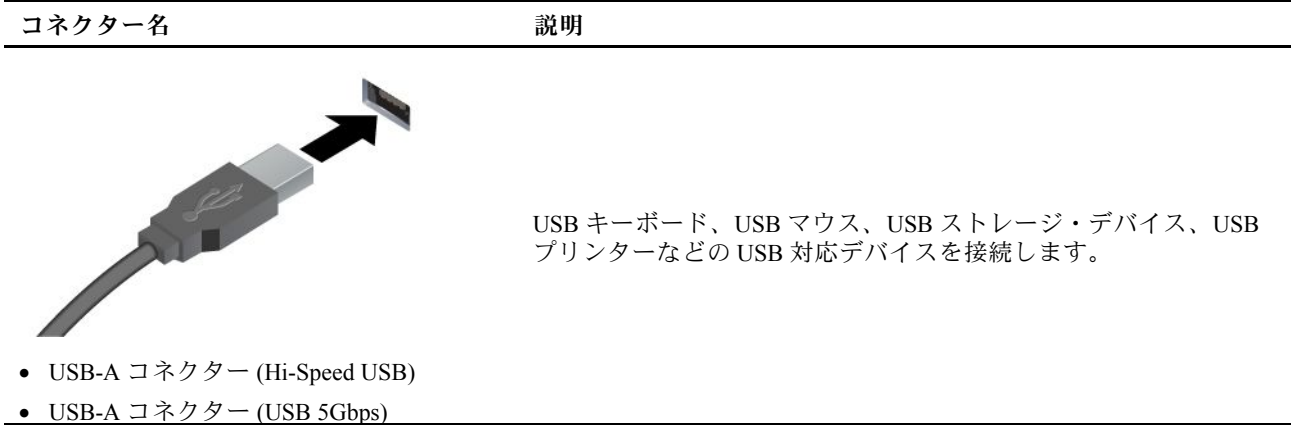

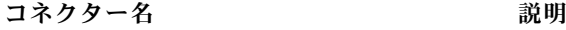

• USB-A コネクター (USB 10Gbps)

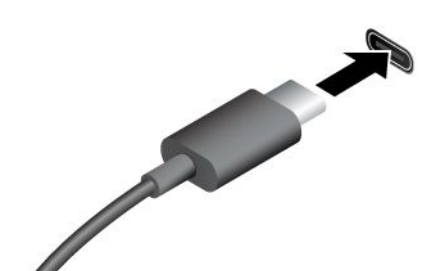

- USB-C コネクター (USB 5Gbps)
- USB-C コネクター (USB 10Gbps)
- USB-C コネクター (Thunderbolt 3)
- USB-C コネクター (Thunderbolt 4)
- USB4 コネクター (USB4 40Gbps)
- 出力電圧 5 V および出力電流 1.5 A の USB-C 対応デバイスに 充電します。
- 外付けモニターへの接続:
	- USB-C VGA: 最大 1920 <sup>x</sup> 1200 ピクセル、60 Hz
	- USB-C DP: 最大 5120 <sup>x</sup> 3200 ピクセル、60 Hz
- コンピューターの機能を拡張するための USB-C 付属品に接続しま す。USB-C 付属品を購入するには、<https://www.lenovo.com/accessories> にアクセスしてください。

## <span id="page-18-0"></span>**第 2 章 コンピューターを初めて使う**

この章では、コンピューターのセットアップ手順、ネットワークに接続するさまざまな方法、および コンピューターと対話する方法を紹介します。

## お使いのコンピューターをセットアップする

このセクションは、コンピューターをセットアップして使用の準備をするのに役立ちます。

### コンピューターの電源をオンにする

手順に従って、コンピューターの電源を入れます。

- ステップ 1. 電源コードを AC 電源アダプターに接続します。
- ステップ 2. 電源アダプターをお使いのコンピューターに接続します。
- ステップ 3. 電源コードを AC 電源に接続します。
- ステップ 4. 電源ボタンを押して、コンピューターの電源を入れます。

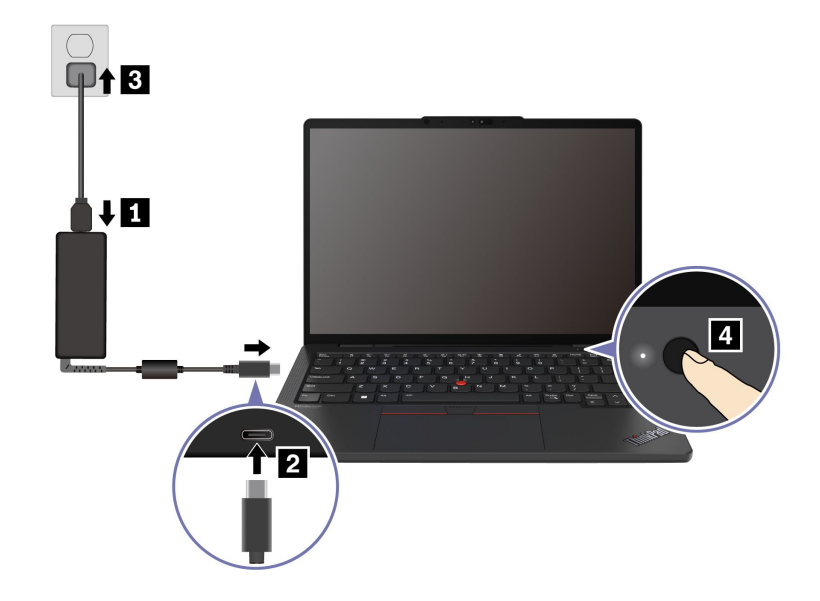

#### **注:**

- 外観は、コンピューターのモデルによって異なります。
- 初めてコンピューターを使用するときは、完全に充電することをお勧めします。デスクトップの右下に ある「バッテリー状況」アイコンをクリックしてバッテリーステータスをチェックします。

#### **関連トピック**

- [32](#page-39-0) ページの 「[バッテリー状況のチェック](#page-39-0)」
- [32](#page-39-0) ページの 「AC [電源でコンピューターを充電する](#page-39-0)」

## オペレーティング・システムのセットアップを完了する

コンピューターについて調べる前に、オペレーティング・システムのセットアップを完了する必要があり ます。セットアップには以下が含まれますが、これらに限定されません。

- <span id="page-19-0"></span>• 国または地域を選択してください。
- 利用できるネットワークに接続します。
- 使用許諾契約書に同意します。
- Microsoft アカウントを作成するか、Microsoft アカウントでログインします。
- 必要に応じて、パスワード、指紋、または顔認識をセットアップします。
- エクスペリエンスをカスタマイズします。

#### **注:**

- モデルによっては、ご使用のコンピューターで一部の設定を使用できないことがあります。
- コンピューターの電源を切らずに、プロセス全体を通じてコンピューターが AC 電源に接続されている ことを確認してください。

指示に従ってオペレーティング・システムをセットアップします。

ステップ 1. コンピューターを AC 電源に接続して電源をオンにします。 ステップ 2. 画面の手順に従って、オペレーティング・システムのセットアップを完了します。

#### **関連トピック**

- [37](#page-44-0) ページの 「[指紋認証でログインする](#page-44-0)」
- [38](#page-45-0) ページの 「[顔認識でログインする](#page-45-0)(一部のモデル)」
- [40](#page-47-0) ページの 「[パスワードを設定、変更、または削除する](#page-47-0)」

#### ネットワークへのアクセス

ここでは、ワイヤレスまたは有線ネットワークへの接続に役立つ情報を記載しています。

#### Wi-Fi ネットワークへの接続

ディスプレイの右下にあるネットワーク・アイコン → をクリックし、使用可能なネットワークに接続 します。必要な情報を入力します。

**注:**ご使用のコンピューターのワイヤレス LAN モジュールで、異なる規格がサポートされている場合があ ります。一部の国または地域では、地域の規制により 802.11ax の使用が無効になっている場合があります。

### 「機内モード」をオンにする

場合によっては、航空機に搭乗する場合に、機内モードをオンにする必要があります。機内モードがオ ンのときは、すべてのワイヤレス機能が自動的にオフになります。ディスプレイの右下にあるネット ワーク・アイコン <del>⑬</del> をクリックし、機内モードをオンにします。

**注:**実際のニーズに応じて、このモードで Wi-Fi ネットワークを有効にできます。

### 有線イーサネットへの接続

コンピューターをローカル・ネットワークに接続するには、Lenovo USB-C to Ethernet Adapter が必要で す。Lenovo USB-C - イーサネット・アダプターはオプションとして、一部のコンピューター・モデルの みに搭載されています。イーサネット拡張アダプターは Lenovo <https://www.lenovo.com/accessories> からご 購入できます。

<span id="page-20-0"></span>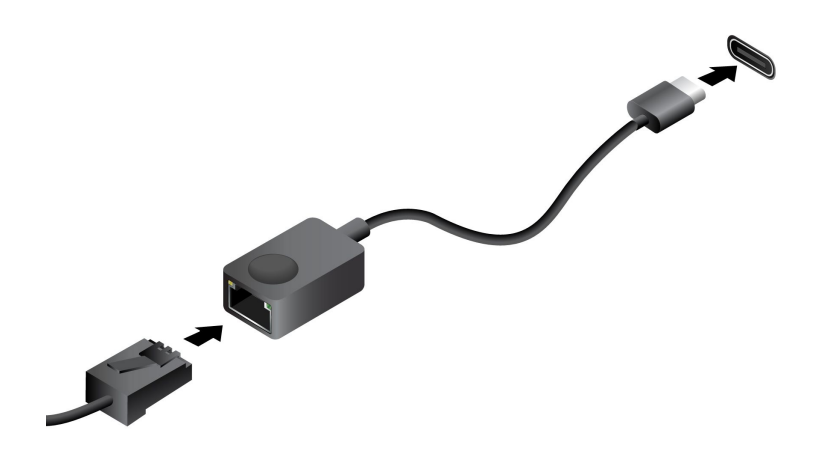

### セルラー・ネットワークへの接続 (一部のモデル)

4G または 5G 携帯電話のデータ・ネットワークに接続するには、ワイヤレス広域ネットワーク (WWAN) カードおよび nano-SIM カードが取り付けられている必要があります。nano-SIM カードは、国または地域 によっては、ご使用のコンピューターに取り付けられている場合があります。nano-SIM が出荷されていな い場合は、認定サービス・キャリアから購入する必要があります。

**注:**

- モデルによっては、コンピューターに WWAN カードが取り付けられていないことがあります。
- 4G または 5G 携帯電話サービスは、一部の国または地域の正規のモバイル・サービス・キャリアによっ て提供されます。セルラー携帯電話のネットワークに接続するには、サービス・キャリアから携帯電話 プランを入手する必要があります。携帯電話データ・プランは、場所によって異なる場合があります。
- ネットワーク接続速度は、場所、環境、ネットワークの状態、およびその他の要因によっても異な る場合があります。

#### 携帯電話の接続を確立する

このセクションでは、携帯電話接続を確立する方法を紹介します。

ステップ 1. コンピューターの電源をオフにします。

ステップ 2. nano-SIM カード・トレイの穴に、まっすぐに伸ばしたペーパー・クリップを差し込みま す。トレイがイジェクトされます。図のように nano-SIM カードを取り付け、トレイを nano-SIM カード・スロットへ挿入します。カードの方向に注意して、正しくしっかりと装 着されていることを確認してください。

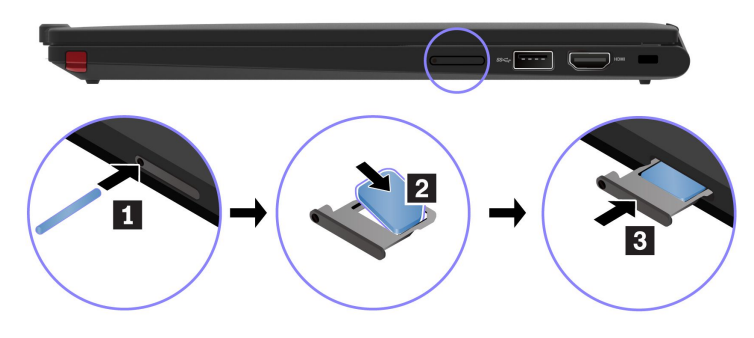

ステップ 3. コンピューターの電源をオンにします。

ステップ4. ネットワーク・アイコンをクリックし、リストから携帯電話ネットワーク・アイコン mll を 選択します。必要な情報を入力します。

# <span id="page-21-0"></span>コンピューターとのやり取り

ご使用のコンピューターには、画面を移動するさまざまな方法が用意されています。

## キーボード・ショートカットの使用

キーボード・ショートカットは、特定の機能を迅速に実行するためのキーまたはキーの組み合わせで す。これらは、作業効率の向上に役立ちます。

次の表で、キーボード・ショートカットの機能を説明します。

**FnLock キーとファンクション・キー**

| キー / キーの組み合わせ    | 機能の説明                                                           |
|------------------|-----------------------------------------------------------------|
| $Fn + FnLock$    | ファンクション・キー(F1 ~ F12)の特殊機能と標準機能を切り替えます。                          |
|                  | ファンクション・キーには、特殊機能と標準機能の2セットの機能がありま<br>字は標準機能を示します (F1 や F2 など)。 |
|                  | Esc キーの LED インジケーターは、ファンクション・キーのどの機能が有効に<br>なっているかを示します。        |
|                  | ● インジケーターがオフの場合は、特殊機能が有効になっています。                                |
|                  | ● インジケーターがオンの場合は、標準機能が有効になっています。                                |
| K                | (スピーカーの)消音/消音解除を切り替えます。                                         |
| ব−               | 音量を下げます。                                                        |
| ব+               | 音量を上げます。                                                        |
| $\times$         | マイクロホンを有効または無効にします。                                             |
| $\alpha -$       | 画面の明るさを暗くします。                                                   |
| $\alpha +$       | 画面の明るさを明るくします。                                                  |
| $\Box$ $\bar{z}$ | ディスプレイ・デバイスを選択してセットアップします。                                      |
| ☆                | 機内モードを有効または無効にします。                                              |
| $\Box$           | 通知センターを開きます。                                                    |
| D                | Microsoft Teams®の着信に応答します。                                      |
| ക                | Microsoft Teams®の着信を拒否します。                                      |
| ☆                | Vantage アプリのこのキーの機能をカスタマイズします。                                  |
| PrtSc            | 画面を印刷します。                                                       |

#### **その他の一般的なキーボード・ショートカット**

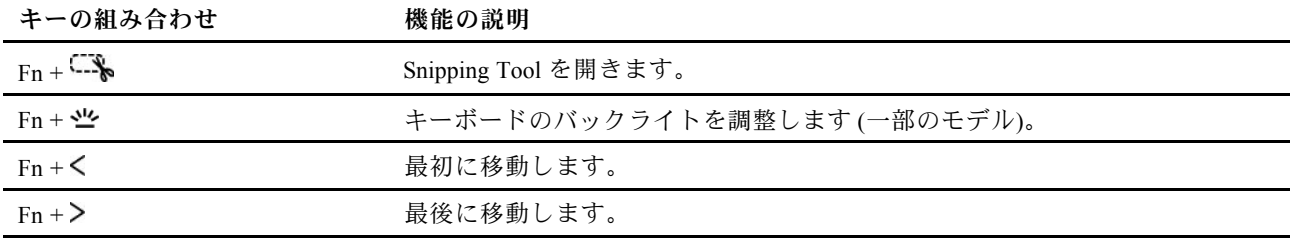

<span id="page-22-0"></span>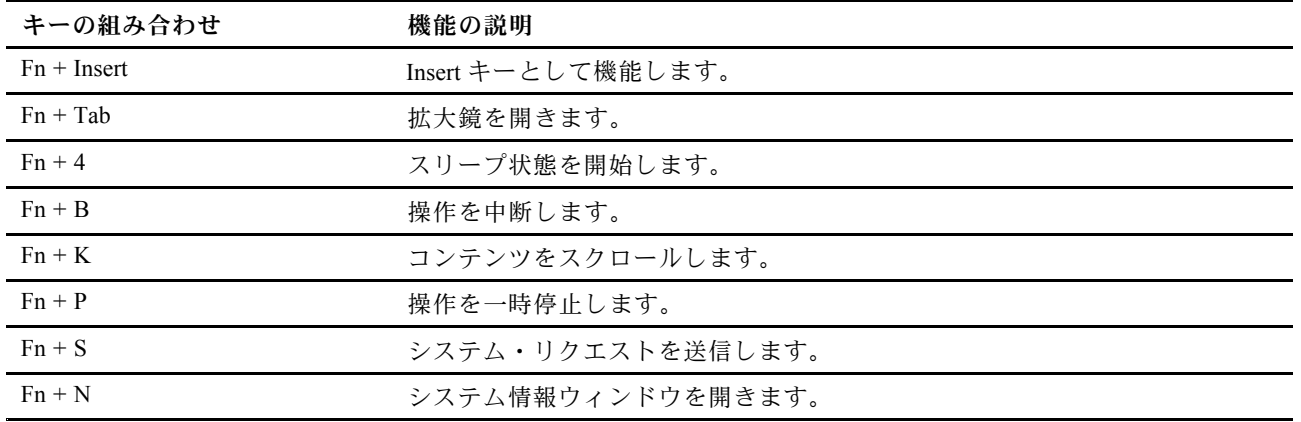

キーボード設定は Vantage アプリでカスタマイズすることができます。詳細設定をカスタマイズするに は、Vantage アプリを開き、**デバイス** ➙ **入力と付属品**をクリックします。

キーボード・ショートカットについて詳しくは、[https://support.lenovo.com/us/en/solutions/windows-support](https://support.microsoft.com/en-US/windows/keyboard-shortcuts-in-windows-dcc61a57-8ff0-cffe-9796-cb9706c75eec) を参照してください。

## TrackPoint ポインティング・デバイスの使用

TrackPoint ポインティング・デバイスは、ポインティング、クリック、スクロールなど従来のマウスの 機能をすべて行うことができます。

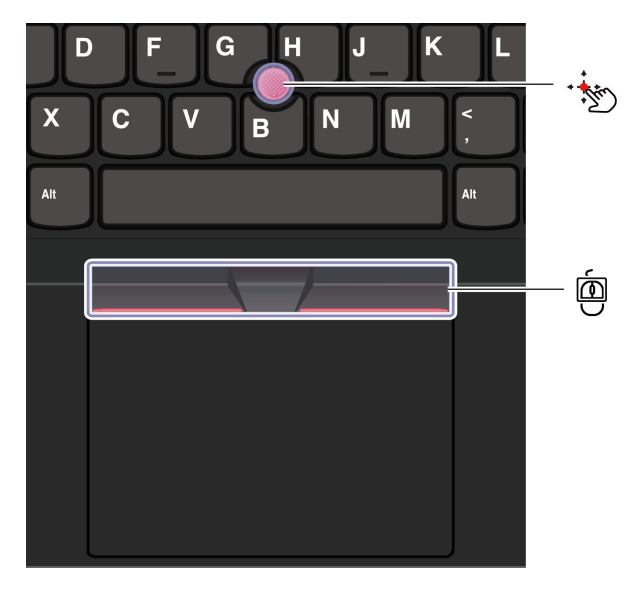

# **TrackPoint ポインティング・スティック**

指でポインティング・スティックのキャップ (これ以降「赤いキャップ」と呼びます) に圧力を加えま す。圧力は、キーボード面に対して平行に 360° 自由に加えます。これによって、画面上のポインターが 移動します。かける圧力が高いほど、ポインタが速く動きます。

回 **TrackPoint 3 つのボタン** <span id="page-23-0"></span>TrackPoint の左ボタンと TrackPoint の右ボタンは、従来のマウスの左と右のボタンに対応しています。 TrackPoint の中央ボタンを指で押したままにしながら、垂直または水平方向にポインティング・スティッ クに圧力を加えます。それから、文書、Web サイト、またはアプリなどをスクロールします。

Ctrl <sup>+</sup> TrackPoint の中央ボタン <sup>+</sup> TrackPoint ポインティング・スティックを同時に押して、ズームイン/ ズームアウトします。

#### TrackPoint ポインティング・デバイスを無効にする

TrackPoint ポインティング・デバイスはデフォルトでは有効です。TrackPoint ポインティング・スティッ クと TrackPoint の中央ボタンを使用する場合、デバイスを無効にして、カーソルの速度などの設定を 変更できます。

設定を変更するには、次のようにします。

ステップ 1. Windows Search ボックスに**「マウス設定」**と入力し、Enter キーを押します。 ステップ 2. **「TrackPoint 設定」**をクリックし、画面上の手順に従って設定を変更します。

ポインティング・スティック・ノンスリップ・キャップを交換する 以下の図に従って、ポインティング スティックの滑り止めキャップを交換します。

**注:**新しい赤のキャップに溝 **<sup>a</sup>** が付いていることを確認します。

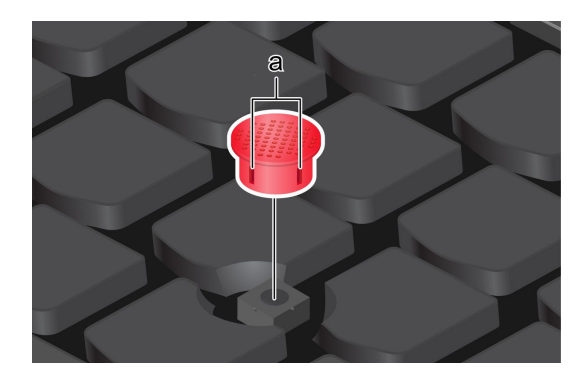

## トラックパッドの使用

従来のマウスのポインティング、クリック、スクロール機能をすべてトラックパッドで行うことができま す。出張時など、高い携帯性の要件が求められる場合の使用に最適です。

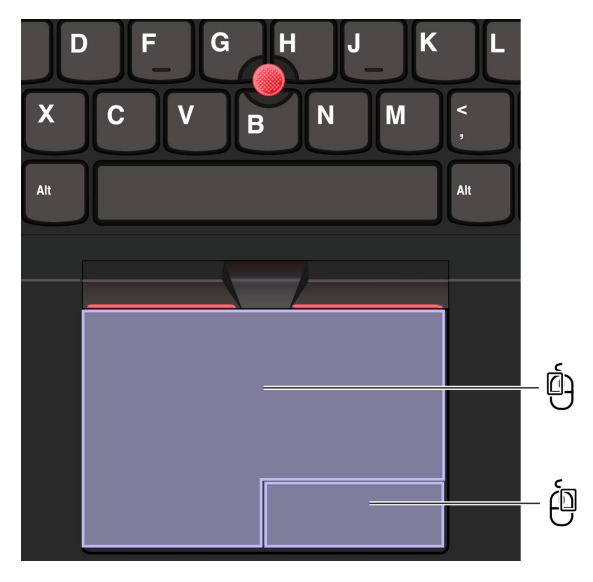

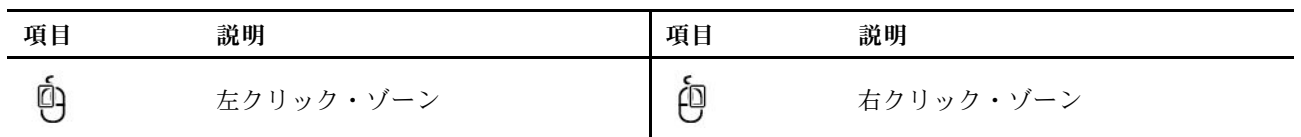

**注:**

- 一部のジェスチャーは、次の場合には使用できません。
	- 直前の操作が TrackPoint ポインティング・デバイスから実行された場合。
	- 特定のアプリを使用している場合。
	- 2 本以上の指を使用していて、指が近すぎる場合。
- トラックパッドは、次の場合に反応しない場合があります。
	- 指をトラックパッドの端に近すけすぎた場合。
	- 濡れた指でトラックパッドに触れた場合。
	- トラックパッドの表面に水または油が付着している場合。まず、コンピューターの電源をオフ にします。柔らかく糸くずの出ない布をぬるま湯またはコンピューター用洗剤で湿らせ、トラッ クパッドの表面を軽くふきます。

#### タッチ・ジェスチャーを使用する

**注:**

- 複数の指を使用する場合は、指の間を少し離して置いてください。
- 一部のジェスチャーは、直前の操作が TrackPoint ポインティング・デバイスで行われた場合は使 用できません。
- 一部のジェスチャーは、特定のアプリを使用している場合にのみ使用できます。
- トラックパッドの表面が油分で汚れた場合は、まずコンピューターの電源をオフにします。柔らか く糸くずの出ない布をぬるま湯またはコンピューター用洗剤で湿らせ、トラックパッドの表面を 軽くふきます。

その他のジェスチャーについては、ポインティング・デバイスのヘルプ情報を参照してください。

1 本指および 2 本指のタッチ・ジェスチャー

| 操作                  | ジェスチャー             |
|---------------------|--------------------|
| 項目を選択します。           | 1本の指で1回タップします。     |
| 項目を開きます。            | 1本の指で2回タップします。     |
| ショートカット・メニューを表示します。 | 2本の指ですばやく2回タップします。 |
| ズームインする。            | 2本の指を伸ばします。        |

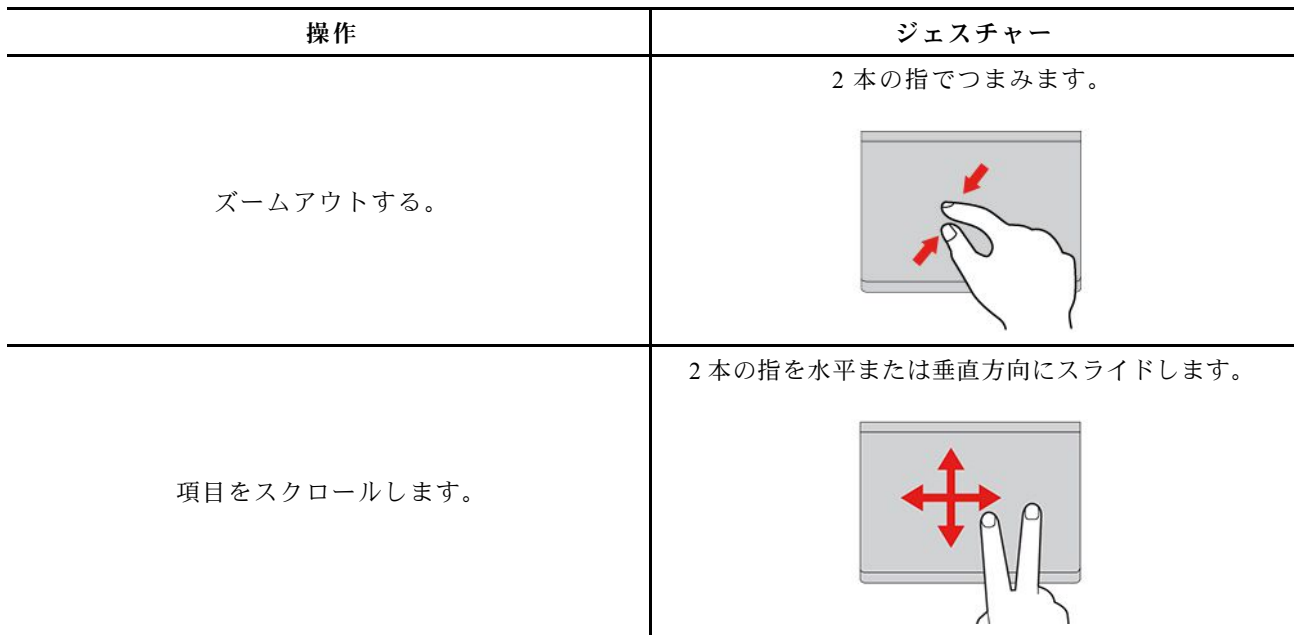

3 本指および 4 本指のタッチ・ジェスチャー

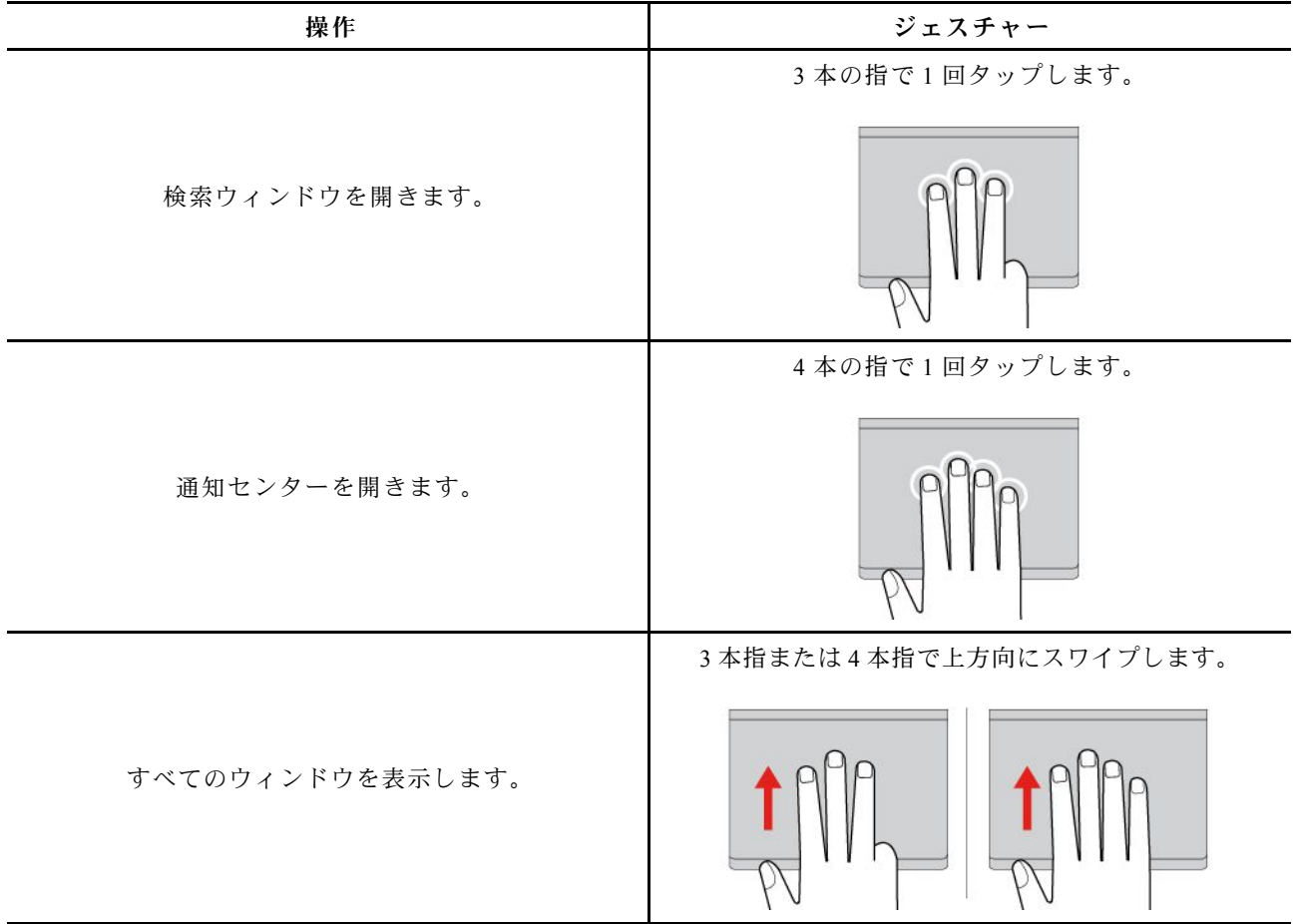

<span id="page-27-0"></span>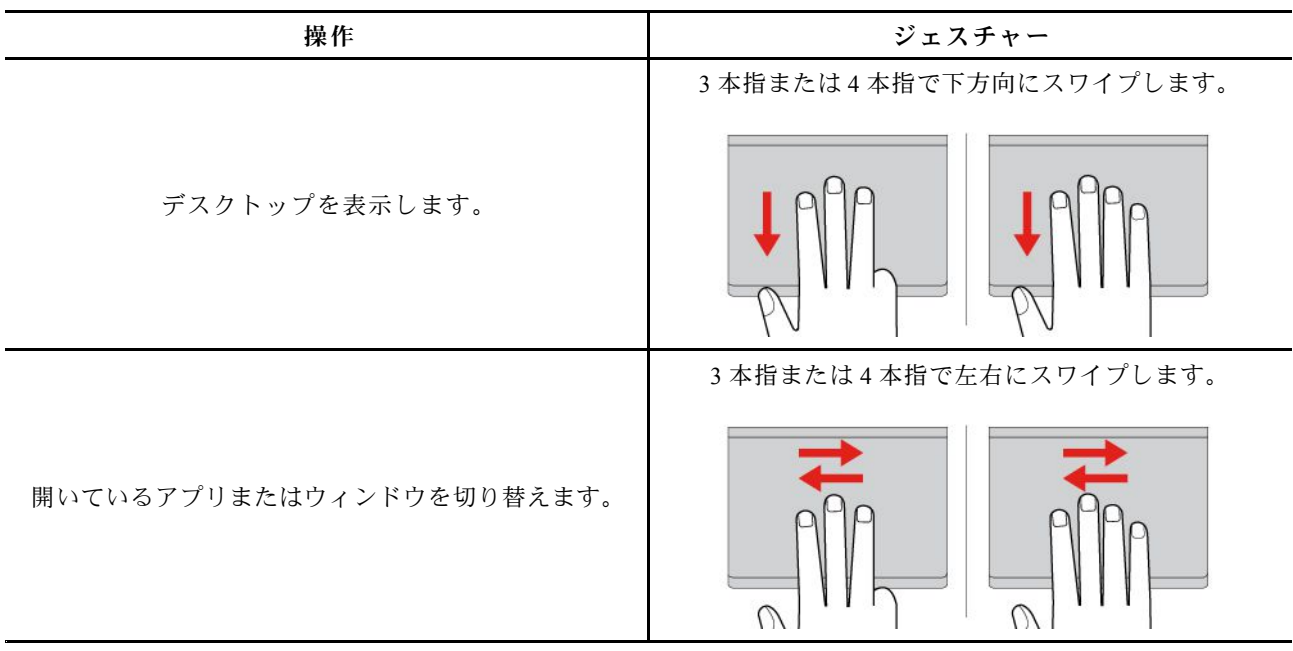

#### トラックパッドを無効にする

トラックパッドは、デフォルトで有効です。デバイスを無効にするには:

- ステップ 1. **「スタート」**メニューを開き、**「設定」** ➙ **「デバイス」** ➙ **「タッチパッド」**をクリック します。
- ステップ 2. 「タッチパッド」セクションで、「**タッチパッド**」コントロールをオフにします。

### タッチ・スクリーンの使用 (一部のモデル)

タッチ対応画面を搭載したコンピューターの場合、指で直接画面に触れて、簡単な方法でコンピューター とやりとりできます。次のセクションで、よく使われるタッチ・ジェスチャーを説明します。

**注:**

- 一部のジェスチャーは、特定のアプリを使用している場合にのみ使用できない場合があります。
- 画面上の入力には、手袋をはめた指、または互換性のないペンを使用しないでください。使用すると、 タッチ・スクリーンの感度が下がるか、または反応しない場合があります。
- タッチ・スクリーンは繊細です。画面に圧力を加えたり、硬い物や鋭利な物で画面にタッチしたり しないでください。このような動作を行うと、タッチ・パネルが誤動作したり、損傷したりするこ とがあります。

# 1 本指のタッチ・ジェスチャー

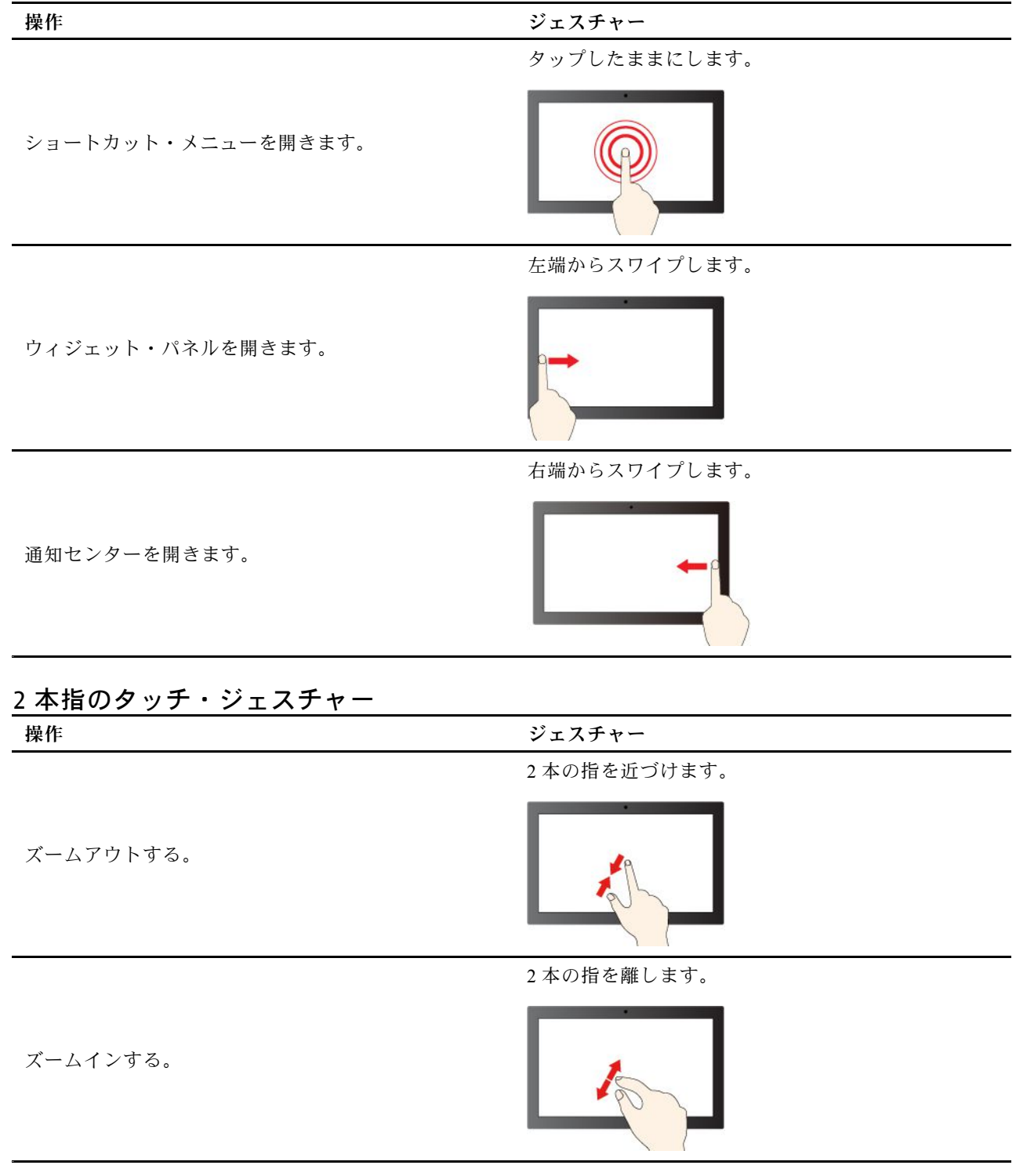

#### 3 本指および 4 本指のタッチ・ジェスチャー

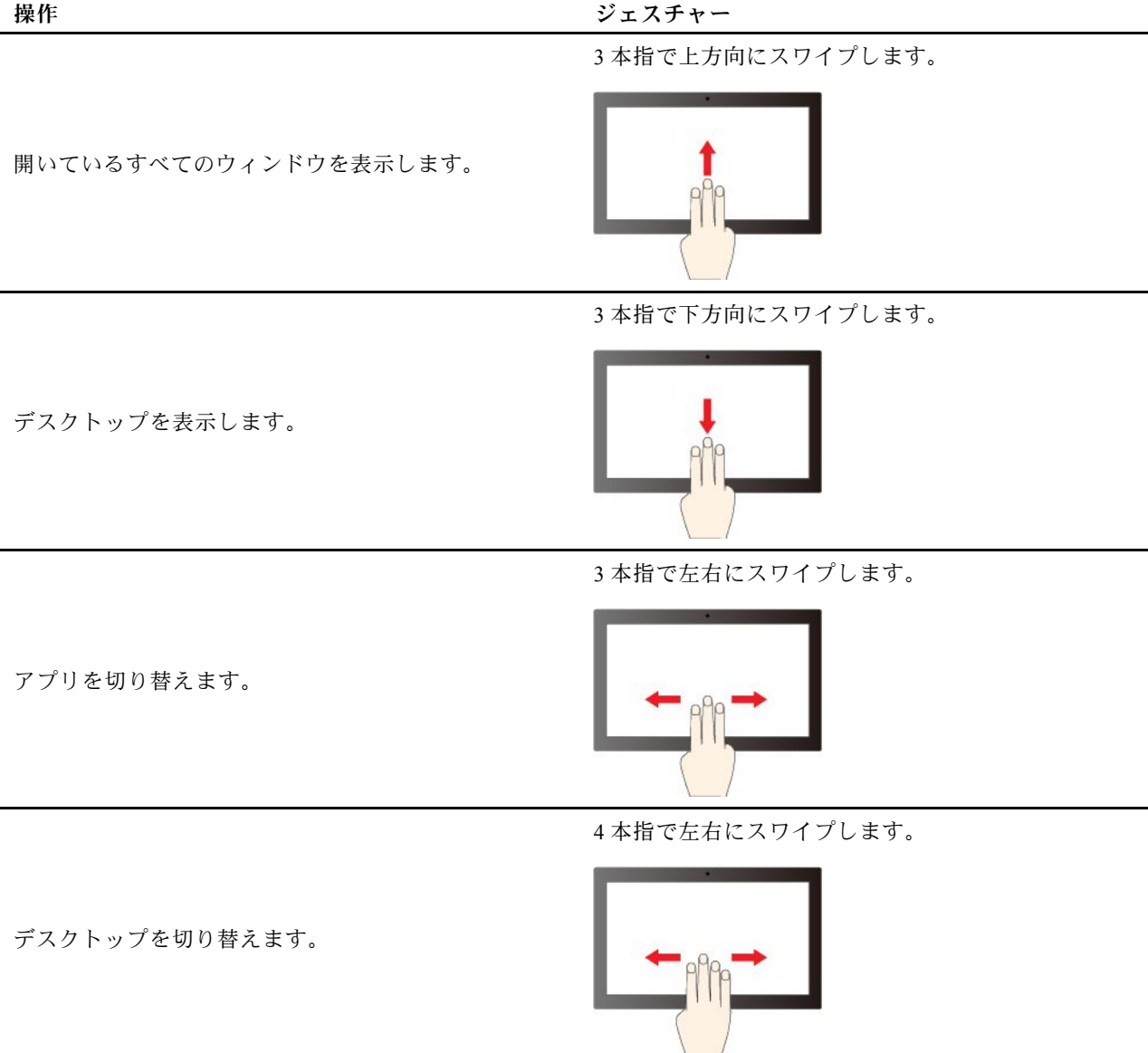

#### 3 本指と 4 本指のタッチ・ジェスチャーを有効にする (一部のモデル)

ステップ 1. Windows Search ボックスに「**タッチ・ジェスチャー**」と入力し、Enter キーを押します。 ステップ 2. 「**3 本指および 4 本指のタッチ・ジェスチャー**」スイッチをオンにします。

#### タッチ・スクリーンの感度が下がるか、または反応しない場合の対処方法

タッチ・スクリーン上のトラブルシューティングの手順に従います。

ステップ 1. コンピューターの電源をオフにします。

ステップ 2. 乾いた、柔らかい糸くずの出ない布または脱脂綿を使用して、タッチ・スクリーンから指紋 やほこりを取り除いてください。布に溶剤を塗布しないでください。

ステップ 3. コンピューターを再起動し、タッチ・スクリーンが正常に動作するかどうかを確認します。

ステップ 4. タッチ・スクリーンが正常に動作しない場合は、Windows Search ボックスに「**Windows Update**」と入力し、Enter キーを押します。

<span id="page-30-0"></span>ステップ 5. 画面上の指示に従って Windows を更新します。

- ステップ 6. Windows の更新後、タッチ・スクリーンが正常に動作するかどうかを確認します。
- ステップ 7. それでもタッチ・スクリーンが正常に動作しない場合は、タッチ・スクリーンが損傷して いる可能性があります。Lenovo スマートセンターに問い合わせてヘルプを依頼すること ができます。

### 外付けモニターへの接続

コンピューターをプロジェクターやモニターに接続して、プレゼンテーションを行ったりワークス ペースを拡張したりします。

#### 有線ディスプレイに接続する

USB-C コネクターまたは HDMI コネクターを介して有線ディスプレイをコンピューターに接続できます。

ご使用のコンピューターが外付けディスプレイを検出できない場合は、デスクトップ上の空白領域で 右クリックし、ディスプレイの設定を選択します。次に、画面の指示に従って外付けディスプレイ を検出します。

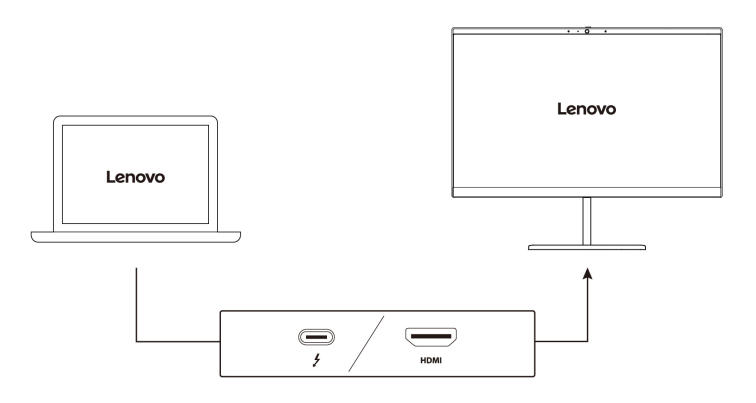

#### **サポートされる解像度**

次の表に、外付けディスプレイでサポートされる最大解像度を示します。

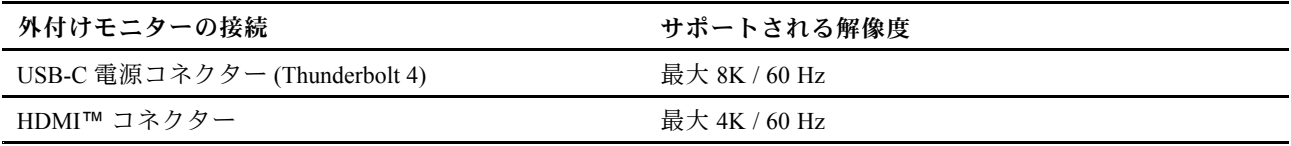

**注:**60 Hz を超えるリフレッシュ・レートもサポートされます。リフレッシュ・レートを 60 Hz より高く 設定すると、最大解像度が制限される場合があります。

HDMI コネクターは、HDMI 2.1 (最大 4K/60Hz) 規格をサポートしています。互換性のあるデジタル・オー ディオ・デバイスまたは HDTV などのビデオ・モニターを接続します。

#### ワイヤレス・ディスプレイに接続する

ワイヤレス・ディスプレイを使用するには、コンピューターと外付けディスプレイの両方が Miracast® 機 能をサポートしていることを確認します。

Windows ロゴ・キー <sup>+</sup> <sup>K</sup> キーを押して、接続するワイヤレス・ディスプレイを選択します。

#### <span id="page-31-0"></span>表示モードを設定する

 $\square$  回または Fn キー +  $\square$  回を押して、お好みの表示モードを選択します。

#### ディスプレイの設定を変更する

メイン・ディスプレイまたはセカンダリー・ディスプレイ、明るさ、解像度、向きなど、コンピュー ター・ディスプレイと外部ディスプレイの両方の設定を変更できます。

設定を変更するには、次のようにします。

ステップ 1. デスクトップの空白領域で右クリックし、ディスプレイの設定を選択します。 ステップ 2. 構成するディスプレイを選択し、お好みのディスプレイ設定に変更します。

### コンバーチブル・マルチモードについて理解する (ThinkPad X13 2-in-1 Gen 5 モデル)

コンピューター・ディスプレイは、360 度の角度まで開くことができます。目的に応じてコンピュー ター・ディスプレイを回転させ、異なるフレックス・モード間で切り替えます。

**注:**

- 無理な力でディスプレイを回転させたり、ディスプレイの右上または左上隅に力をかけたりしないでく ださい。コンピューター・ディスプレイまたはヒンジが損傷する恐れがあります。
- スタンド・モード、テント・モード、およびタブレット・モードでは、キーボードおよびポインティ ング・デバイスが自動的に無効になります。その代わり、タッチスクリーンを使用してコンピュー ターを制御できます。他のモードからノートブック・モードに切り替えるときに、キーボードおよ びポインティング・デバイスは自動的に再度有効になります。

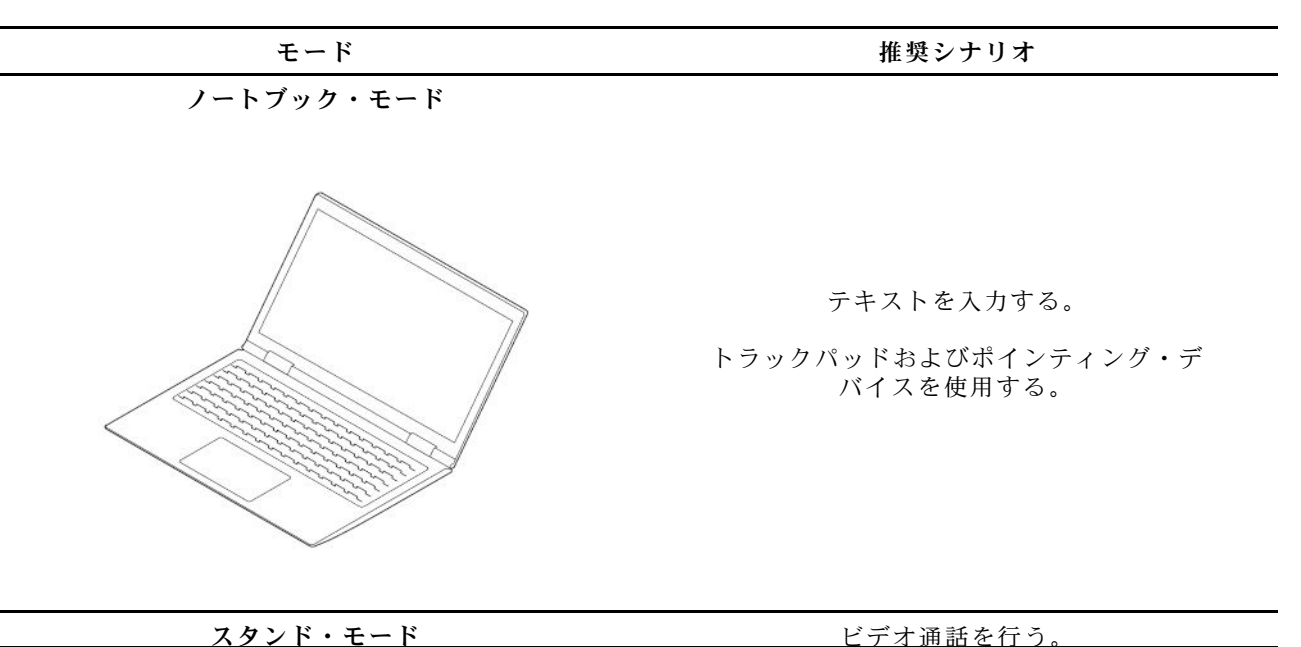

<span id="page-32-0"></span>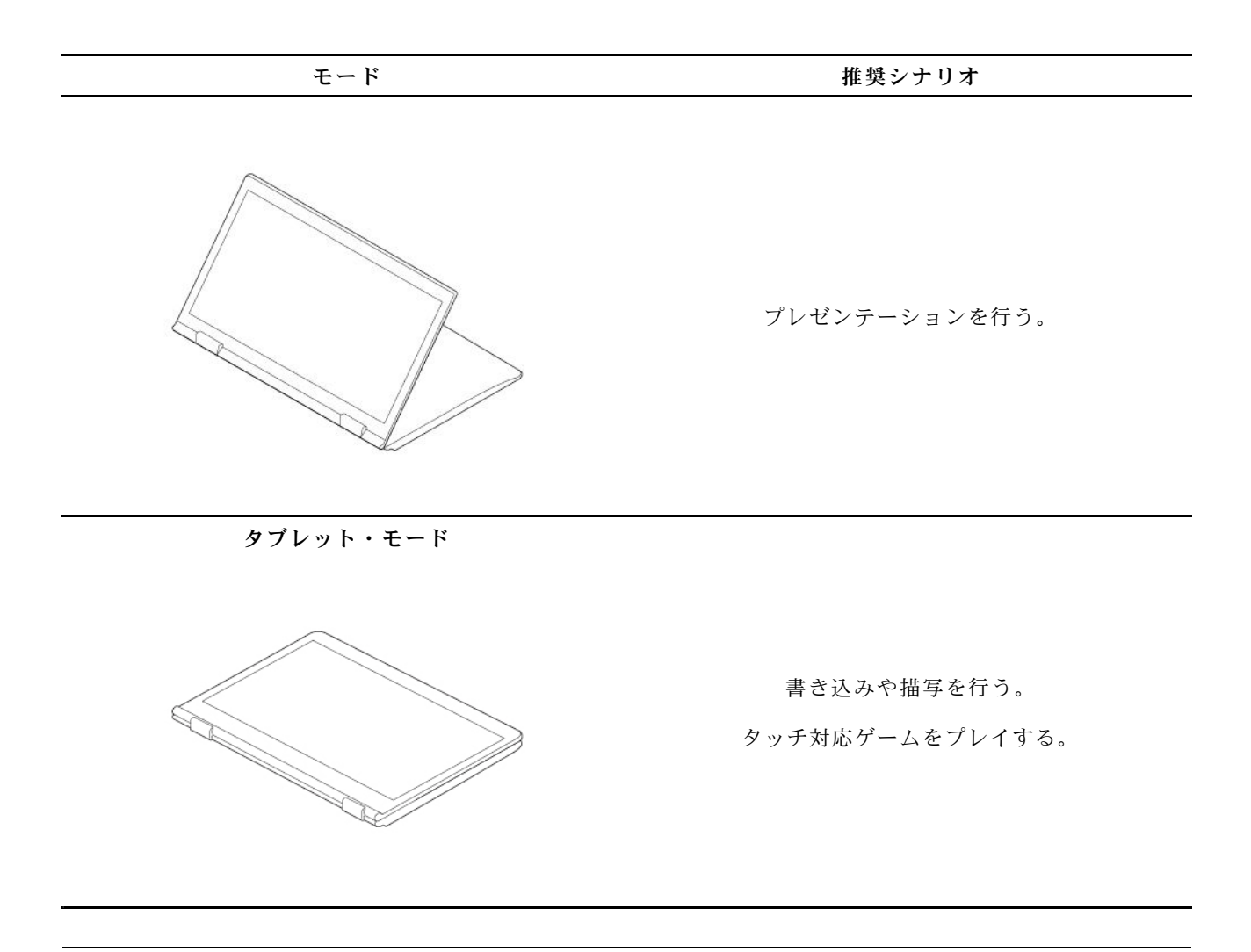

# Lenovo Integrated Pen の使用 (一部<sup>の</sup> ThinkPad X13 2-in-1 Gen <sup>5</sup> モデル)

ガレージ付きの充電式電子 Lenovo Integrated Pen を使用すると、より正確で簡単な選択、書き込みやス ケッチが可能になります。

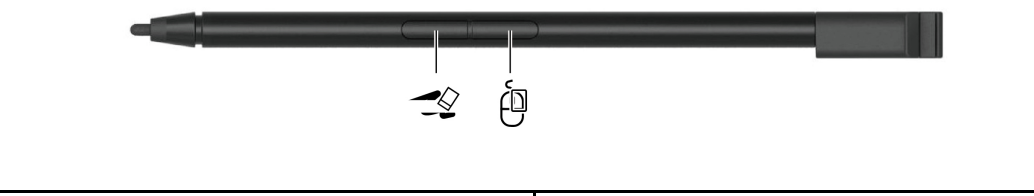

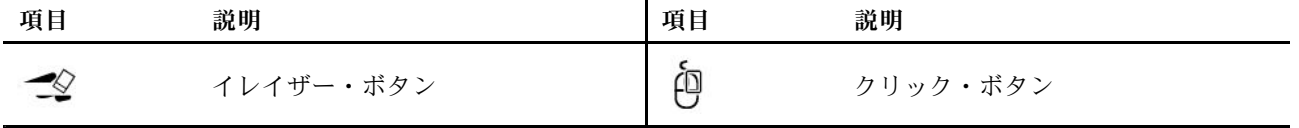

さまざまな使用シナリオでペンを確認するには、ビデオをご覧ください [https://support.lenovo.com/us/](https://support.lenovo.com/us/zh/videos/vid500146) [zh/videos/vid500146](https://support.lenovo.com/us/zh/videos/vid500146)。Lenovo Integrated Pen を購入するには、<https://www.lenovo.com/accessories> にアクセス してください。

**注:**Lenovo Integrated Penは防水ではありません。水および過度な湿気からペンを遠ざけるようにして ください。

# <span id="page-33-0"></span>Lenovo Integrated Pen を充電する

コンピューターの電源が入っているとき、またはスリープ モードになっているときに、ペンをペン ス ロットに再度挿入します。そして、ペンは約 15 秒で 80% 充電され、約 5 分で 100% 充電されます。

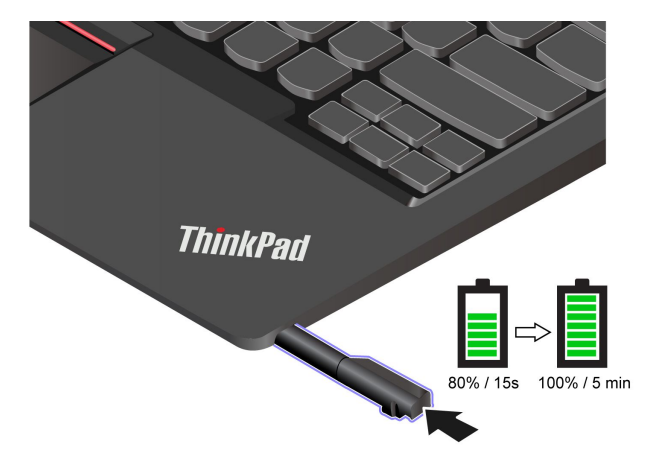

# <span id="page-34-0"></span>**第 3 章 コンピューターの探索**

### Lenovo アプリ

ここでは、Lenovo アプリについて説明します。

#### Lenovo Commercial Vantage

Lenovo Commercial Vantage アプリ (これ以降、「Vantage アプリ」と呼びます) は、自動化されたアップ デートと修正、ハードウェア設定の構成、およびパーソナライズされたサポートを提供して、コンピュー ターをメンテナンスするのに役立つカスタマイズされたワンストップ・ソリューションです。

Vantage アプリにアクセスするには、Windows Search ボックスに**「Lenovo Commercial Vantage」**と入 力します。

**注:**

- 使用可能な機能は、コンピューターのモデルによって異なります。
- Vantage アプリでは、コンピューターの体験を向上させるために定期的に機能を更新しています。機 能の説明は、実際のユーザー・インターフェースと異なる場合があります。必ず最新バージョンの Vantage アプリを使用し、Windows Update を適用して最新の更新を入手します。

Vantage アプリを使用すると、次のことができます。

- デバイスの状態を容易に把握して、デバイス設定をカスタマイズできます。
- UEFI BIOS、ファームウェアおよびドライバーの更新をダウンロードしてインストールし、コン ピューターを最新の状態に保ちます。
- コンピューターの健全性を監視し、外部の脅威からコンピューターを保護します。
- コンピューター・ハードウェアをスキャンして、ハードウェアの問題を診断します。
- 保証状況を調べます (オンライン)。
- 「ユーザー・ガイド」および役に立つ資料にアクセスします。
- キーボード、スクリーン、トラックパッド、および TrackPoint ポインティング・デバイスを一時的に無 効にしてクリーニングすることができます。

### Lenovo View (一部のモデル)

Lenovo View は、カメラの品質を向上させるアプリで、一部の主要なビデオ通話アプリにコラボレー ション機能を提供します。

#### **Lenovo View にアクセス**

Windows Search ボックスに「**Lenovo View**」と入力し、Enter キーを押します。

#### **主な機能の説明**

**● ビデオ・エンハンサー**: 関連するカメラ・パラメーター (光、輝度、カラー) を調整し、ノイズを 軽減してビデオ通話の操作性を改善します。

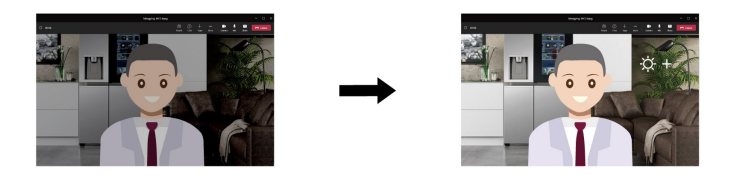

- **コラボレーション**
	- **背景の削除**: ビデオ通話中は背景を隠して、フォーカスを維持します。

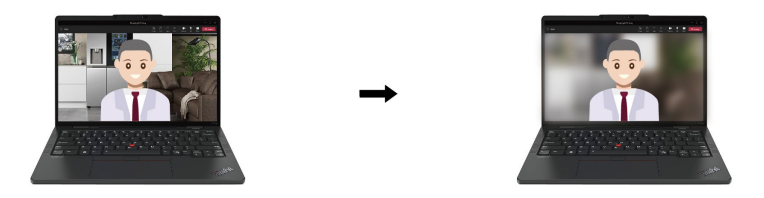

– **自動フレーミング**: 移動しているときに、ビデオ通話で自動的に顔を中央に維持します。

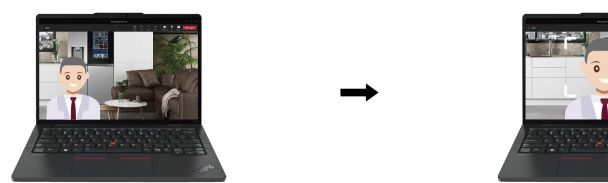

– **仮想プレゼンター**: プレゼンテーションのように提示したい資料に自分の顔を重ねます。

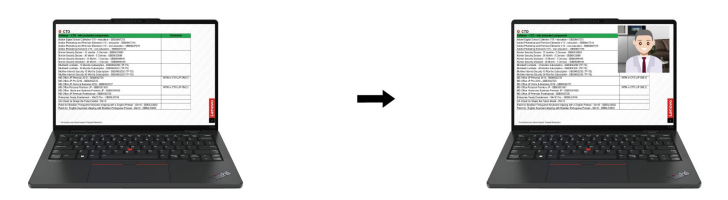

- **プライバシー**
	- **プライバシー・アラート**: 覗き見しようとする人が背後に表示されると、アラート・アイコンがコン ピューター画面に表示されます。

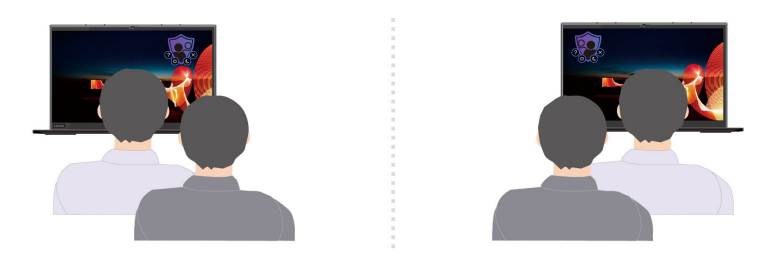
– **プライバシー・ガード**: 覗き見しようとする人が検出されると、画面が不鮮明になります。不鮮明効 果を取り消すには、Alt+F2 キーを押します。

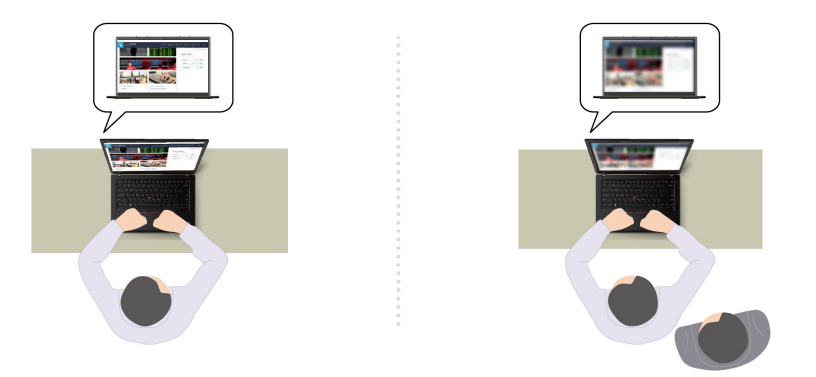

- **ウェルネス**
	- **姿勢警告**: 画面に向かって前のめりになると、姿勢を調整するようにリマインドされます。
	- **アイ・ウェルネス**: 20 分ごとに 20 秒間画面から目を離して目をリラックスさせるようにリマイ ンドされます。

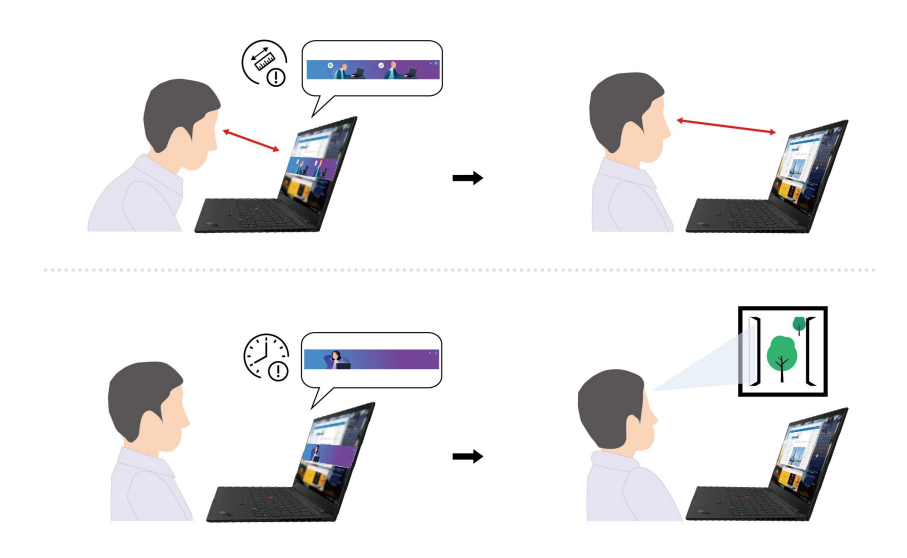

**注:**

- 使用可能な機能は、コンピューターのモデルによって異なります。
- この機能は、カメラのシャッターが開いているときにのみ機能します。
- 一部の機能は同時に使用できない場合があります。
- Lenovo View アプリは定期的に機能を更新し、カメラやビデオ通話の操作性を改善します。機能の説明 は、実際のユーザー・インターフェースと異なる場合があります。

## TrackPoint Quick Menu

TrackPoint Quick Menu はクリック可能なアプリです。カメラ、マイク、タッチパッドなどの機能に迅速に アクセスできます。このアプリでは機能の設定を調整できます。

#### TrackPoint Quick Menu を起動する

TrackPoint ポインティング・スティックをダブルタップして、TrackPoint Quick Menu を起動します。シン グルタップを起動ジェスチャーとして設定することもできます。

**注:**起動ジェスチャーを使用した後で TrackPoint Quick Menu のポップアップ・メニューが表示されない場 合は、TrackPoint ポインティング・スティックに加えられた力が強すぎるためにポインティング・ス ティックがずれたことが原因である可能性があります。15 <sup>~</sup> 30 秒待ってから再試行してください。

設定を変更するには、次のようにします。

ステップ 1. ポップアップ **①**をクリックしてから、「詳細設定」をクリックします。

ステップ 2. **TrackPoint Quick Menu を起動する**で**シングルタップ**を選択します。

TrackPoint Quick Menu はデフォルトで有効になっています。ダブル・タップのジェスチャーを無効または 有効にするには、Fn+G キーを押します。無効の場合は、TrackPoint ポインティング・スティックをダブ ルタップまたはシングルタップして起動することはできません。

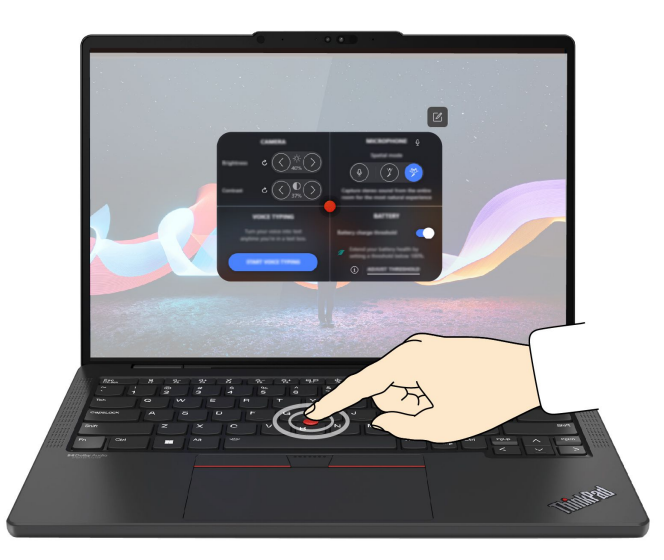

### TrackPoint Quick Menu を使用する

編集ボタン をクリックしてプレビュー・パネルの機能を再配置することも、プレビュー・パネルの右側 にある機能をドラッグ・アンド・ドロップしてクイック・メニューをカスタマイズすることもできます。

• **カメラ**

リセット・ボタン をタップすると、カメラの明るさとコントラストを調整し、デフォルトの設 定を復元できます。

• **マイクロホン**

以下のモードを選択すると、コンピューターを消音に設定することも、マイクロホンのサウンド効果を 調整することもできます。

- センター・モード: スピーカーの音声をキャプチャーします。
- 空間モード: スピーカーの音声と環境音をキャプチャーします。

**注:**内蔵マイクロホンが Dolby でサポートされていない場合、または Dolby ドライバーが無効になって いる場合は、代わりに入力デバイス・リストが表示されます。リストには、マイクロホンをテストする ためのオプションと 1 つの音量バーがあります。

• **音声入力**

テキスト・ボックスで音声をテキストに変換できます。テキスト・ボックスを呼び出すには、「**音 声入力を開始**」をクリックします。

• **バッテリー**

充電のしきい値を 100% 未満に設定すると、バッテリーの寿命を延ばし、適切に使用することが できます。

しきい値を設定するには、この機能を有効にして「**しきい値の調整**」をクリックします。次に、 Vantage アプリで充電のしきい値を設定します。

• **オーディオ・プレイバック**

お好みに応じた出力デバイスを選択し、選択したチャネルの音量や消音を設定できます。

• **ノイズ抑制**

自分の側のバックグラウンド・ノイズ、および会議の他の参加者からのノイズを抑制できます。

- オフ: ノイズ抑制を無効にします。
- 低: バックグラウンド・ノイズを低レベルで抑制します。

– 高: 話者以外からのバックグラウンド・ノイズをすべて抑制します。

**注:**Dolby Voice 効果がオフになっている場合、この機能は動作しません。有効にするには、「**ノイズ 抑制**」のリンクをクリックします。

• **クイッククリーン**

キーボード、スクリーン、トラックパッド、および TrackPoint ポインティング・デバイスを一時的に 無効にしてクリーニングできます。

**注:**使用できる機能は、定期的な更新によって異なる場合があります。お使いのコンピューターにインス トールされているバージョンの詳細については、ページの右上にあるポップアップ をクリックし、 「**詳しくはこちら**」をクリックしてください。

## インテリジェント・クーリング

インテリジェント・クーリング機能では、消費電力、ファンの速度、コンピューターの温度およびパ フォーマンスを調整できます。

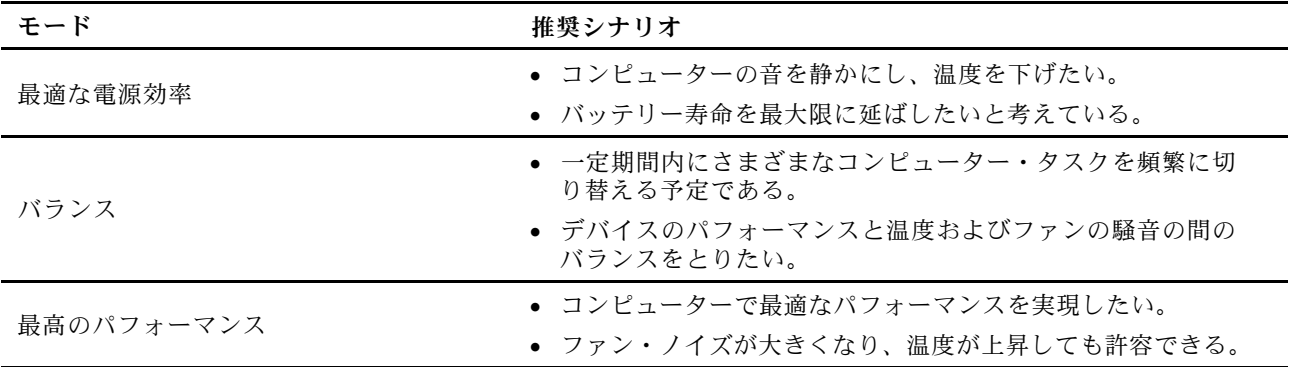

## モード間で切り替える

次の操作を行って、希望のモードを切り替えることができます。

ステップ 1. タスクバーのバッテリー・アイコンを右クリックして、電源とスリープの設定にアクセス します。

ステップ 2. 電源セクションを見つけて、希望のモードを選択します。

# ラップトップ冷却/静音

コンピューターは、ひざの上で使用されているかどうかを検出し、ラップトップ冷却/静音機能を自 動的に有効にすることができます。この機能は、コンピューターを冷却し、衣服を通しても人体に長 時間接触することから生じる不快感を避けるのに役立ちます。ひざの上で使用しない場合、機能は 自動的に無効になります。

## 電源の管理

このセクションの情報を使用して、パフォーマンスと電源の効率の最適なバランスを実現します。

## バッテリー状況のチェック

コンピューターを正しく使用できるように、バッテリーの状態を確認します。

バッテリー状況をチェックするには、**「設定」** ➙ **「システム」**に移動します。バッテリーについて詳 しくは、Vantage アプリを参照してください。

## AC 電源でコンピューターを充電する

AC 電源アダプターの電源:

- 電力: 45 W または 65 W
- 50 Hz <sup>~</sup> 60 Hz の正弦波入力
- AC 電源アダプターの定格入力: 100 V <sup>~</sup> 240 V AC、50 Hz <sup>~</sup> 60 Hz
- AC 電源アダプターの定格出力: 20 V DC、2.25 A または 3.25 A

バッテリー電源の残量が少ない場合は、付属の電源アダプターでコンピューターを AC 電源に接続して バッテリーを充電します。65 W AC 電源アダプターが高速充電機能をサポートしている場合、バッテリー はコンピューターの電源を切ってから約 1 時間で 80% 充電されます。実際の充電時間は、バッテリーのサ イズ、物理的環境およびコンピューターを使用しているかどうかによって左右されます。

バッテリー充電は温度によって左右されます。バッテリーの充電にお勧めの温度範囲は 10°C (50°F) ~ 35°C (95°F) です。

**注:**一部のモデルでは、AC アダプターまたは電源コードが同梱されていない場合があります。 製品の充電には、関連する国内規格の要件に準拠した、Lenovo が提供する認定アダプターおよび 電源コードのみを使用してください。Lenovo 認定アダプターの使用をお勧めします。または、 <https://www.lenovo.com/us/en/compliance/eu-doc> を参照してください。

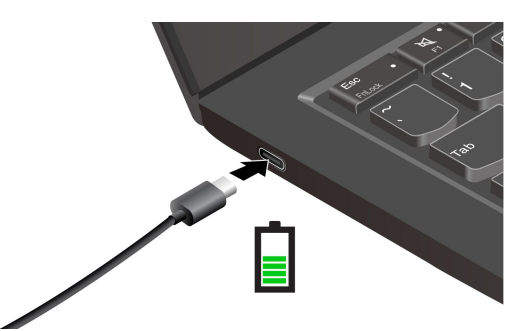

## バッテリー寿命を最大限にする

手順に従って、バッテリーの寿命を最大化します。

- バッテリーが完全に消耗するまで使用し、完全に再充電してから使用してください。バッテリーが完全 に充電されたら、94% 以下まで放電してから再充電する必要があります。
- あまり使用していない場合は、バッテリーをフル充電しないでください。詳しくは、Vantage アプリの 電源セクションにある「**バッテリー設定**」タブを参照してください。

• お客様の使用状況に基づいてフル充電容量が最適化されることがあります。長時間あまり使用されない 場合は、20% まで放電してから完全に充電するまで、バッテリーのフル容量が使用できない場合があり ます。詳しくは、Vantage アプリの電源セクションを参照してください。

# P-to-P 2.0 充電機能でコンピューターを充電する

コンピューターの USB-C (Thunderbolt 4) コネクターはどちらも、Lenovo 独自の P-to-P 2.0 (ピアツーピ ア 2.0) 充電機能を使用しています。

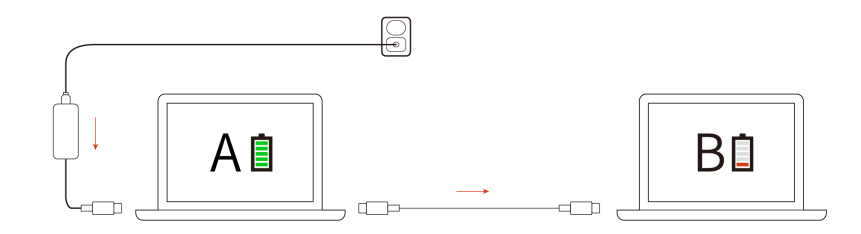

**注:**コンピューターの充電機能を使用した実際の充電速度は、コンピューターのバッテリー電源の残 量、AC 電源アダプターのワット数、コンピューターを使用しているかどうかなど、様々な要因によっ て異なります。

この機能を使用するには、「**Always On USB**」および「**Charge in Battery Mode**」がコンピューターの UEFI BIOS で有効になっていることを確認します。これにより、コンピューターの電源がオフまたは休眠 状態でもこの機能が動作します。「**Always On USB**」および「**Charge in Battery Mode**」を有効にするには:

- ステップ 1. コンピューターを再起動します。ロゴ画面が表示されているときに、F1 キーを押して、 UEFI BIOS メニューに入ります。
- ステップ 2. **「Config」** ➙ **「USB」**をクリックしてから、「**Always On USB**」および「**Charge in Battery Mode**」を有効にします。

## 電源設定の変更

画面の手順に従って、使いたい電源設定を変更します。

ENERGY STAR® 準拠コンピューターの場合、次の電源プランは、コンピューターが指定された期間、AC 電源に接続されていて、アイドル状態になったときにデフォルトで有効になります。

- ディスプレイの電源を切る: 5 分後
- コンピューターをスリープ状態にする: 5 分後

電源プラン、電源ボタンの機能、その他の設定を変更するには、次のようにします。

ステップ 1. 「**コントロール パネル**」に移動し、大きいアイコンまたは小さいアイコンで表示します。 ステップ 2. 「**電源オプション**」をクリックします。 ステップ 3. 必要に応じて設定を変更します。

## データの転送

同じ機能を備えたデバイス間で、内蔵のBluetooth または NFC テクノロジーを使用してファイルをすばや く共有できます。また、スマート・カードを挿入してデータを転送することもできます。

# Bluetooth デバイスへの接続

キーボード、マウス、スマートフォン、スピーカーなど、すべてのタイプの Bluetooth 対応デバイスをコ ンピューターに接続できます。正常に接続されていることを確認するには、デバイスをコンピューターか ら最大 <sup>10</sup> メートル (33 フィート) の位置に置きます。

### 従来型ペア

このトピックでは、従来型ペアで Bluetooth デバイスに接続する方法について説明します。

ステップ 1. Windows Search ボックスに「**Bluetooth**」と入力し、Enter キーを押します。

ステップ 2. コンピューターの Bluetooth と Bluetooth デバイスの両方をオンにします。デバイスが検出 可能であることを確認します。

ステップ 3. デバイスが「**デバイスの追加**」リストに表示されたら選択し、画面の指示に従います。

#### Swift ペアリング

このトピックでは、Swift ペアリングで Bluetooth デバイスに接続する方法について説明します。

Bluetooth デバイスで Swift ペアリングがサポートされている場合は、次のようにします。

ステップ 1. 「Bluetooth 設定」ページで Swift ペアリング通知を有効にします。

ステップ 2. コンピューターの Bluetooth と Bluetooth デバイスの両方をオンにします。デバイスが検出 可能であることを確認します。

ステップ 3. コンピューターに Swift ペアリング通知が表示されたら、「**接続**」をクリックします。

#### Bluetooth 接続に失敗した場合の対処方法

手順に従って、Bluetooth デバイスを再接続します。

- ステップ 1. Windows Search ボックスに「**デバイス マネージャー**」と入力し、Enter キーを押します。
- ステップ 2. Bluetooth アダプターの位置を確認します。右クリックして、「**ドライバーの更新**」を選択 します。

ステップ 3. 「**ドライバーを自動的に検索する**」を選択し、画面の指示に従います。

## NFC 接続の設定 (一部のモデル)

数センチメートルの距離で、コンピューターと別の NFC 対応デバイスをタップして接続することが できます。

ご使用のコンピューターが NFC に対応している場合は、トラックパッド領域周辺に NFC マークまた はラベル **「こ」**があります。

NFC をオンにするには:

ステップ 1. Windows Search ボックスに「機内モード」と入力し、Enter キーを押します。

ステップ 2. 機内モードがオフになっており、NFC 機能をオンにしていることを確認してください。

NFC を使用すると、数センチメートルの距離で、コンピューターと別の NFC 対応デバイスをタップして 接続することができます。NFC カードまたは NFC 対応スマートフォンとペアリングするには:

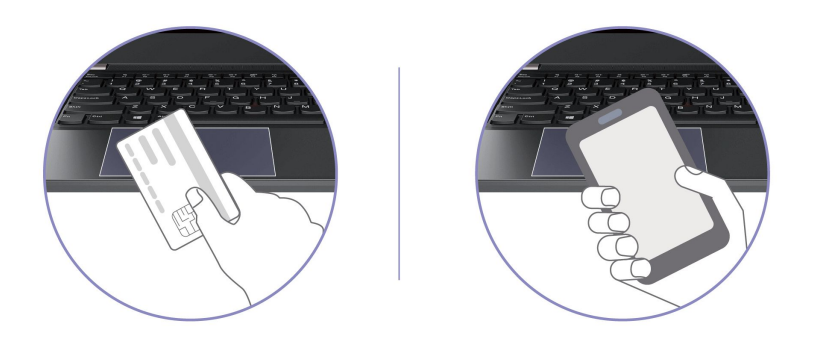

**注:**NFC カードが NFC Data Exchange Format (NDEF) であることを確認してください。そうでない場合は カードを検出できません。

# スマート・カードの使用 (一部のモデル)

スマート・カードを挿入してデータを転送することもできます。

サポートされているスマート・カードの仕様: 85.60 mm (3.37 インチ) <sup>×</sup> 53.98 mm (2.13 インチ)

**注意:**スリット付きスマート・カードはサポートされていません。このようなスマート・カードをコ ンピューターのスマート・カード・スロットに挿入しないでください。その場合、リーダーが損傷 する恐れがあります。

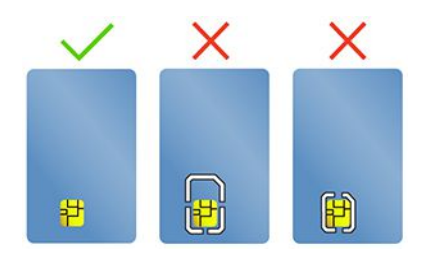

**スマート・カードの取り付けまたは取り外し**

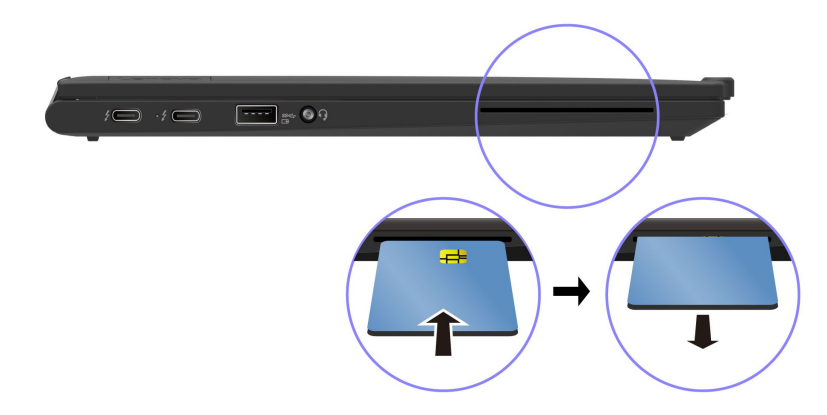

# <span id="page-44-0"></span>**第 4 章 コンピューターと情報を保護する**

# コンピューターのロック

互換性のあるセキュリティー・ケーブル・ロックを使用して、コンピューターを机、テーブル、またはそ の他の備品に固定します。

**注:**スロットは、Cleat™ ロッキング・テクノロジーを使用した Kensington NanoSaver® ロック規格に準拠 したケーブル・ロックをサポートしています。セキュリティー・システム・ロック装置とセキュリティー 機構の評価、選択、実装は、お客様の責任で行っていただきます。Lenovoは、ロック装置とセキュリ ティー機能について責任を負いません。[https://smartfind.lenovo.com](https://smartfind.lenovo.com/) で、ケーブル・ロックを購入できます。

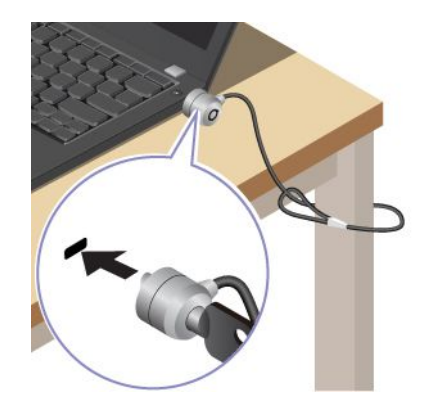

## 指紋認識でログインする (一部のモデル)

指紋センサーは電源ボタンと一体になっています。指紋を使用してコンピューターをオンにして、ログイ ンできます。複雑なパスワードを入力する必要がなく、時間を節約し、生産性を向上させます。

指紋を登録するには、次のようにします。

- ステップ 1. Windows Search ボックスに「**サインイン オプション**」と入力し、Enter キーを押します。
- ステップ 2. **「指紋情報 (Windows Hello)」** を選択し、画面の手順に従って指紋を登録します。

**注:**登録中は指を電源ボタンの中央に置き、指がケガした場合に備えて複数の指紋を登録し ておくことをお勧めします。登録すると、指紋は Windows パスワードに自動的に関連付 けられます。

ステップ 3. 指紋認証でログインします。指紋センサー・インジケーターが緑色に常時点灯している場合 は、指紋センサーを指でタップして認証します。

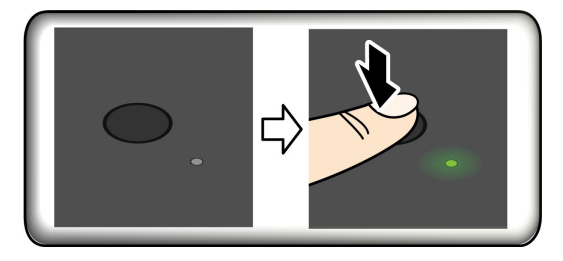

**注:**指紋をパワーオン・パスワードおよび NVMe パスワードに関連付けることができま す。[42](#page-49-0) ページの 「[指紋をパスワードに関連付ける](#page-49-0) (一部のモデル)」を参照してください。 **保守のヒント:**

- 指紋センサーの表面を硬い物や鋭利な物で引っかかないでください。
- 濡れた、汚れた、しわのある、または傷ついた指でリーダーを使用したり、触れたりしないでくだ さい。

# 顔認識でログインする (一部のモデル)

顔認識を使用してコンピューターにログインできます。正確でセキュアな認証を提供します。

Web カメラ・プライバシー・シャッターが付属しているモデルの場合は、Windows Hello の顔認識を使用す る前に、Web カメラ・プライバシー・シャッターをスライドさせてカメラのレンズを露出させてください。

顔認識をセットアップし、顔をスキャンしてコンピューターのロックを解除します。

ステップ 1. Windows Search ボックスに「**サインイン オプション**」と入力し、Enter キーを押します。 ステップ 2. **「顔認識 (Windows Hello)」** を選択し、画面の手順に従って顔 ID を登録します。

## 退席時にロック機能 (一部のモデル)

お使いのコンピューターは、超音波ベースの人体検知による退席時のロック機能をサポートしています。 これによりセキュリティーが強化され、バッテリ寿命が向上します。

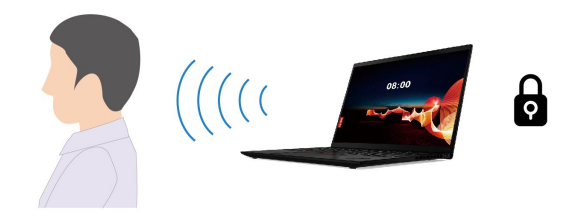

**注:**

- 電源オプションでディスプレイの電源をオフにしないように設定すると、退席時にロック機能は 作動しません。
- 一部の国または地域では、地域の規制により退席時にロック機能が無効になっている場合があります。

## Vantage アプリから設定を変更する

デフォルトでは、退席時にロック機能は有効になっています。設定を変更するには:

ステップ 1. Vantage アプリを開き、**デバイス** ➙ **スマート・アシスト**をクリックします。

ステップ 2. 「**オートロック**」スイッチをスライドさせて、機能を有効または無効にします。

## UEFI BIOS から設定を変更する

Vantage アプリがアンインストールされた場合、この機能は自動的に有効になります。UEFI BIOS メ ニューで設定を変更できます。

ステップ 1. コンピューターを再起動します。ロゴが表示されているときに、F1 キーを押して、UEFI BIOS メニューに入ります。

ステップ 2. **「セキュリティー」** ➙ **「インテリジェント・セキュリティー」**を選択します。

ステップ 3. **「ユーザー存在センサー」**スイッチをスライドさせて、機能を有効または無効にします。

# 電源断からデータを保護する (一部のモデル)

NVMe (不揮発性メモリー express) M.2 ソリッド・ステート・ドライブは Lenovo 独自の PLP (電源喪失保護) 機能があり、データの損失または損傷を回避します。

ご使用のコンピューターが応答しない場合は、電源ボタンを数秒間長押しし、コンピューターをシャット ダウンする必要があります。この場合、PLP 機能により、コンピューターのデータがタイムリーに保存さ れます。しかし、すべてのデータがいかなる状況でも保存されている保証はありません。

ご使用の M.2 ソリッド・ステート・ドライブのタイプを確認するには:

- ステップ 1. コンピューターを再起動します。ロゴ画面が表示されたら、すぐに F10 を押すと、Lenovo 診 断ウィンドウに入ります。
- ステップ 2. 「ツール」タブで、キーボードの矢印キーを使用して**「SYSTEM INFORMATION」** ➙ **「STORAGE」**を選択します。

ステップ 3. 「**Device Type**」セクションを探し、情報を確認します。

## UEFI BIOS パスワード

UEFI (Unified Extensible Firmware Interface) BIOS (Basic Input/Output System) でパスワードを設定して、コン ピューターのセキュリティーを強化できます。

## パスワードの種類

UEFI BIOS でパワーオン・パスワード、スーパーバイザー・パスワード、システム管理パスワード、また は NVMe パスワードを設定して、コンピューターへの不正なアクセスを防ぐことができます。

ただし、コンピューターがスリープ状態から復帰したときに UEFI BIOS パスワードを入力するよう求め られることはありません。

### パワーオン・パスワード

パワーオン・パスワードを設定した場合、コンピューターの電源をオンにすると画面にウィンドウが表示 されます。コンピューターを使用するための正しいパスワードを入力します。

#### スーパーバイザー・パスワード

スーパーバイザー・パスワードは、UEFI BIOS に保存されているシステム情報を保護します。UEFI BIOS メニューに入る場合は、表示されたウィンドウに正しいスーパーバイザー・パスワードを入力します。 Enter キーを押してパスワード・プロンプトをスキップすることもできます。ただし、ほとんどの UEFI BIOS のシステム構成オプションは変更することはできません。

スーパーバイザー・パスワードとパワーオン・パスワードの両方を設定している場合、電源をオンにする とスーパーバイザー・パスワードを使用してコンピューターにアクセスできます。スーパーバイザー・ パスワードがパワーオン・パスワードを一時的に無効にします。

#### NVMe パスワード

NVMe パスワードにより、許可されていないユーザーによるストレージ・ドライブ上のデータへのアクセ スを防ぎます。NVMe パスワードを設定すると、ストレージ・ドライブにアクセスしようとするたび に、有効なパスワードの入力を求めるプロンプトが表示されます。

#### • **シングル・パスワード**

シングル NVMe パスワードが設定されている場合、ユーザーはストレージ・ドライブのファイルおよ びアプリケーションにアクセスするために、ユーザー NVMe パスワードを入力する必要があります。

• **デュアル・パスワード (ユーザー <sup>+</sup> 管理者)**

管理者 NVMe パスワードは、システム管理者が設定および使用します。管理者は、システム内のスト レージ・ドライブまたは同じネットワークに接続された任意のコンピューターにアクセスできます。管 理者は、ネットワーク上の各コンピューターにユーザー NVMe パスワードを割り当てることもでき ます。コンピューターのユーザーは、必要に応じてユーザー NVMe パスワードを変更できますが、 ユーザー NVMe パスワードを削除できるのは管理者のみです。

NVMe パスワードの入力を求めるプロンプトが表示されたら、F1 キーを押して、管理者 NVMe パスワー ドとユーザー NVMe パスワードを切り替えます。

**注:**NVMe パスワードは、次の場合には使用できません。

- Trusted Computing Group (TCG) Opal 対応ストレージ・ドライブが取り付けられ、TCG Opal 管理ソフ トウェア・プログラムがコンピューターにインストールされていて、TCG Opal 管理ソフトウェ ア・プログラムが起動している場合。
- eDrive ストレージ・ドライブが、Windows オペレーティング・システムが初期インストールされたコン ピューターにインストールされている場合。

#### システム管理パスワード

システム管理パスワードでも、スーパーバイザー・パスワードのように UEFI BIOS に保存されているシス テム情報を保護できますが、デフォルトでの権限はより低いものです。システム管理パスワードは、 UEFI BIOS メニューを通して、または Lenovo クライアント管理インターフェースを使用して、Windows Management Instrumentation (WMI) を通して設定できます。

スーパーバイザー・パスワードと同じ権限を持つシステム管理パスワードを有効にして、セキュリティー 関連の機能を制御できます。UEFI BIOS メニューを通して、システム管理パスワードの権限をカスタ マイズするには、以下を行います。

- ステップ 1. コンピューターを再起動します。ロゴ画面が表示されているときに、F1 キーを押して、 UEFI BIOS メニューに入ります。
- ステップ 2. **「Security」** ➙ **「Password」** ➙ **「System Management Password Access Control」**を選択 します。
- ステップ 3. 画面に表示される指示に従ってください。

スーパーバイザー・パスワードとシステム管理パスワードの両方を設定している場合、スーパーバイ ザー・パスワードによりシステム管理パスワードが上書きされます。システム管理パスワードとパ ワーオン・パスワードの両方を設定している場合、システム管理パスワードによりパワーオン・パス ワードが上書きされます。

## パスワードを設定、変更、または削除する

手順に従って、パスワードの設定、変更、または削除を行います。

作業を始める前に、以下の手順を印刷してください。

ステップ 1. コンピューターを再起動します。ロゴ画面が表示されているときに、F1 キーを押して、 UEFI BIOS メニューに入ります。

ステップ 2. 矢印キーを使用して、**「Security」** ➙ **「Password」**を選択します。

ステップ 3. パスワードのタイプを選択します。次に、画面に表示される指示に従い、パスワードの設 定、変更、または削除を行います。

すべてのパスワードを記録し、大切に保管しておいてください。パスワードを忘れると、修復操作が 必要になった場合に保証の対象になりません。

#### パワーオン・パスワードを忘れた場合の対処方法

手順に従って、パワーオン・パスワードを忘れた場合、管理パスワードを解除します。

スーパーバイザー・パスワードまたはシステム管理パスワードを設定している場合、必ず次のことを 行ってください。

- ステップ 1. コンピューターを再起動します。ロゴ画面が表示されたら、すぐに F1 キーを押します。
- ステップ 2. スーパーバイザー・パスワードまたはシステム管理パスワードを入力して、UEFI BIOS メ ニューを開きます。
- ステップ 3. 矢印キーを使用して、**「Security」** ➙ **「Password」** ➙ **「Power-On Password」**を選択 します。
- ステップ 4. 「**Enter Current Password**」フィールドに現在のスーパーバイザー・パスワードまたはシ ステム管理パスワードを入力します。次に、「**Enter New Password**」フィールドは空白 のままにして Enter キーを 2 回押します。

ステップ 5. 「Changes have been saved (変更が保存されました)」ウィンドウで Enter キーを押します。 ステップ 6. F10 キーを押し、変更を保存して UEFI BIOS メニューを閉じます。

スーパーバイザー・パスワードまたはシステム管理パスワードを設定していない場合は、Lenovo 認定の サービス提供者に連絡してパワーオン・パスワードの削除を依頼してください。

#### システム管理パスワードを忘れた場合の対処方法

システム管理パスワードを忘れた場合、手順に従って、システム管理パスワードを解除します。

スーパーバイザー・パスワードを設定していて、覚えている場合:

- ステップ 1. コンピューターを再起動します。ロゴ画面が表示されたら、すぐに F1 キーを押します。
- ステップ 2. スーパーバイザー・パスワードを入力し、UEFI BIOS メニューに入ります。
- ステップ 3. 矢印キーを使用して、**「Security」** ➙ **「Password」** ➙ **「System Management Password」**を 選択します。
- ステップ 4. 「**Enter Current Password**」フィールドに、現行スーパーバイザー・パスワードを入力する。 次に、「**Enter New Password**」フィールドは空白のままにして Enter キーを 2 回押します。
- ステップ 5. 「Changes have been saved」ウィンドウで Enter キーを押します。

ステップ 6. F10 キーを押し、変更を保存して UEFI BIOS メニューを閉じます。

スーパーバイザー・パスワードを設定していない場合は、Lenovo 認定のサービス提供者に連絡してシステ ム管理パスワードの削除を依頼してください。

#### NVMe パスワードを忘れた場合の対処方法

手順に従って、NVMe パスワードを忘れた場合、管理パスワードを解除します。

NVMe パスワード (シングル・パスワード)、またはユーザー NVMe パスワードと管理者 NVMe パスワード の両方 (デュアル・パスワード) を忘れた場合は、Lenovo ではパスワードを再設定することも、ストレー ジ・ドライブからデータを回復することもできません。Lenovo 認定サービス提供者に連絡してストレー ジ・ドライブの交換を依頼することはできます。部品およびサービスに対する料金がかかります。スト レージ・ドライブが CRU (お客様での取替え可能部品) の場合、Lenovo に連絡して新しいストレージ・ド ライブを購入し、お客様ご自身で古いものと交換できます。ストレージ・ドライブが CRU かどうか、お よび関連する交換手順の確認については、[51](#page-58-0) [ページの](#page-58-0) 「CRU リスト」を参照してください。

#### スーパーバイザー・パスワードを忘れた場合の対処方法

スーパーバイザー・パスワードを忘れた場合は、手順に従って、スーパーバイザー・パスワードを解 除します。

<span id="page-49-0"></span>パスワードを削除するためのサービス手順はありません。Lenovo 認定サービス提供者に連絡してシステ ム・ボード・ドライブの交換を依頼することができます。部品およびサービスに対する料金がかかります。

## 指紋をパスワードに関連付ける (一部のモデル)

指紋をパスワードに関連付けると、パワーオン・パスワードや NVMe パスワードを入力しなくても、コン ピューターやストレージ・ドライブ上のデータにすばやくアクセスできます。

指紋をパワーオン・パスワードおよび NVMe パスワードに関連付けるには、次のようにします。

- ステップ 1. コンピューターの電源をオフにして、再びオンにします。
- ステップ 2. プロンプトが出されたら、指紋センサーで指をスキャンします。
- ステップ 3. 要求されたら、パワーオン・パスワード、NVMe パスワード、または両方を入力します。関 連付けが確立されます。

コンピューターを再度起動すると、Windows パスワード、パワーオン・パスワード、または NVMe パス ワードを入力することなく、指紋を使用してコンピューターにログインできるようになります。設定を変更 するには、F1 キーを押して UEFI BIOS メニューを表示し、**「Security」** ➙ **「Fingerprint」**を選択します。

**注意:**コンピューターにログインする際に毎回指紋認証を使用していると、パスワードを忘れる可能性が あります。パスワードを書き留めて、安全な場所に保管しておいてください。

# FIDO (Fast Identity Online) 認証

ご使用のコンピューターでは FIDO (Fast Identity Online) 認証機能をサポートします。この機能をパスワー ド認証の代わりに利用することで、パスワードを必要としない認証が可能です。

この機能の効力があるのは、パワーオン・パスワードが UEFI BIOS に設定されており、FIDO2 USB デバ イスが ThinkShield™ Passwordless Power-On Device Manager に登録されている場合のみです。FIDO 認証 機能では、パワーオン・パスワードを入力するか登録済みの FIDO2 USB デバイスを使用すること で、コンピューターを始動できます。

## ThinkShield Passwordless Power-On Device Manager デバイス・マネージャー に FIDO2 USB デバイスを登録する

手順に従って、FIDO2 USB デバイスを ThinkShield Passwordless Power-On Device Manager に登録します。

ステップ 1. コンピューターの電源をオンにします。

- ステップ 2. コンピューターのパワーオン・プロセス中に F12 キーを押します。
- ステップ 3. パワーオン・パスワードを設定する場合、正しいパスワードの入力を求めるプロンプトが表 示されます。
- ステップ 4. **「App Menu」** ➙ **「ThinkShield Passwordless Power-On Device Manager」**を選択して、 Enter を押します。
- ステップ 5. FIDO2 USB デバイスを挿入し、以下の手順でデバイスを登録します。
	- a. **Discovered Devices** フィールドに出現する FIDO2 USB デバイスから登録するものを 選択します。
	- b. 表示されるウィンドウで**「Yes」**をクリックして、選択したデバイスを確定します。
	- c. パワーオン・パスワードを設定する場合、正しいパスワードの入力を求めるプロンプト が表示されます。
- d. **User operation reques<sup>t</sup>** ウィンドウが表示されます。接続されている FIDO2 USB デバイ スのボタンを押すことを求めるプロンプトが表示されます。続いて、画面の手順に 従ってウィンドウを閉じます。
- e. Esc キーを押して操作を終了し、コンピューターを再起動します。

**注:**

- デバイスの登録抹消をする場合は、**My Device** フィールドに出現する FIDO2 USB デバイスから登録抹 消するものを選択して、検証のために正しいパワーオン・パスワードを入力します。
- 複数の FIDO2 USB デバイスで 1 つの登録用の ID を共通で使用している場合でも、コンピューターの 始動に使用できるデバイスは 1 つだけです。

# パスワードレス・パワーオン認証を使用してシステムにログインする

手順に従って、パスワードレス・パワーオン認証を使用してシステムにログインします。

- ステップ 1. コンピューターを再起動します。
- ステップ 2. **ThinkShield Passwordless Power-On Authentication** ウィンドウが表示されます。
- ステップ 3. 登録済みの FIDO2 USB デバイスを挿入して、コンピューターに検出されるのを待ちます。
- ステップ 4. 画面の手順に従って、FIDO2 USB デバイスのボタンを押して検証を行います。
- ステップ 5. デバイスの検証が完了すると、パワーオンのプロセスが続行します。

**注:**FIDO2 USB デバイスの挿入も、パワーオン・パスワードの入力も、60 秒以内に行ってく ださい。そうでないと、コンピューターが自動的にシャットダウンします。

# <span id="page-52-0"></span>**第 5 章 詳細設定の構成**

### UEFI BIOS

UEFI/BIOS は、コンピューターを実行するときに最初に実行されるプログラムです。コンピューターの電 源をオンにすると、UEFI BIOS により、コンピューターのさまざまなデバイスが適切に機能しているこ とを確認するセルフ・テストが実行されます。

## UEFI BIOS メニューを開く

コンピューターの電源をオンにするか、再起動します。ロゴ画面が表示されているときに、F1 キーを繰 り返し押して、UEFI BIOS メニューに入ります。

### UEFI BIOS メニュー内の移動

画面上の指示に従って、UEFI BIOS メニュー内を移動します。

以下の表で、UEFI BIOS メニューで利用可能な設定をいくつか紹介します。BIOS イベント・ログ など、UEFI BIOS の詳細については、<https://pcsupport.lenovo.com> にアクセスして、検索ボックスに **UEFI BIOS** と入力してください。

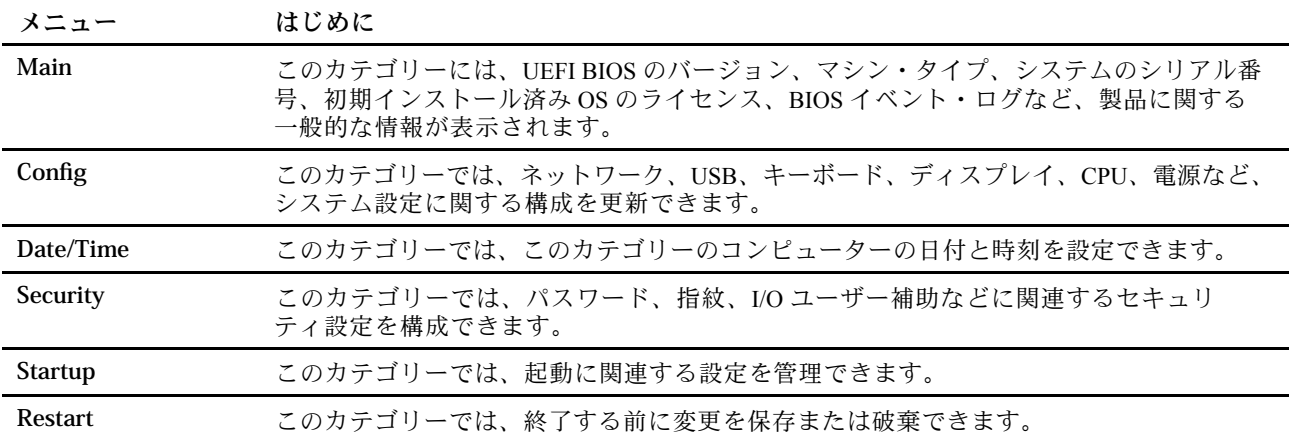

**注:**UEFI BIOS メニューはシステム構成によって異なる場合があります。

Lenovo BIOS Simulator Center <https://download.lenovo.com/bsco/index.html> にアクセスして、製品名で詳細設定 を調べることができます。

**注:**Lenovo BIOS Simulator Center は、定期的に設定を更新します。UEFI BIOS Simulator のインターフェー スや設定の説明は、実際のユーザー・インターフェースと異なる場合があります。

# BIOS Defaults のカスタマイズ

この機能は、希望の BIOS セットアップ設定をバックアップするためのソリューションを提供します。

これは、BIOS セットアップ設定をカスタマイズした BIOS デフォルト設定として保存して、必要に応じて 現在の BIOS 設定にロードし、設定を「デフォルトの設定」にリセットするのに役立ちます。

### カスタマイズした設定構成を保存する

手順に従って、カスタマイズされた設定構成を保存します。

- ステップ 1. コンピューターを再起動します。ロゴ画面が表示されているときに、F1 キーを押して、 UEFI BIOS メニューに入ります。
- ステップ 2. **Restart** ➙**Save Custom Defaults**を選択します。

ステップ 3. **Yes** をクリックして、カスタマイズした設定構成を保存します。

### カスタマイズした設定構成をロードする

手順に従って、カスタマイズされた設定構成をロードします。

- ステップ 1. コンピューターを再起動します。ロゴ画面が表示されているときに、F1 キーを押して、 UEFI BIOS メニューに入ります。
- ステップ 2. **Restart** ➙**Load Custom Defaults**を選択します。

ステップ 3. **Yes** をクリックして、保存したカスタマイズした設定構成をロードします。

F9 キーを押して「**Custom Defaults**」をクリックし、カスタマイズした設定構成をロードすることも できます。

**注:**「**Load Custom Defaults**」は、カスタマイズした BIOS デフォルト設定が保存されない場合は使 用できません。

#### 設定構成を「デフォルトの設定」にリセットする

手順に従って、設定構成を「デフォルトの設定」にリセットします。

- ステップ 1. コンピューターを再起動します。ロゴ画面が表示されているときに、F1 キーを押して、 UEFI BIOS メニューに入ります。
- ステップ 2. **Restart** ➙**Load Factory Defaults**を選択します。

ステップ 3. **Yes** をクリックして、設定構成を「デフォルトの設定」にリセットします。

F9 キーを押して「**Factory Defaults**」をクリックし、設定構成を「デフォルトの設定」にリセット することもできます。

## 工場出荷時の状態へのシステムのリセット

この機能を使用すると、すべての UEFI BIOS 設定および内部システム・データを含む UEFI BIOS を工場出 荷時のデフォルト設定にリセットできます。コンピューターを廃棄または再利用する場合にユーザー・ データを消去するのに役立ちます。

- ステップ 1. コンピューターを再起動します。ロゴ画面が表示されているときに、F1 キーを押して、 UEFI BIOS メニューに入ります。
- ステップ 2. **Security** ➙ **Reset System to Factory Defaults** を選択し、Enter キーを押します。
- ステップ 3. 複数の警告ウィンドウが表示される場合があります。システムを工場出荷時のデフォルト設 定にリセットする前に、次の操作を行います。
	- 1. Absolute Persistence Module を非アクティブにします。
	- 2. NVMe パスワードを設定している場合は、解除します。
- ステップ 4. RAID 設定をしているコンピューター・モデルの場合、データの損傷を通知するウィンドウが ポップアップ表示されます。「**Yes**」を選択して続行します。
- ステップ 5. すべての UEFI BIOS 設定がリセットされるのを確認するウィンドウが表示されます。「**Yes**」 を選択して続行します。

**注:**「**Intel AMT control**」および「**Absolute Persistence(R) Module**」が永続的に無効になっ ている場合、これらの設定を正常にリセットできません。

ステップ 6. 表示されたウィンドウに、スーパーバイザー・パスワード、システム管理パスワード、また はパワーオン・パスワードを入力します。

コンピューターがすぐに再起動します。初期化プロセスが完了するまでに数分かかります。このプロ セス中、コンピューター画面に何も表示されない場合があります。これは正常な状態ですので、プロ セスを中断する必要はありません。

### UEFI BIOS のリカバリー

UEFI BIOS が破損したり、悪意のある攻撃を受けた場合、破損していない最後の安全なバックアップか らコンピューターを自動リカバリーし、復元することができます。この機能により、コンピューター のデータが保護されます。

UEFI BIOS 自動リカバリー中は、画面に何も表示されない場合があります。Esc、F1、F4 の LED インジ ケーターの点滅モードに基づいて進行状況を確認できます。詳しくは、次の表を参照してください。

**注:**電源ボタンを押して進行を中断しないでください。ロゴ画面が表示されるまで数分間待ちます。

| 点滅モード                                          | 自動リカバリーの進行状況     |
|------------------------------------------------|------------------|
| Esc の LED インジケーターが点滅                           | $0\% \sim 32\%$  |
| Esc および F1 の LED インジケーターが同時に点滅                 | $33\% \sim 65\%$ |
| Esc, F1, および F4 の LED インジケーターが同時に点滅 66% ~ 100% |                  |

## メモリー再トレーニングの検出

メモリーの再トレーニングは、コンピューターのメモリー・モジュールを初期化し、メモリー・モ ジュールの診断テストを実行するプロセスです。

以下のような状況が検出されると、POST 中にメモリーの再トレーニングが行われる場合があります。

- メモリー・モジュールの交換
- UEFI BIOS の合計メモリー暗号化設定の変更
- UEFI BIOS の更新時のメモリー・リファレンス・コード (MRC) の変更

メモリーの再トレーニングが行われると、画面に何も表示されない場合があります。ESC、F1、および F4 の LED インジケーターが順番に点滅して進行状況を示す場合があります。電源ボタンを押してプロセス を中断しないでください。ロゴ画面が表示されるまで数分間待ちます。

## クラウドのベアメタル・リカバリー (一部のモデル)

この機能を使用すると、コンピューター上のすべてのユーザー・ファイルを削除し、Windows オペレー ティング・システムをクラウド (Microsoft® Connected System Recovery) から復元できます。この機能 を使用する前に、次の情報を読んでください。

**注:**

- この機能により、コンピューターは工場出荷時に初期インストールされている Windows オペレーティ ング・システムに復元されます。カスタマイズしたオペレーティング・システムがコンピューターにイ ンストールされている場合は、この機能を使用しないでください。使用すると、カスタマイズした機能 またはアプリケーションを復元できません。
- この機能は、有線ネットワーク(コンピューターのイーサネット・コネクターを経由して接続)および ワイヤレス・ネットワーク (WPA2 パーソナルのみ) でのみ機能します。

#### Windows オペレーティング・システムを復元する

手順に従って、Windows オペレーティング・システムを復元します。

- ステップ 1. コンピューターを再起動します。ロゴ画面が表示されているときに、F1 キーを押して、 UEFI BIOS メニューに入ります。
- ステップ 2. **Config** ➙ **Reinstall Windows from Cloud**を選択します。画面の指示に従って、この機能をオ ンにします。
- ステップ 3. F10 キーを押し、変更を保存して閉じます。
- ステップ 4. コンピューターが自動的に再起動します。ロゴ画面が表示されているときに、F12 キー を押します。
- ステップ 5. **「App Menu」** ➙ **「Reinstall Windows from Cloud」**を選択し、画面の手順に従います。

リカバリー処理が失敗した場合でも、Windows オペレーティング・システムを復元する他のオプショ ンがあります。詳細については、「[66](#page-73-0) ページの 「Windows [オペレーティング・システムを回復す](#page-73-0) [る](#page-73-0)」」を参照してください。

## UEFI BIOS の更新

新しいプログラム、デバイス・ドライバー、またはハードウェア・コンポーネントをインストールする と、UEFI BIOS の更新が必要な場合があります。

次のいずれかの方法で最新の UEFI BIOS 更新パッケージをダウンロードしてインストールします。

**注:**UEFI BIOS の更新プロセス中に、MRC が変更されると、メモリーの再トレーニングが行われる場合 があります。メモリーの再トレーニングは、コンピューターのメモリー・モジュールを初期化し、メモ リー・モジュールの診断テストを実行するプロセスです。メモリーの再トレーニングが行われると、画 面に何も表示されない場合があります。ESC、F1、および F4 の LED インジケーターが順番に点滅し て進行状況を示す場合があります。電源ボタンを押してプロセスを中断しないでください。ロゴ画面 が表示されるまで数分間待ちます。

#### Vantage アプリから

指示に従って、Vantage アプリから UEFI BIOS を更新します。

ステップ 1. Vantage アプリを開き、**「デバイス」** ➙ **「システム更新」**をクリックします。

ステップ 2. 最新の UEFI BIOS 更新パッケージが利用できる場合は、画面の指示に従ってパッケージを ダウンロードしてインストールします。

### Lenovo サポート Web サイトから

指示に従って、Lenovo サポート Web サイトから UEFI BIOS を更新します。

- ステップ 1. <https://pcsupport.lenovo.com> にアクセスして、ご使用のコンピューターの項目を選択します。
- ステップ 2. **「Drivers & Software」(ドライバー & ソフトウェア)** ➙**「Manual Update」(手動更新)** ➙ **「BIOS/UEFI」** の順にクリックします。
- ステップ 3. 画面の指示に従って最新の UEFI BIOS 更新パッケージをダウンロードしてインストール します。

#### Windows Update から

指示に従って、Windows Update から UEFI BIOS を更新します。

- ステップ 1. Windows の検索ボックスに「**設定**」と入力し、Enter キーを押します。
- ステップ 2. **「更新とセキュリティー」** ➙ **「Windows Update」** ➙ **「更新プログラムの確認」** の順 にクリックします。

<span id="page-56-0"></span>ステップ 3. BIOS 更新パッケージが更新リストに表示された場合は、「**ダウンロードまたはインストー ル**」をクリックして更新を開始します。

# Windows オペレーティング・システムおよびドライバーのインストール

手順に従って、Windows オペレーティング・システムとデバイス・ドライバーをインストールします。

Microsoft® は Windows オペレーティング・システムを定期的に更新しています。特定の Windows バー ジョンをインストールする前に、Windows バージョンの互換性リストを確認してください。詳しくは、 <https://support.lenovo.com/us/en/solutions/windows-support> を参照してください。

#### **注意:**

- 公式チャネルを使用してオペレーティング・システムを更新することをお勧めします。非公式の更新に は、セキュリティー上のリスクがある場合があります。
- 新しいオペレーティング・システムをインストールするプロセスによって、非表示のフォルダーに保存 されているデータを含む内蔵ストレージ・ドライブのデータはすべて削除されます。

Windows オペレーティング・システムをインストールする前に、次の手順を行ってください。

- 1. Trusted Platform Module を搭載しているモデルでは、Windows BitLocker® Drive Encryption 機能を使用し ており、機能が無効になっていることを確認してください。オペレーティング・システムのインス トールの完了後、この機能を再度有効にすることができます。
- 2. セキュリティー関連の機能 (セキュリティー・チップ、仮想化、およびセキュア・ブート) が有 効になっていることを確認します。

UEFI BIOS メニューのセキュリティー関連機能にアクセスするには:

- a. コンピューターを再起動します。ロゴ画面が表示されているときに、F1 キーを押して、UEFI BIOS メニューに入ります。
- b. **「Security」**を選択し、セキュリティー関連の機能を選択します。次に、Enter キーを押します。 セキュリティー関連の機能が有効になっていることを確認してください。
- c. F10 キーを押し、設定を保存して終了します。
- 3. Windows 11 のインストールにはネットワーク接続が必要です。
- ステップ 1. オペレーティング・システムのインストール・プログラムが入っているドライブをコン ピューターに接続してください。
	- a. インストール・メディアを作成するには、[https://support.microsoft.com/windows](https://support.microsoft.com/en-us/windows/create-installation-media-for-windows-99a58364-8c02-206f-aa6f-40c3b507420d) を参照し てください。
- ステップ 2. コンピューターを再起動します。ロゴ画面が表示されているときに、F1 キーを押して、 UEFI BIOS メニューに入ります。
- ステップ 3. **「Startup」** ➙ **「Boot」**を選択して、**「Boot Priority Order」**サブメニューを開きます。
- ステップ 4. 起動デバイスの変更:
	- a. **「USB HDD」**などのオペレーティング・システムのインストール・プログラムが格納さ れるドライブを選択します。次に、Esc キーを押します。
	- b. F10 キーを押し、設定を保存して終了します。

**注意:**起動順序を変更した後は、コピー、保存、フォーマット操作などで正しいデバイス を選択していることを確認してください。誤ったデバイスを選択すると、そのデバイスの データが消去されたり、上書きされたりする場合があります。

**注:**選択したドライブからシステムを起動できない場合は、**「Secure Boot」**を無効に して、もう一度試してください。オペレーティング・システムのインストールの完了 後、この機能を再度有効にするよう確認してください。

ステップ 5. 画面の指示に従ってデバイス・ドライバーと必要なプログラムをインストールします。

# デバイス・ドライバーのインストール

コンポーネントのパフォーマンスが低下したことがわかったとき、またはコンポーネントを追加したとき は、コンポーネントの最新のドライバーをダウンロードする必要があります。古いドライバーに起因する 問題を除去するために、そのコンポーネントの最新ドライバーをダウンロードすることをお勧めします。 次のいずれかの方法で最新のドライバーをダウンロードしてインストールします。

- Vantage アプリを開いて、使用可能な更新パッケージを確認します。目的の更新パッケージを選択し、 画面の指示に従って、パッケージをダウンロードしてインストールします。
- <https://pcsupport.lenovo.com> にアクセスして、ご使用のコンピューターの項目を選択します。その後、画 面の指示に従って必要なドライバーとソフトウェアをダウンロードしてインストールします。
- Windows Update を適用して、セキュリティー・パッチなどの最新の更新を入手します。次に、画面の指 示に従って、必要な更新をダウンロードしてインストールします。

# <span id="page-58-0"></span>**第 6 章 CRU 交換部品**

このセクションでは、お客様での取替え可能部品 (CRU) の交換方法について説明します。

お客様での取替え可能部品 (CRU) は、お客様による交換が可能な部品です。コンピューターには、以下の タイプの CRU が搭載されています。

- **Self-service CRU**: お客様自身または専門の保守技術担当者 (追加料金あり) が簡単に交換できる部 品を指します。
- **Optional-service CRU**: スキル・レベルがより高いお客様が交換できる部品を指します。専門の保守技術 担当者は、お客様のマシンに指定された保証タイプが対象とする部品の交換サービスも提供します。

お客様ご自身で CRU を取り付けていただく場合は、Lenovo からお客様に CRU を出荷します。CRU につ いての情報および交換手順のご案内は、製品と一緒に出荷されます。また、お客様はこれらをいつでも Lenovo に要求し、入手することができます。新しい CRU と交換した障害のある部品については、返却を 求められる場合があります。返却が必要な場合は、(1) 返却の指示、送料前払いの返却用出荷ラベル、お よび返送用梱包材が交換用 CRU に付属しています。(2) お客様が交換用 CRU を受領した日から <sup>30</sup> 日以内 に、障害のある CRU が Lenovo に届かない場合、交換用 CRU の代金を請求させていただく場合がありま す。詳細については、[https://www.lenovo.com/warranty/llw](https://www.lenovo.com/warranty/llw_02)\_[02](https://www.lenovo.com/warranty/llw_02) <sup>の</sup> Lenovo 保証規定の資料を参照してください。

# CRU リスト

このトピックでは、お使いのコンピューターの CRU リストを提供します。

#### **Self-service CRU**

- AC 電源アダプター\*
- 電源コード\*
- Nano-SIM カード・トレイ\*
- ベース・カバー・アセンブリー
- M.2 ソリッド・ステート・ドライブ
- M.2 ソリッド・ステート・ドライブ・ブラケット\*
- Lenovo Integrated Pen (ThinkPad X13 2-in-1 Gen 5 のみ)\*
- ペン・ダミー (ThinkPad X13 2-in-1 Gen <sup>5</sup> のみ)\*

#### **Optional-service CRU**

- ワイヤレス WAN カード\*
- ワイヤレス WAN カード・ブラケット\*
- \* 一部のモデル

**注:**内蔵型充電式バッテリーを含め、上記に記載されていない部品の交換は、資格を持った修 理技術者が行うか、Lenovo が提供するすべての指示に慎重に従って行うようにしてください。 <https://support.lenovo.com/partnerlocator> を参照して詳細を確認し、Lenovo 認定の修理施設を見つけるこ ともできます。

## CRU を交換する前に

CRU を交換する前に、まず高速スタートアップを無効にして、次に内蔵バッテリーを無効にして ください。

## <span id="page-59-0"></span>高速スタートアップを無効にする

手順に従って、「高速スタートアップ」を無効にします。

ステップ 1. 「**コントロール パネル**」に移動し、大きいアイコンまたは小さいアイコンで表示します。

ステップ 2. 「**電源オプション**」をクリックしてから、左ペインの「**電源ボタンの動作を選択する**」 をクリックします。

ステップ 3. 上部の「**現在利用可能ではない設定を変更します**」をクリックします。

ステップ 4. ユーザー アカウント制御 (UAC) のプロンプトが出された場合は、「**はい**」をクリックします。

ステップ 5. 「**高速スタートアップを有効にする**」チェック・ボックスのチェックを外し、「**変更の保 存**」をクリックします。

### 内蔵バッテリーを無効にする

手順に従って、内蔵バッテリーを無効にします。

- ステップ 1. コンピューターを再起動する。ロゴ画面が表示されているときに、すぐに F1 キーを押して、 UEFI BIOS メニューに入ります。
- ステップ 2. **「Config」** ➙ **「Power」**を選択します。「**Power**」サブメニューが表示されます。
- ステップ 3. 「**Disable Built-in Battery**」を選択し、Enter キーを押します。
- ステップ 4. 「Setup Confirmation」ウィンドウで、「**Yes**」を選択します。

内蔵バッテリーが無効になり、コンピューターの電源が自動的に切れます。

3 分から 5 分間、コンピューターの温度が下がるまでお待ちください。

**注:**コンピューターが UEFI BIOS メニューに入ることができない場合は、内蔵バッテリーを無効にするこ とはできません。CRU の交換時に安全を確保するには、次のようにすることをお勧めします。

- ケーブルでシステム・ボードに接続されている内蔵バッテリーの場合: バッテリー・ケーブルを 外します。
- くし型コネクターでシステム・ボードに接続されている CRUable 内蔵バッテリーの場合: バッテリーを 取り外します。取り外し手順については、本書の内蔵バッテリーの交換手順を参照してください。
- くし型コネクターでシステム・ボードに接続されている非 CRUable 内蔵バッテリーの場合: Lenovo ス マートセンターに電話でお問い合わせください。

コンピューターの内蔵バッテリーが CRU かどうかを確認するには、[51](#page-58-0) ページの 第 6 章「CRU [交換部品](#page-58-0)」 の CRU リストを参照してください。

## CRU の交換

CRU を交換するには、交換手順に従ってください。

## ベース・カバー・アセンブリー

手順に従って、ベース・カバー・アセンブリーを交換します。

#### **前提条件**

作業を始める前に、[一般的な安全と規制に関する注意](https://pcsupport.lenovo.com/docs/generic_notices)を読んで以下の指示を印刷してください。

**注:**コンピューターが AC 電源に接続されている場合、ベース・カバー・アセンブリーを取り外さないで ください。取り外した場合は、短絡の恐れがあります。

アクセスするには、次のようにします。

1. 内蔵バッテリーを無効にします。[52](#page-59-0) ページの 「[内蔵バッテリーを無効にする](#page-59-0)」を参照してください。

- 2. コンピューターの電源をオフにして、AC 電源およびすべての接続ケーブルから切り離します。
- 3. 液晶ディスプレイを閉じて、コンピューターを裏返します。

ステップ 1. 下図のようにベース・カバー・アセンブリーを取り外します。

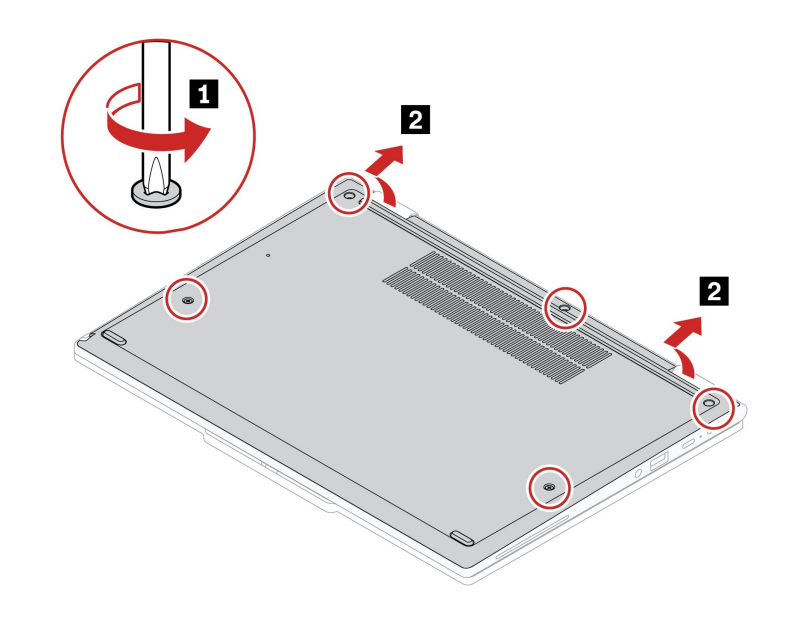

ステップ 2. 下図のようにベース・カバー・アセンブリーを取り付けます。

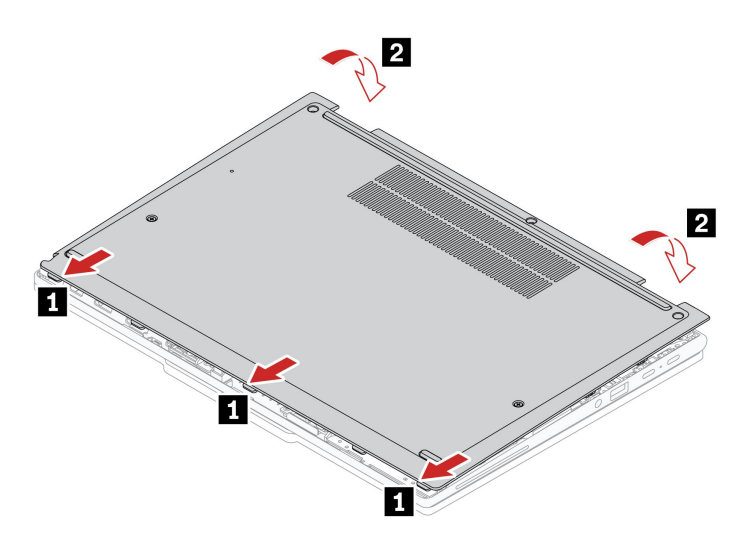

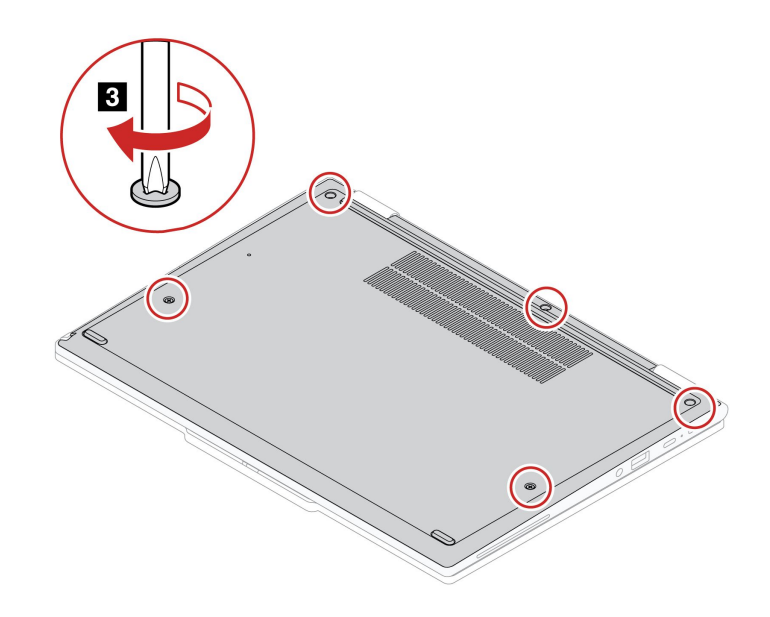

ベース・カバー・アセンブリーを再取り付けした後にコンピューターが始動しない場合は、AC 電源 アダプターを取り外してから、コンピューターに再接続します。

# ワイヤレス WAN カードおよびワイヤレス WAN カード・ブラケット (一 部のモデル)

以下の情報は、ユーザーによる取り付けが可能なモジュールが取り付けられたコンピューターにのみ適用 されます。このコンピューター・モデル向けに特にテストされた Lenovo 認定のワイヤレス・モジュール のみを使用していることを確認してください。それ以外の場合は、コンピューターの電源をオンにする とエラー・コードを示すビープ音が鳴ります。

#### **前提条件**

作業を始める前に、*[一般的な安全と規制に関する注意](https://pcsupport.lenovo.com/docs/generic_notices)*を読んで以下の指示を印刷してください。

**注意:**ワイヤレス WAN カードの接続部分には手を触れないでください。ワイヤレス WAN カードが損 傷するおそれがあります。

アクセスするには、次のようにします。

- 1. 内蔵バッテリーを無効にします。[52](#page-59-0) ページの 「[内蔵バッテリーを無効にする](#page-59-0)」を参照してください。
- 2. コンピューターの電源をオフにして、AC 電源およびすべての接続ケーブルから切り離します。
- 3. 液晶ディスプレイを閉じて、コンピューターを裏返します。
- 4. ベース・カバー・アセンブリーを取り外します。[52](#page-59-0) ページの 「[ベース・カバー・アセンブリー](#page-59-0)」を 参照してください。

#### タイプ 1

**注:**マイラー・フィルムが、ワイヤレス WAN カードを覆っている場合があります。ワイヤレス WAN カードにアクセスするには、まずフィルムを剥がします。

ステップ 1. 下図のように、ワイヤレス WAN カードとワイヤレス WAN カード・ブラケットを取り外 します。

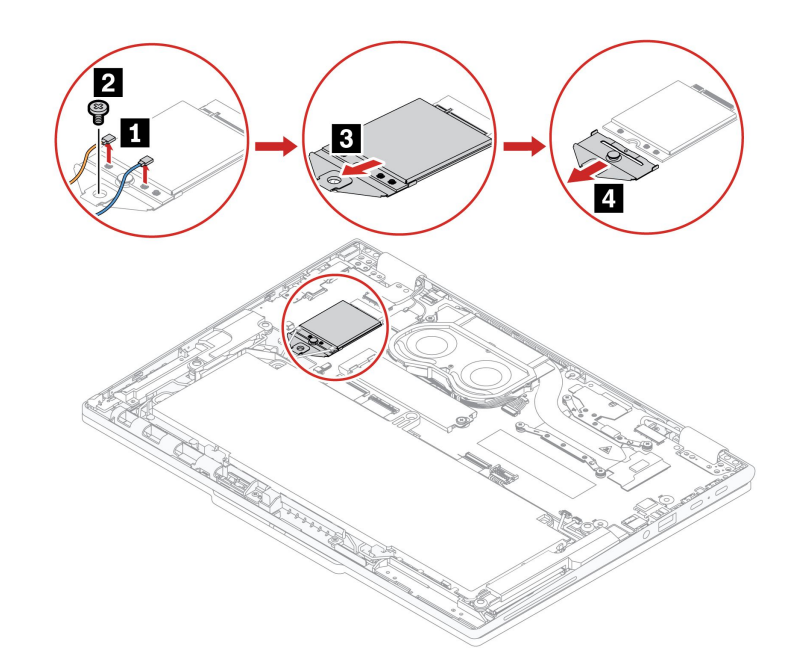

ステップ 2. 逆の順序でワイヤレス WAN カードとワイヤレス WAN カード・ブラケットを取り付けます。

# タイプ 2

**注:**マイラー・フィルムが、ワイヤレス WAN カードを覆っている場合があります。ワイヤレス WAN カードにアクセスするには、まずフィルムを剥がします。

ステップ 1. 下図のように、ワイヤレス WAN カードとワイヤレス WAN カード・ブラケットを取り外 します。

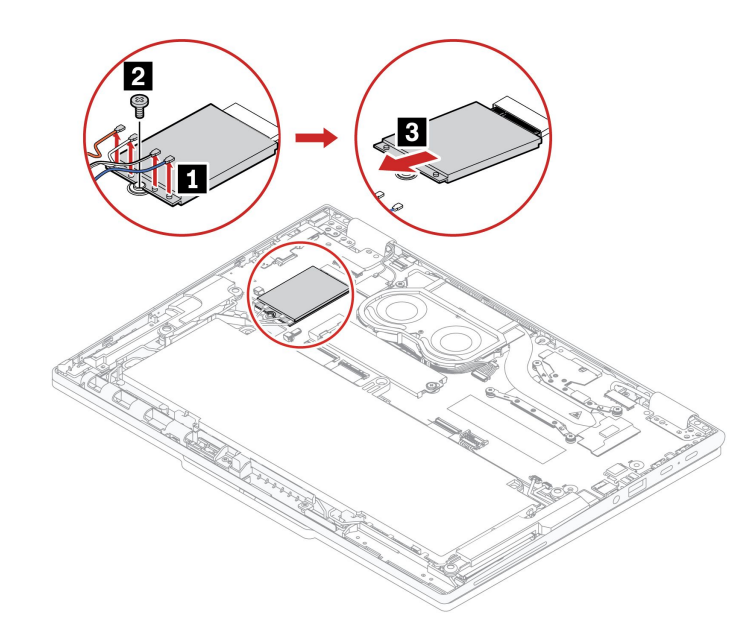

ステップ 2. 逆の順序でワイヤレス WAN カードとワイヤレス WAN カード・ブラケットを取り付けます。

**注:**取り付け時には、上の図に従って、色の異なるケーブルをカードの対応するコネクター に接続してください。オレンジ色のケーブルは ORANGE というラベルが付いたコネクター

に、青いケーブルは BLUE、白と灰色のケーブルは WHITE GREY、黒と灰色のケーブルは BLACK GREY というラベルが付いたコネクターに接続してください。

## M.2 ソリッド・ステート・ドライブおよび M.2 ソリッド・ステート・ドラ イブ・ブラケット (一部のモデル)

手順に従って、M.2 ソリッド・ステート・ドライブと M.2 ソリッド・ステート・ドライブ・ブラケット を交換します。

#### **前提条件**

作業を始める前に、*[一般的な安全と規制に関する注意](https://pcsupport.lenovo.com/docs/generic_notices)*を読んで以下の指示を印刷してください。

**注意:**M.2 ソリッド・ステート・ドライブを交換した場合、新しいオペレーティング・システムをイン ストールする必要がある場合があります。新しいオペレーティング・システムをインストールする方 法について詳しくは、[49](#page-56-0) ページの 「Windows [オペレーティング・システムおよびドライバーのイ](#page-56-0) [ンストール](#page-56-0)」 を参照してください。

M.2 ソリッド・ステート・ドライブは衝撃に敏感です。扱い方を誤ると、破損したり、データが失われ たりすることがあります。

M.2 ソリッド・ステート・ドライブを取り扱う際は、次のガイドラインに従ってください。

- M.2 ソリッド・ステート・ドライブの交換は、修理の目的でのみ行ってください。M.2 ソリッド・ス テート・ドライブは、頻繁な着脱や交換に耐えるようには設計されていません。
- M.2 ソリッド・ステート・ドライブを交換する前に、保存しておきたいデータはすべてバックアップ・ コピーを作成してください。
- M.2 ソリッド・ステート・ドライブに圧力をかけないでください。
- 接触エッジや M.2 ソリッド・ステート・ドライブの回路ボードには触れないでください。M.2 ソリッ ド・ステート・ドライブが損傷する恐れがあります。
- M.2 ソリッド・ステート・ドライブに物理的な衝撃や振動を与えないでください。物理的な衝撃を吸収 するために、布などの柔らかい物質の上に M.2 ソリッド・ステート・ドライブを置いてください。

アクセスするには、次のようにします。

- 1. 内蔵バッテリーを無効にします。[52](#page-59-0) ページの 「[内蔵バッテリーを無効にする](#page-59-0)」を参照してください。
- 2. コンピューターの電源をオフにして、AC 電源およびすべての接続ケーブルから切り離します。
- 3. 液晶ディスプレイを閉じて、コンピューターを裏返します。
- 4. ベース・カバー・アセンブリーを取り外します。[52](#page-59-0) ページの 「[ベース・カバー・アセンブリー](#page-59-0)」を 参照してください。

### タイプ 1

ステップ 1. 下図のように M.2 ソリッド・ステート・ドライブを取り外します。

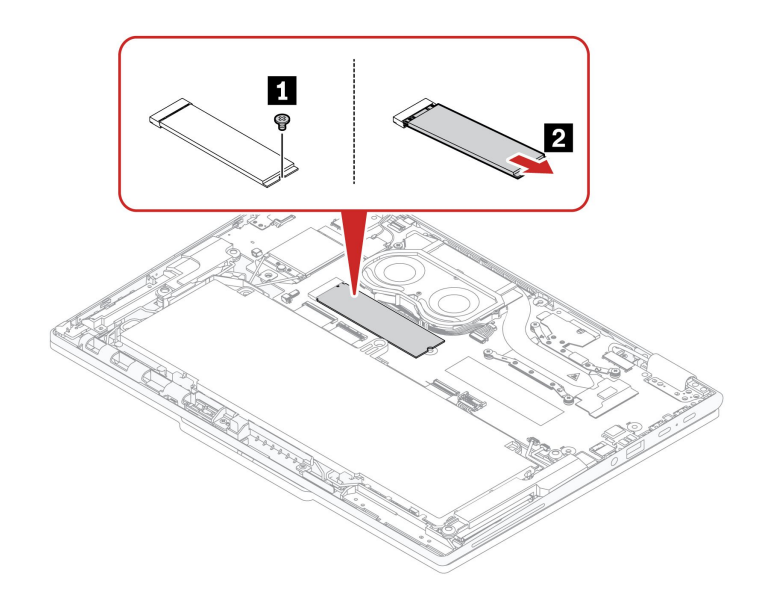

ステップ 2. 逆の順序で M.2 ソリッド・ステート・ドライブを取り付けます。

# タイプ 2

ステップ 1. 下図のように、M.2 ソリッド・ステート・ドライブと M.2 ソリッド・ステート・ドライ ブ・ブラケットを取り外します。

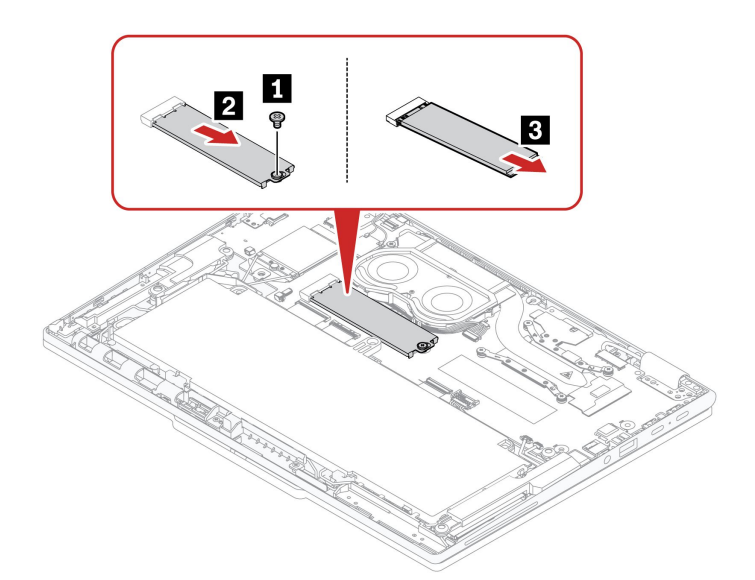

ステップ 2. 逆の順序で M.2 ソリッド・ステート・ドライブと M.2 ソリッド・ステート・ドライブ・ブラ ケットを取り付けます。

# ペン・ダミー (一部の ThinkPad X13 2-in-1 Gen 5 モデル)

モデルによっては、コンピューターにペン・ダミーが搭載されている場合があります。手順に従って、ペ ン・ダミーを Lenovo Integrated Pen に交換します。

### **前提条件**

作業を始める前に、[一般的な安全と規制に関する注意](https://pcsupport.lenovo.com/docs/generic_notices)を読んで以下の指示を印刷してください。

アクセスするには、次のようにします。

- 1. 内蔵バッテリーを無効にします。[52](#page-59-0) ページの 「[内蔵バッテリーを無効にする](#page-59-0)」を参照してください。
- 2. コンピューターの電源をオフにして、AC 電源およびすべての接続ケーブルから切り離します。
- 3. 液晶ディスプレイを閉じて、コンピューターを裏返します。
- 4. ベース・カバー・アセンブリーを取り外します。[52](#page-59-0) ページの 「[ベース・カバー・アセンブリー](#page-59-0)」を 参照してください。

ステップ 1. 下図のようにペン・ダミーを取り外します。

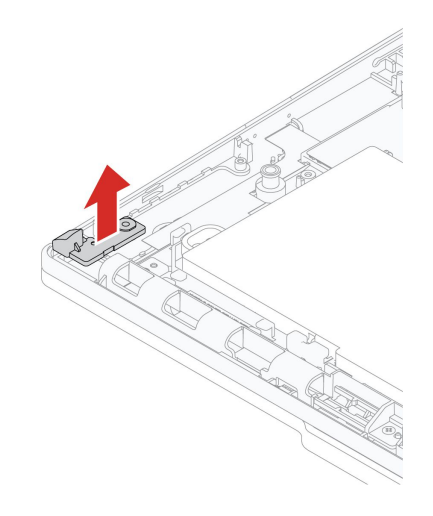

ステップ2. 逆の順序でペン・ダミーを取り付けます。

# <span id="page-66-0"></span>**第 7 章 サービスとサポート**

# シリアル番号の検索

このトピックは、サービスの QR コードとシリアル番号を見つけるのに役立ちます。

ベース・カバー・アセンブリーの QR コードをスキャンすると、次の情報が表示されます。

- 製品情報と保証状況
- Lenovo が検証した最新のドライバーとソフトウェア
- ハードウェアまたはソフトウェアの問題が発生した場合のトラブルシューティングと解決策の診断
- カスタマー・サポート・センターとプロフェッショナル・サポートの eチケット・エントリー

シリアル番号は、次の方法で確認できます。

- **Vantage** アプリの「**ダッシュボード**」または「**デバイス**」
- コンピューターのシリアル番号ラベル(以下のイラストを参照)

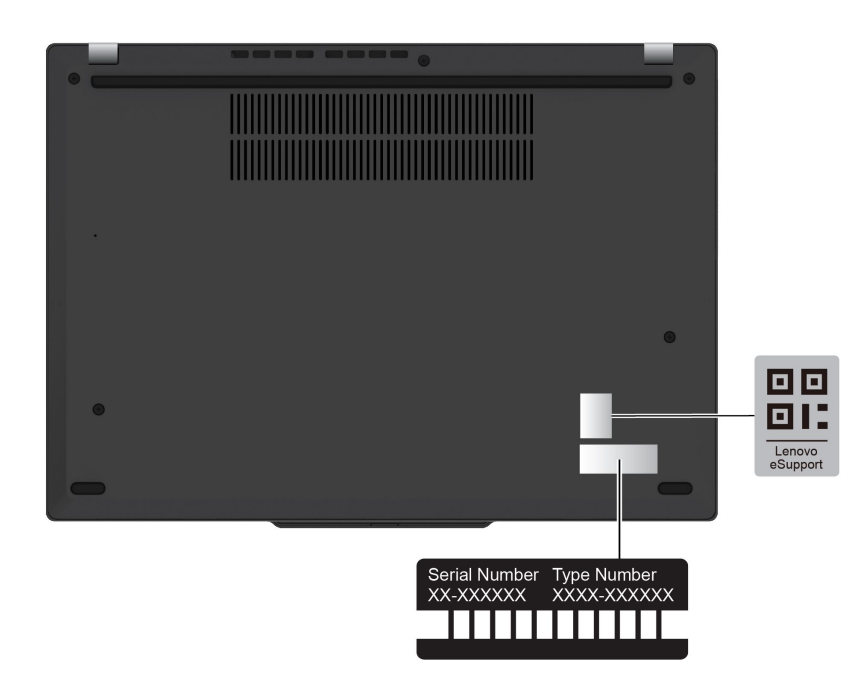

# よくある質問と答え

これらの FAQ を参照して、よく挙げられる質問に対する回答を見つけてください。

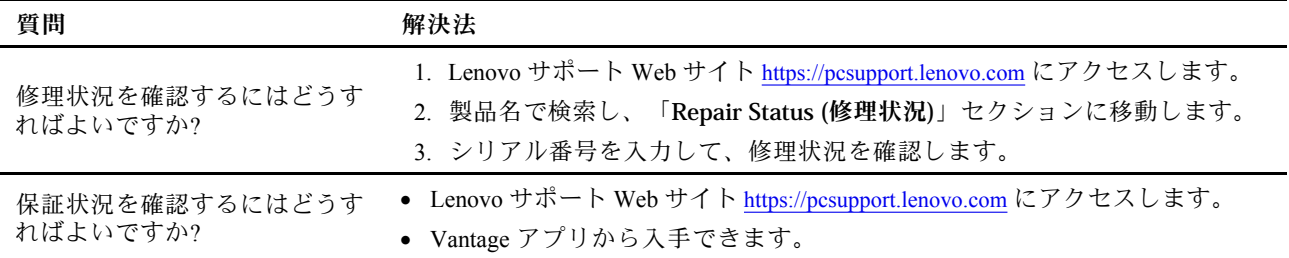

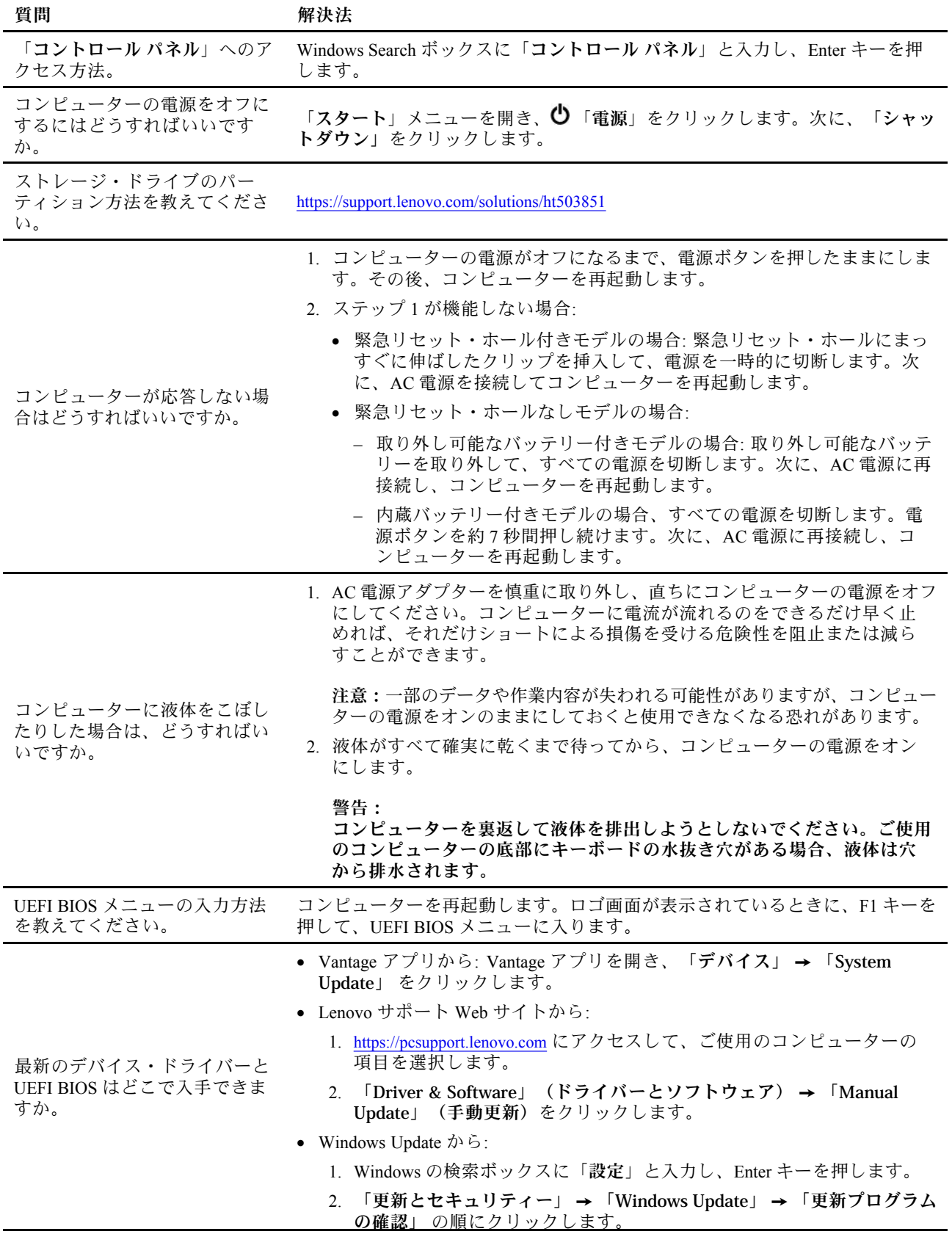

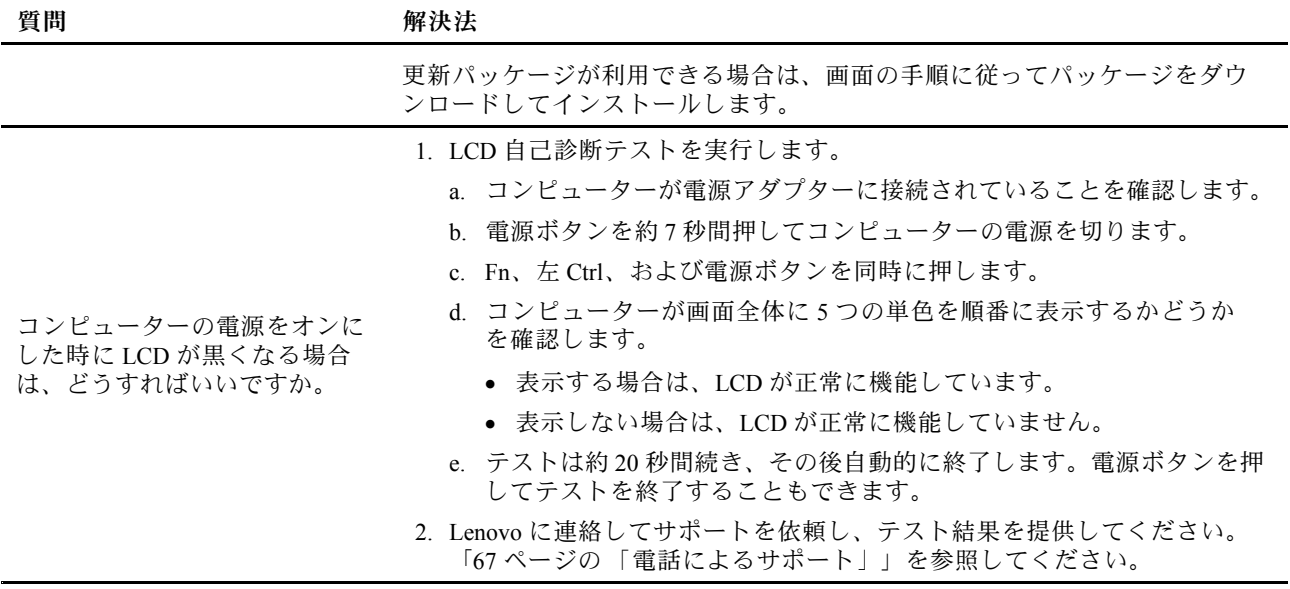

# エラー・メッセージ

POST またはシステム動作時に検出されたそれぞれのエラーごとに、エラー・メッセージが表示されま す。コンピュータの問題を解決するには、以下の表のエラー・メッセージを参照してください。

次の表に記載されていないメッセージが表示された場合は、まずエラー・メッセージを記録してから、 コンピューターをシャットダウンして Lenovo にお問い合わせください。[68](#page-75-0) [ページの](#page-75-0) 「Lenovo スマー [トセンター](#page-75-0)」を参照してください。

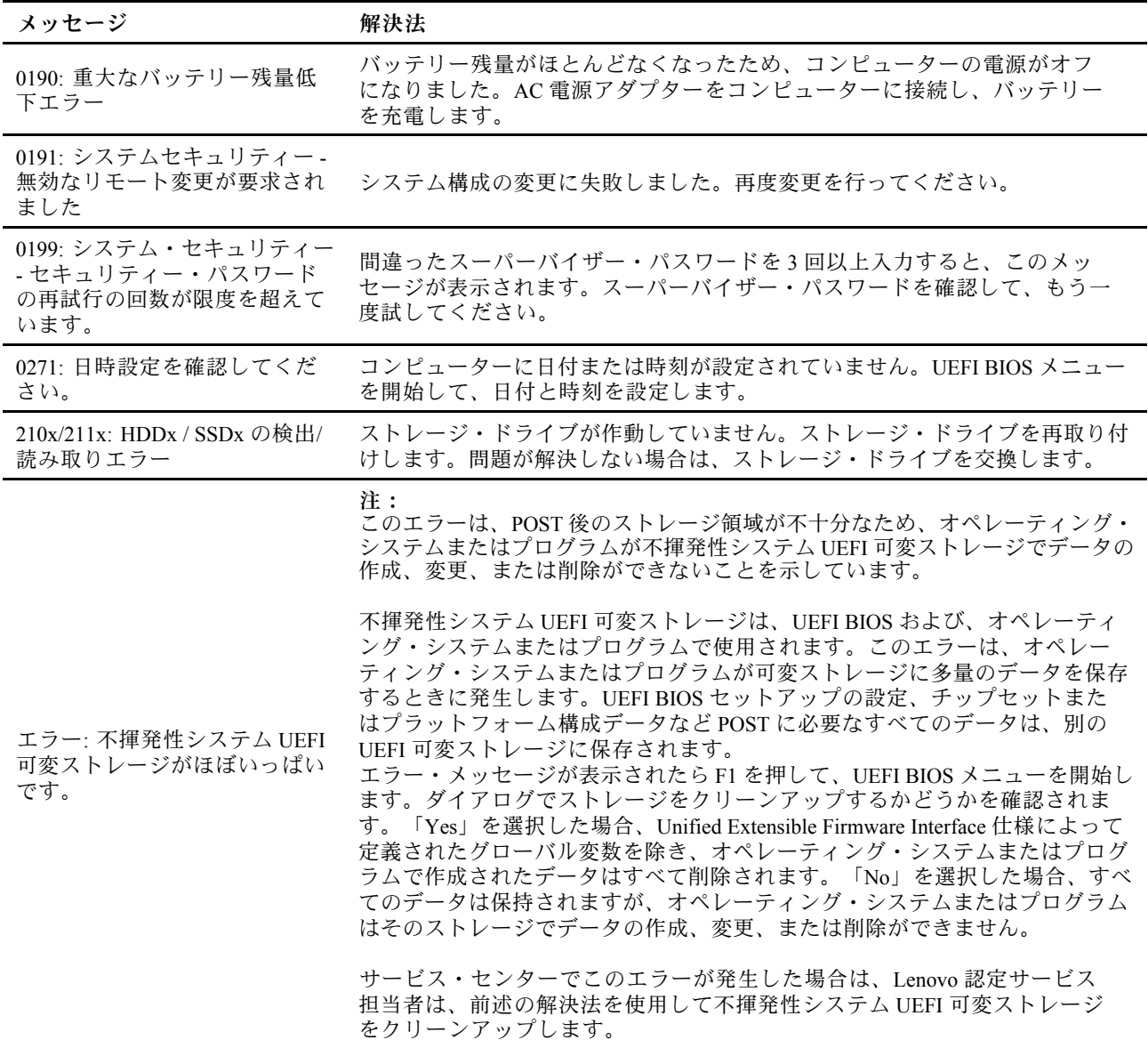

# バッテリー充電 LED インジケーターの診断

バッテリー充電 LED インジケーター (以下、「LED インジケーター」と呼びます) が点滅すると、コン ピューターの問題の診断と解決に役立ちます。

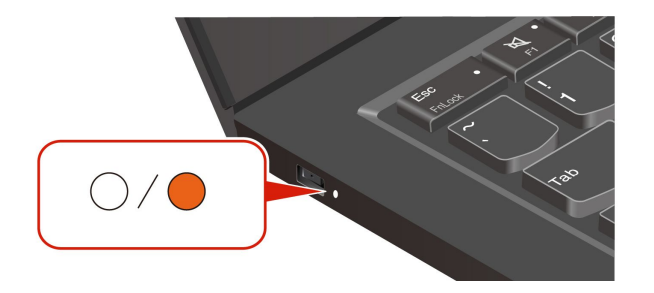

#### **インジケーターの点滅パターン**

LED インジケーターは、最初にオレンジ色に点滅し、次に白色に連続的に点滅して、さまざまな点滅パ ターンで構成されます。各点滅パターンはエラー・コードに対応しています。たとえば、LED インジケー ターがオレンジ色に1回点滅 ●後、白色に2回点滅する場合 ○ 、点滅パターンは● ○ ○エラー・ コード 0001 に対応します。

**注:**

- LED インジケーターは、下表のエラーが発生した場合にのみ自動的に点滅します。
- LED インジケーターは、コンピューターの電源がオフになるまで点滅し続けます。プロセスを中断 する必要がある場合は、電源ボタンを数秒間押してください。
- コンピュータの保守を自分で行う前に、スマートセンターに問い合わせて、正しいドキュメントと修理 情報を参照することをお勧めします。エラーや障害の複雑さによっては、Lenovo 認定のサービス提供 者にコンピューターの修理を依頼することをお勧めする場合があります。

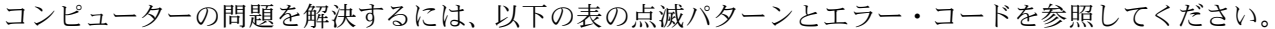

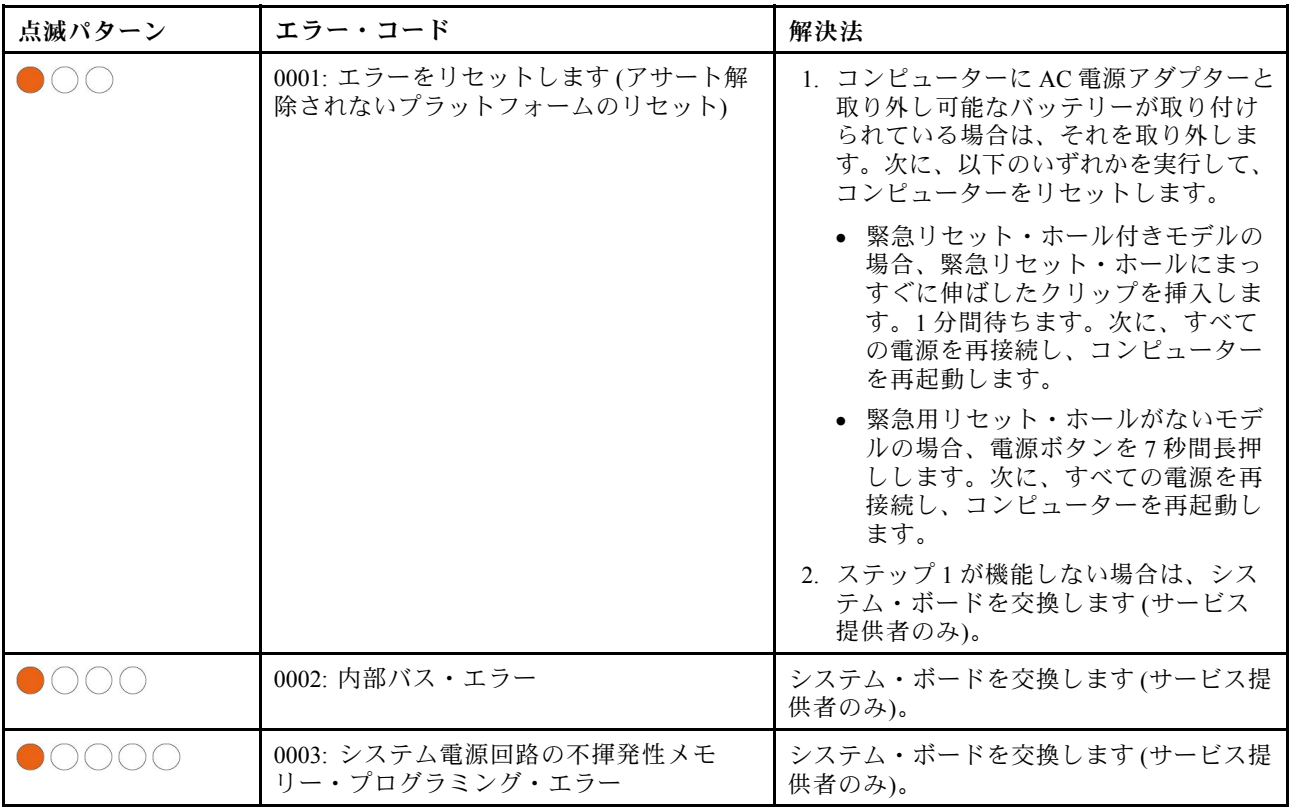

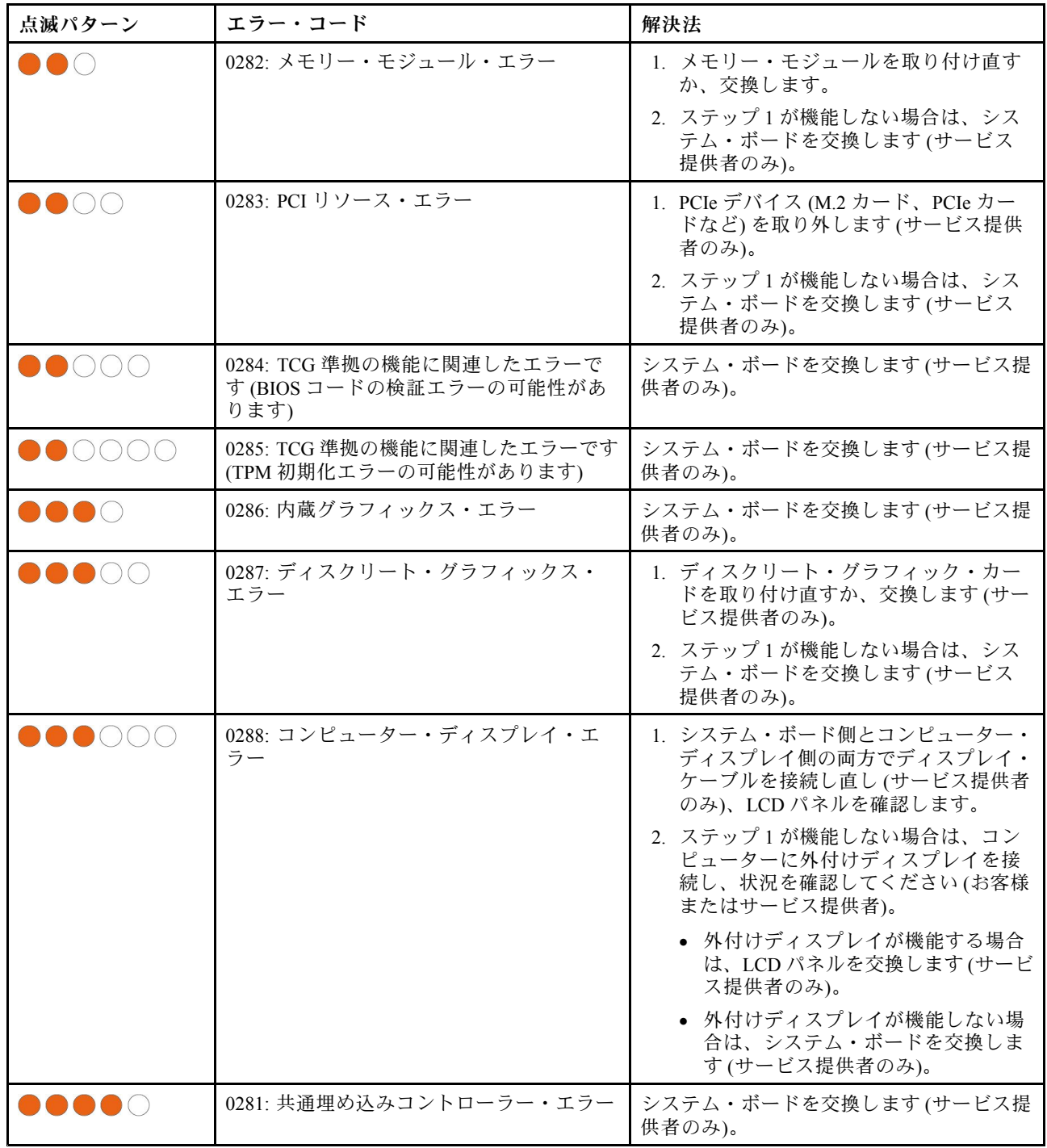

# コンピューターの診断とトラブルシューティング

このセクションでは、Lenovo サポート Web サイト、Vantage アプリ、およびご使用のコンピューター での診断ツールとトラブルシューティング・ツールのセットについて説明します。これらは、一般的 なソフトウェアおよびハードウェアの問題の診断に役立ちます。

次の表に、これらの診断ツールと各ツールの推奨条件を示します。
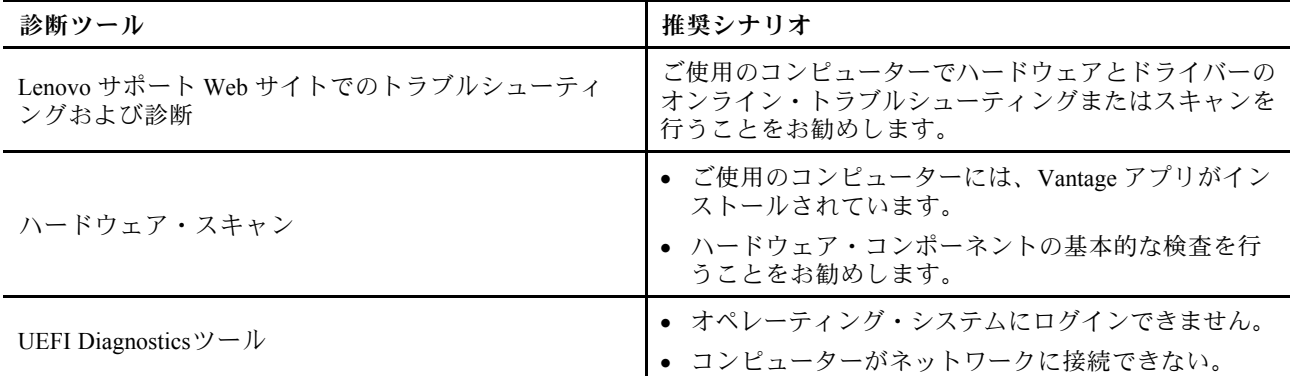

# Lenovo サポート Web サイトでのトラブルシューティングおよび診断

Lenovo では、コンピューターの問題を特定して解決するのに役立つ 2 つの異なる診断オプションを提 供しています。

ステップ 1. <https://www.pcsupport.lenovo.com/> にアクセスし、検索ボックスに製品名を入力します。

ステップ 2. **Troubleshoot & Diagnose (トラブルシューティングと診断)** をクリックして、ニーズに応じて 次の2つのオプションから選択します。

> コンピューターで発生している問題についてよくわからない場合は、「**簡単**」を選択し、 画面に表示される指示に従ってファームウェアを更新して、ハードウェア状況を入手す ることをお勧めします。

コンピューターの問題を特定している場合は、「**カスタム**」を選択し、画面に表示される指 示に従って問題を解決できます。

**注:**

- 自動診断プロセスを起動する前に、Lenovo Service Bridge のインストールを求めるポッ プアップ・ウィンドウが表示されます。Lenovo Service Bridge は、ご使用のコンピュー ターを Lenovo 診断ツールと接続するのに役立ちます。
- Lenovo サポート Web サイトでは、コンピューターの体験を向上させるために定期的にセ クションを更新しています。Web サイトのインターフェースおよびセクションの説明 は、実際のインターフェースと異なる場合があります。

解決策でコンピューターの問題を解決できない場合は、画面に表示される指示に従ってeチケットを 送信するか、Lenovo に連絡して専門的な援助を依頼しください。

# ハードウェア・スキャン

ハードウェア・スキャンは、既存のハードウェア問題を特定するのに役立つ、有効なハードウェア・ テスト・ツールです。

ハードウェア・スキャンを実行するには、次の手順を実行します。

ステップ 1. Windows Search ボックスに「**Vantage**」と入力し、Enter キーを押します。

- ステップ 2. 「**ハードウェア・スキャン**」または**サポート** ➙ **ハードウェア・スキャン**をクリックします。
- ステップ 3. 「**クイック・スキャン**」または「**カスタマイズ**」を選択し、画面の指示に従ってハード ウェア・スキャンを実行します。
- クイック・スキャン・ツールには、システムで検出されたハードウェア・コンポーネン トの基本的な検査を実行する、事前に選択された一連のテストが含まれています。カ スタマイズ・ツールを使用すると、1 つまたは複数のハードウェア・コンポーネントを 選択して検査を実行できます。
- 「**クイック・スキャン**」を選択する前に、「**モジュールの更新**」をクリックして、ハー ドウェア・コンポーネントのリストが、コンピューターで現在使用可能なコンポーネ ントであることを確認します。
- ステップ 4. ハードウェア障害が検出された場合、その結果は保証状況によって異なります。また、国ま たは地域によって異なります。画面の指示に従って、問題を解決します。

### UEFI Diagnosticsツール

UEFI Diagnosticsツールを使用すると、オペレーティング・システムにログインできない場合、またはコ ンピューターがネットワークに接続できない場合に、システム情報を表示し、ハードウェアの問題を 特定できます。

UEFI Diagnosticsツールを使用するには、次の手順を実行します。

- ステップ 1. お使いのコンピューターを AC 電源に接続します。
- ステップ 2. コンピューターの電源をオンにし、すぐに F10 キーを押すと、UEFI Diagnosticsツールが 起動します。
- ステップ 3. 画面に表示される指示に従って、テストを実行します。
- ステップ 4. ツールを終了するには Esc キーを押します。コンピューターがすぐに再起動します。
- ステップ 5. ハードウェア障害が検出され、問題の特定と解決ができない場合は、Lenovo スマートセンター にお問い合わせください。「[67](#page-74-0) ページの 「[電話によるサポート](#page-74-0)」」を参照してください。

## Windows オペレーティング・システムの回復

オペレーティング・システムで予期しない問題が発生した場合は、自身でオペレーティング・システムを 回復するか、Lenovo スマートセンターに電話をするかを選択できます。

**注:**Microsoft は Windows オペレーティング・システムを定期的に更新しています。特定の Windows バー ジョンをインストールする前に、Windows バージョンの互換性リストを確認してください。詳しくは、 <https://support.lenovo.com/us/en/solutions/ht512575> を参照してください。

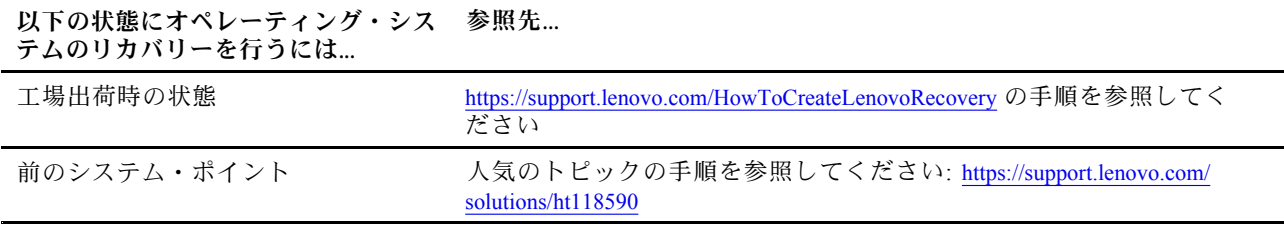

# 自己ヘルプ・リソース

次のセルフ・ヘルプ・リソースを使用して、コンピューターの詳細を調べて問題のトラブルシュー ティングを行います。

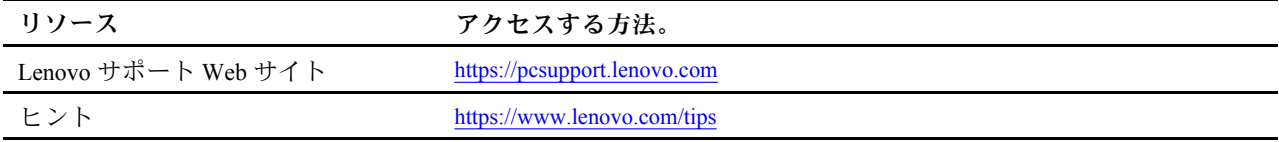

<span id="page-74-0"></span>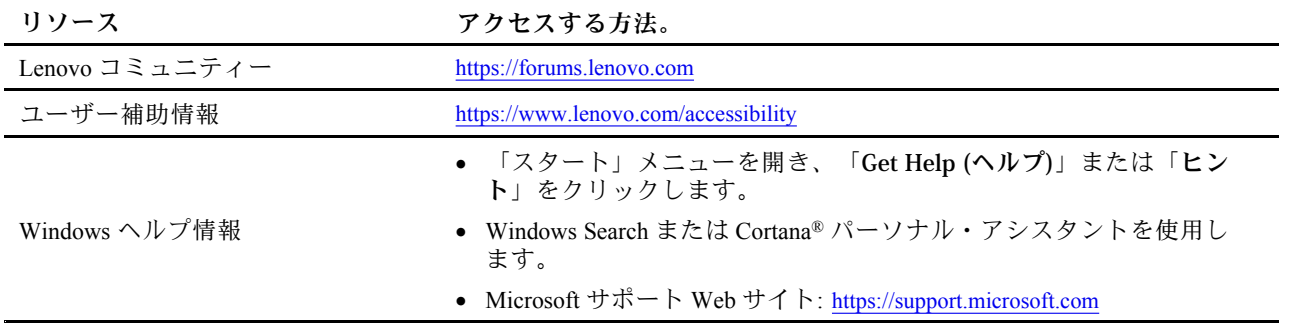

### Windows ラベル

Windows 純正 Microsoft ラベルは、コンピューターにプレインストールされている Windows のエディ ションと、デバイスに純正 Windows がプレインストールされているか、またはそのライセンスが付与 されているかを示します。

以下の要因によって、コンピューターのカバーに Windows 純正 Microsoft ラベルが貼付されている場 合があります。

- 地域
- 初期インストール済み Windows のバージョン

さまざまな種類の純正 Microsoft ラベルの図については、<https://www.microsoft.com/en-us/howtotell/Hardware.aspx> を参照してください。

- 中華人民共和国では、Windows オペレーティング・システムのどのエディションが初期インストールさ れているコンピューター・モデルでも、純正 Microsoft ラベルが必要です。
- そのほかの国や地域では、純正 Microsoft ラベルは、Windows Pro エディションのライセンスを受け たコンピューター・モデルにのみ必要です。

純正 Microsoft ラベルがない場合、初期インストールされている Windows バージョンが純正ではないと は限りません。初期インストールされている Windows 製品が純正であるかどうかについて詳しくは、 <https://www.microsoft.com/en-us/howtotell/default.aspx> で Microsoft から提供される情報を参照してください。

製品 ID またはコンピューターがライセンスを受けた Windows バージョンを示す外付けで視認できる表示 物はありません。その代わり、製品 ID はコンピューターのファームウェアに記録されています。Windows 製品がインストールされている場合はいつでも、インストール・プログラムがコンピューターのファーム ウェアにある製品 ID が有効であり一致していることを確認してから、アクティベーションを完了します。

場合によっては、より古い Windows バージョンが Windows Pro エディションのライセンスのダウングレー ド権の条件に従って初期インストールされていることがあります。

## 電話によるサポート

問題を解決しようとしてヘルプが必要な場合は、Lenovo スマートセンターまでご連絡ください。

## Lenovo に電話をかける前に

Lenovo に電話をかける前に、必要な情報を準備してください。

- 1. 問題の症状と詳細の記録:
	- 発生している問題。連続的に起こっているのか、それとも断続的に起こるのか。
	- エラー・メッセージまたはエラー・コード。
- 使用しているオペレーティング・システムとバージョン。
- 問題発生時に実行していたソフトウェア・アプリケーション。
- 問題を再現できるか。再現できた場合は、その方法。
- 2. システム情報の記録:
	- 製品名。
	- マシン・タイプおよ[び59](#page-66-0) ページの 「[シリアル番号](#page-66-0)」。

## Lenovo スマートセンター

保証期間内においては、Lenovo スマートセンターに問い合わせてヘルプを依頼することができます。

#### **電話番号**

お住まいの国または地域の Lenovo サポートの電話番号リストについては、[https://pcsupport.lenovo.com/](https://pcsupport.lenovo.com/supportphonelist) suppor[tphonelist](https://pcsupport.lenovo.com/supportphonelist) で最新の電話番号をご確認ください。

**注:**電話番号は、予告なしに変更される場合があります。お客様の国または地域の電話番号が記載されて いない場合は、Lenovo 販売店または Lenovo の営業担当員にお問い合わせください。

#### **保証期間中に受けられるサービス**

- 問題判別 経験豊富な担当員が、ハードウェアに問題があるかどうかの判断と、問題を修正するため に必要な処置について援助します。
- Lenovo ハードウェア修理 問題の原因が保証期間中の Lenovo ハードウェアであると判別された場合 は、経験豊富な担当員が適切なレベルのサービスを提供できます。
- 技術変更管理 場合によっては、製品の販売後に製品の変更が必要になることがあります。その場合 は、Lenovo または販売店 (Lenovo が許可した場合) は、お客様のハードウェアに適用される技術変 更 (EC) を入手できるようにします。

#### **サービスがは適用されない**

- Lenovo 製または Lenovo 用以外のパーツや、保証のないパーツの交換および使用
- ソフトウェアの問題の原因の特定
- インストールまたはアップグレードの一部としての UEFI BIOS の構成
- デバイス・ドライバーの変更、修正、またはアップグレード
- ネットワーク・オペレーティング・システム (NOS) のインストールと保守
- プログラムのインストールと保守

ご使用の Lenovo ハードウェア製品に適用される「Lenovo 保証規定」については、以下を参照して ください。

- [https://www.lenovo.com/warranty/llw](https://www.lenovo.com/warranty/llw_02)\_[02](https://www.lenovo.com/warranty/llw_02)
- <https://pcsupport.lenovo.com/warrantylookup>

# アクセサリまたは有償サービスを購入する

このトピックでは、アクセサリまたは有償サービスを購入する方法について説明します。

#### **付属品**

Lenovo では、コンピューターの機能を拡張するための、さまざまなハードウェア・アクセサリーや、アッ プグレードするためのオプションを用意しています。アクセサリーには、メモリー・モジュール、スト レージ・デバイス、ネットワーク・カード、電源アダプター、キーボード、マウスなどが含まれます。 Lenovo アクセサリーは <https://www.lenovo.com/accessories> から購入することができます。

#### **有償サービス**

保証期間中およびその後に、<https://pcsupport.lenovo.com/warrantyupgrade> で Lenovo から有償サービスを 購入できます。

サービスの可用性やサービス名は、国または地域によって異なります。

# <span id="page-78-0"></span>**付録 A 規制情報**

規制情報については、Regulatory Notice (<https://pcsupport.lenovo.com>) および一般的な安全と規制に関する注意 ([https://pcsupport.lenovo.com/docs/generic\\_notices](https://pcsupport.lenovo.com/docs/generic_notices)) を参照してください。

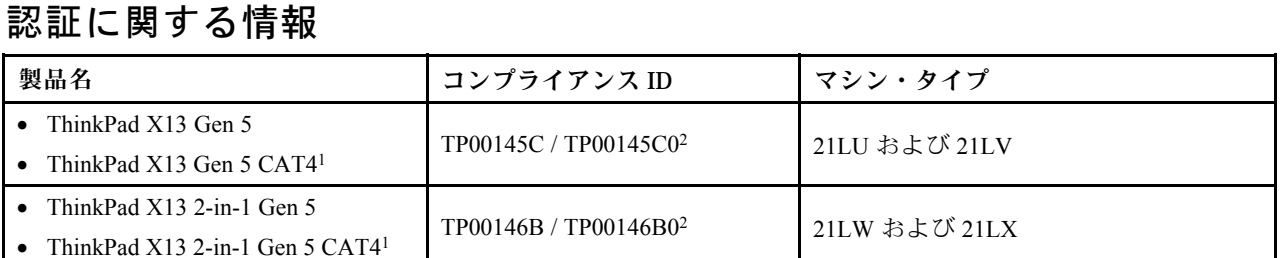

#### <sup>1</sup> 中国本土専用

<sup>2</sup> インド専用

ご使用の製品に関連するその他の規制情報は、<https://www.lenovo.com/compliance> で入手できます。

# UltraConnect ワイヤレス・アンテナの位置

ご使用のコンピューターには、UltraConnect™ ワイヤレス・アンテナ・システムが搭載されています。高 感度で速度低下の少ないワイヤレス通信を確立できます。

次の図は、ThinkPad X13 Gen 5 のアンテナの位置を示しています。

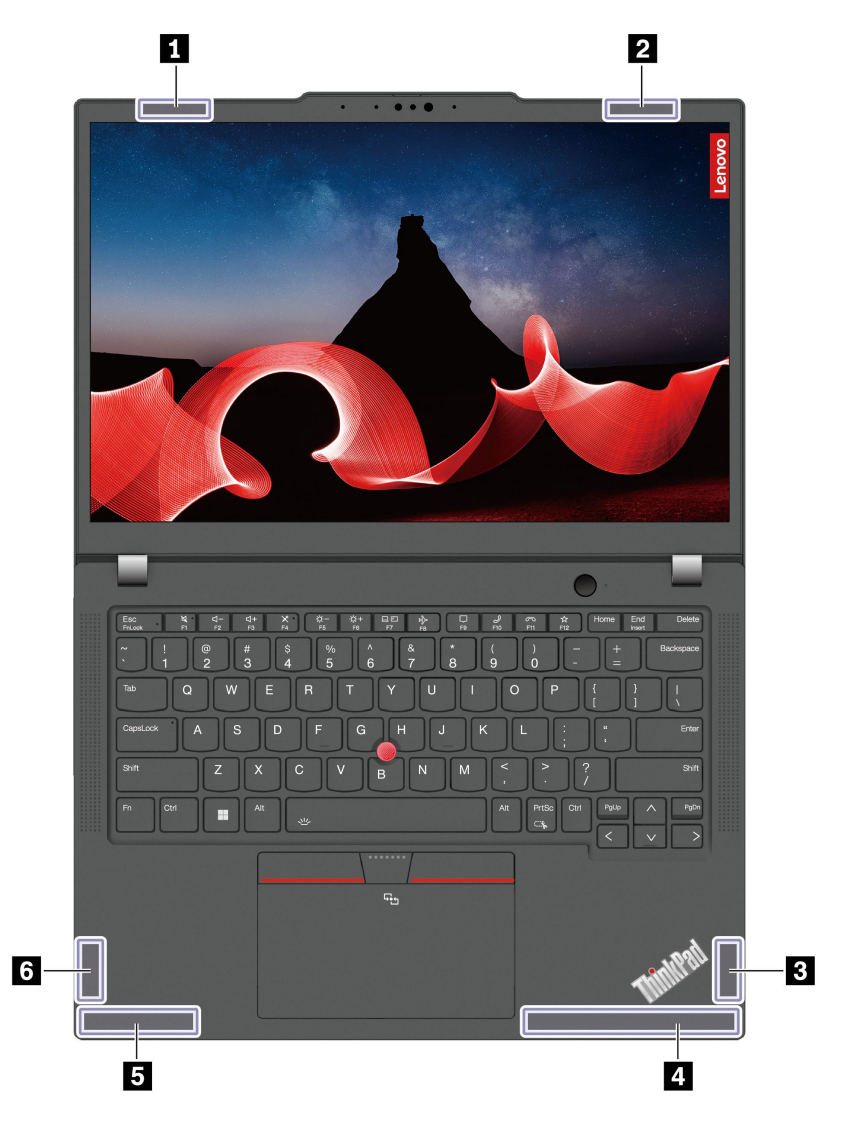

 ワイヤレス LAN アンテナ (補助)\* ワイヤレス LAN アンテナ (メイン)\* ワイヤレス WAN アンテナ (MIMO1)\* ワイヤレス WAN アンテナ (メイン)\* ワイヤレス WAN アンテナ (補助)\* ワイヤレス WAN アンテナ (MIMO2)\*

\* 一部のモデル

次の図は、ThinkPad X13 2-in-1 Gen 5 のアンテナの位置を示しています。

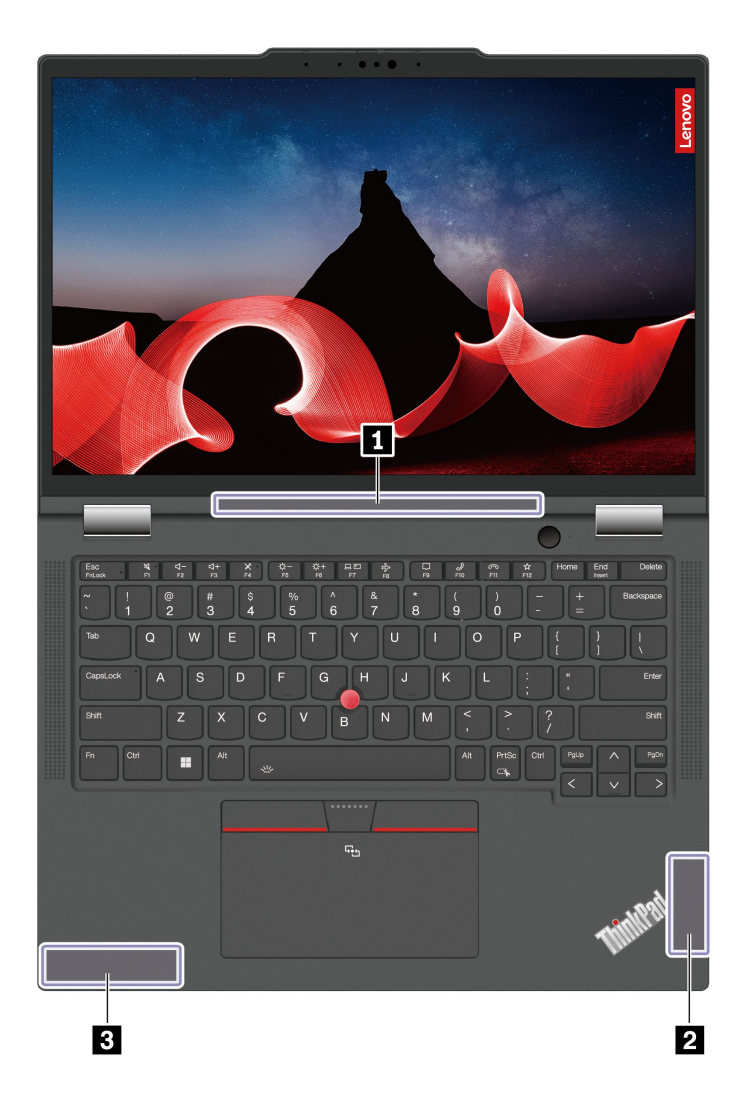

**<sup>1</sup>** ワイヤレス LAN アンテナ (メインおよび補助) **<sup>2</sup>** ワイヤレス WAN アンテナ (補助)\* **<sup>3</sup>** ワイヤレス WAN アンテナ (メイン)\*

\* 一部のモデル

# 操作環境

ここでは、ご使用のコンピューターの操作環境について説明します。

#### **最大高度 (与圧されていない場合)**

3,048 m (10,000 フィート)

#### **温度**

- 動作時: 5°C ~ 35°C (41°F ~ 95°F)
- 元の配送用パッケージでの保管時および輸送時: -20°C <sup>~</sup> 60°C (-4°F <sup>~</sup> 140°F)
- パッケージを使用しない保管時: 5°C <sup>~</sup> 43°C (41°F <sup>~</sup> 109°F)

**注:**バッテリーを充電する際の気温は、10°C (50°F) 以上である必要があります。

#### **相対湿度**

- 動作時: 8% <sup>~</sup> 95%、湿球温度: 23°C (73°F)
- 保管時および輸送時: 5% <sup>~</sup> 95%、湿球温度: 27°C (81°F)

# **付録 B USB コネクター名の更新に関する注意事項**

USB Implementers Forum は、2022 年 <sup>9</sup> 月に USB コネクター名のガイドラインの改訂版を発行しました。 Lenovo は改訂されたガイドラインに従い、それに応じて USB コネクター名を更新します。命名更新の詳 細については、以下の表を参照してください。

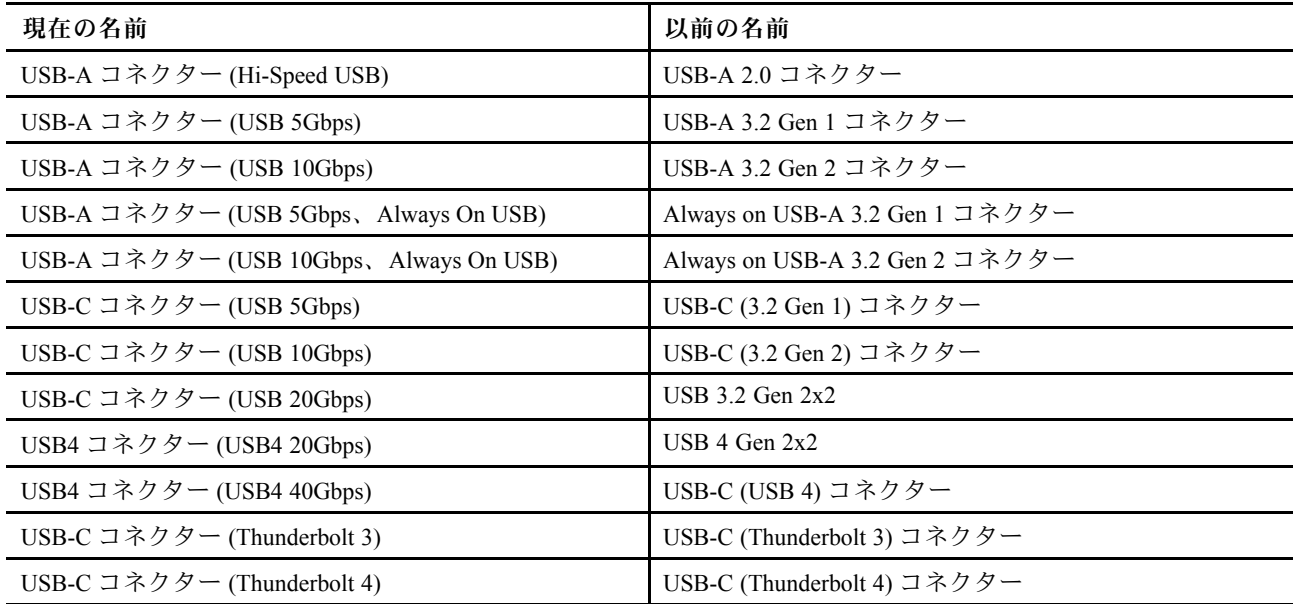

# **付録 C 特記事項および商標**

#### **特記事項**

本書に記載の製品、サービス、または機能が日本においては提供されていない場合があります。日本で 利用可能な製品、サービス、および機能については、レノボ・ジャパンの営業担当員にお尋ねくださ い。本書で Lenovo 製品、プログラム、またはサービスに言及していても、その Lenovo 製品、プログ ラム、または サービスのみが使用可能であることを意味するものではありません。これらに代えて、 Lenovo の知的所有権を侵害することのない、機能的に同等の 製品、プログラム、またはサービスを 使用することができます。ただし、Lenovo 以外の製品、プログラム、またはサービスの動作・運用に 関する評価および検証は、お客様の責任で行っていただきます。

Lenovo は、本書に記載されている内容に関して特許権 (特許出願中のものを含む) を保有している場合が あります。本書の提供は、お客様にこれらの特許権について 実施権を許諾することを意味するものではあ りません。実施権についてのお問い合わせは、書面にて下記宛先にお送りください。

Lenovo (United States), Inc. 8001 Development Drive Morrisville, NC 27560 U.S.A. Attention: Lenovo Director of Licensing

LENOVO およびその直接または間接の子会社は、本書を特定物として現存するままの状態で提供し、 商品性の保証、特定目的適合性の保証および法律上の瑕疵担保責任を含むすべての明示もしくは黙示 の保証責任を負わないものとします。国または地域によっては、法律の強行規定により、保証責任の 制限が 禁じられる場合、強行規定の制限を受けるものとします。

本書は定期的に見直され、必要な変更は本書の次版に組み込まれます。より良いサービスを提供するた め、Lenovo は、コンピューターに付属のマニュアルに記載されている製品およびソフトウェア・プログラ ム、およびマニュアルの内容をいつでも予告なしに改善および/または変更する権利を留保します。

ご使用のコンピューターに付属のマニュアルに記載されているソフトウェア・インターフェース、機能、 およびハードウェアの構成が、購入したコンピューターの実際の構成と正確に一致しない場合がありま す。製品の構成については、関連契約 (該当する場合)または製品の梱包リストを参照するか、製品販売の 販売店にお問い合わせください。Lenovo は、お客様が提供するいかなる情報も、お客様に対してなんら義 務も負うことのない、自ら適切と信ずる方法で、使用もしくは配布することができるものとします。

本書で説明される製品は、誤動作により人的な傷害または死亡を招く可能性のある移植またはその他の生 命維持アプリケーションで使用されることを意図していません。本書に記載される情報が、Lenovo 製品仕 様または保証に影響を与える、またはこれらを変更することはありません。本書におけるいかなる記述 も、Lenovo あるいは第三者の知的所有権に基づく明示または黙示の使用許諾と補償を意味するものではあ りません。本書に記載されている情報はすべて特定の環境で得られたものであり、例として提示され るものです。他の稼働環境では、結果が異なる場合があります。

Lenovo は、お客様が提供するいかなる情報も、お客様に対してなんら義務も負うことのない、自ら適切と 信ずる方法で、使用もしくは配布することができるものとします。

本書において Lenovo 以外の Web サイトに言及している場合がありますが、便宜のため記載しただけであ り、決してそれらの Web サイトを推奨するものではありません。それらの Web サイトにある資料は、こ の Lenovo 製品の資料の一部では ありません。それらの Web サイトは、お客様の責任でご使用ください。

この文書に含まれるいかなるパフォーマンス・データも、管理環境下で 決定されたものです。そのため、 他の操作環境で得られた結果は、異なる可能性があります。一部の測定が、開発レベルのシステムで行わ れた可能性がありますが、 その測定値が、一般に利用可能なシステムのものと同じである保証はありませ ん。さらに、一部の測定値が、推定値である可能性があります。実際の結果は、異なる可能性がありま す。お客様は、お客様の特定の環境に適したデータを確かめる必要があります。

この資料は、Lenovo によって作成された著作物です。この製品に同梱されるソフトウェアに伴う Linux® 契約を含むいかなるオープン・ソース契約も適用されません。Lenovo は予告なしに、随時、こ の資料を更新する場合があります。

最新の情報、ご質問、ご意見は、以下の Lenovo Web サイトでお問い合わせください。

#### <https://pcsupport.lenovo.com>

#### **商標**

Lenovo、Lenovo ロゴ、ThinkPad、ThinkPad ロゴおよび TrackPoint は、Lenovo の商標です。Intel および Thunderbolt は、Intel Corporation または子会社の米国およびその他の国における商標です。Linux は、Linus Torvalds の米国およびその他の国における登録商標です。Microsoft、Microsoft Teams、Windows、Windows Hello、BitLocker、および Cortana は、Microsoft グループの商標です。Dolby、Dolby Voice、および Dolby Audio は、Dolby Laboratories Licensing Corporation の商標です。HDMI および HDMI (ハイディフィニショ ン・マルチメディア・インターフェース) という用語は米国およびその他の国の HDMI Licensing LLC の商 標または登録商標です。USB4®および USB-C®は、USB Implementers Forum の登録商標です。Wi-Fi および Miracast は Wi-Fi Alliance の登録商標です。他の商標はすべて、それぞれの所有者の所有物です。